# Omgeo OASYST<sup>M</sup>

## User Guide Investment Manager

Version 6.4 December 5, 2011

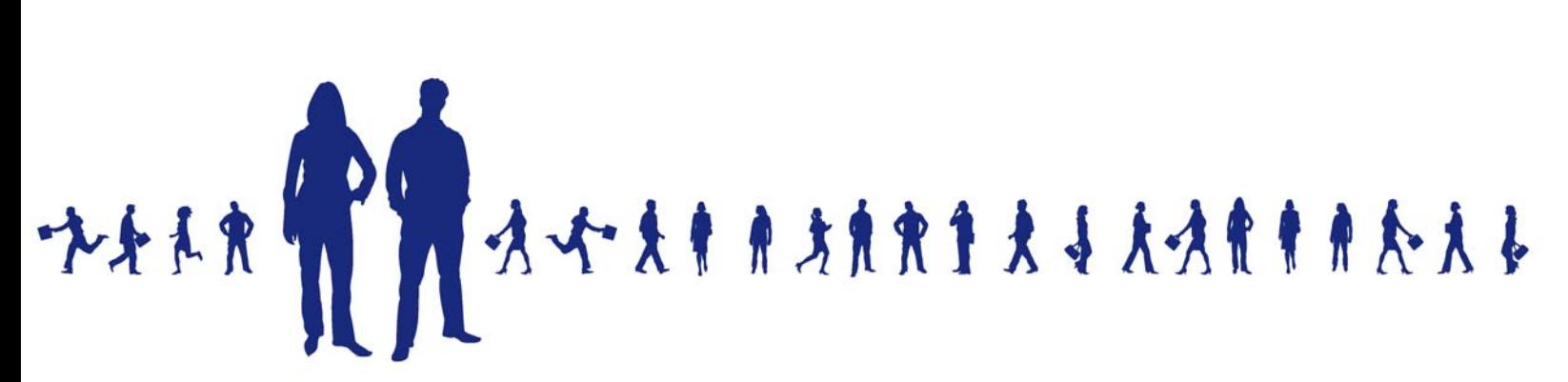

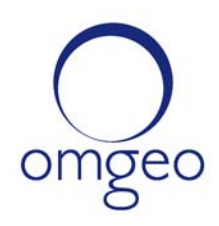

**Omgeo APAC**: "DTCC" is the brand name under which certain affiliates of The Depository Trust & Clearing Corporation provide services in particular geographic areas, including Omgeo Limited, a limited liability company incorporated in Hong Kong; Omgeo Pte Ltd, a private limited company incorporated in Singapore; Omgeo Pty Ltd, a proprietary limited company incorporated in Australia; and Omgeo K.K., a kabushiki kaisha company incorporated in Japan (collectively, the "Omgeo Entities"). Each of the Omgeo Entities are legally separate and independent entities, and each are subject to the laws and regulations of the particular country or countries in which they operate. The Omgeo Entities are the relevant affiliates which are offering the services described above; The Depository Trust & Clearing Corporation does not provide such services to clients. Please see www.dtcc.com/terms for a detailed description of the legal structure of The Depository Trust & Clearing Corporation and its related entities.

**Omgeo Canada**: "DTCC" is the brand name under which certain affiliates of The Depository Trust & Clearing Corporation provide services in particular geographic areas, including Omgeo Canada Ltd./Omgeo Canada Ltée. and Omgeo Canada Matching Ltd./Services D'Appariement Omgeo Canada Ltee. each being a private limited liability company incorporated in the province of Ontario, Canada (collectively, the "Omgeo Entities"). Each of the Omgeo Entities are legally separate and independent entities, and each are subject to the laws and regulations of the particular country or countries in which they operate. The Omgeo Entities are the relevant affiliates that are offering the services described above; The Depository Trust & Clearing Corporation does not provide such services to clients. Please see www.dtcc.com/terms for a detailed description of the legal structure of The Depository Trust & Clearing Corporation and its related entities.

**Omgeo EMEA**: "DTCC" is the brand name under which certain affiliates of The Depository Trust & Clearing Corporation provide services in particular geographic areas, including Omgeo Limited, a private limited company incorporated in England and Wales (company number 4007732), whose registered office is at Broadgate Quarter, One Snowden Street, London EC2A 2DQ. Omgeo Limited is authorised and regulated by the Financial Conduct Authority and is the relevant affiliate that is offering the services described above. The Depository Trust & Clearing Corporation does not provide such services to clients. Omgeo Limited is legally separate and independent from The Depository Trust & Clearing Corporation and is subject to the laws and regulations of the particular country or countries in which it operates. Please see www.dtcc.com/terms for a detailed description of the legal structure of The Depository Trust & Clearing Corporation and its related entities.

**Omgeo US & South America**: "DTCC" is the brand name under which certain affiliates of The Depository Trust & Clearing Corporation provide services in particular geographic areas, including Omgeo LLC, a Delaware limited liability company ("Omgeo"). Omgeo is a legally separate and independent entity, and is subject to the laws and regulations of the particular country or countries in which it operates. Omgeo is the relevant affiliate that is offering the services described above; The Depository Trust & Clearing Corporation does not provide such services to clients. Please see www.dtcc.com/terms for a detailed description of the legal structure of The Depository Trust & Clearing Corporation and its related entities.

Certain Omgeo LLC services are subject to regulation by the U.S. Securities and Exchange Commission ("SEC") and are offered by Omgeo Matching Services - US, LLC ("Omgeo Matching Services"), which is set out in SEC Release No. 34-44188; File No. 600-32; 66 FR 20494 (April 17, 2001). Omgeo TradeSuite ID and Omgeo Central Trade Manager are services of Omgeo Matching Services and are subject to SEC regulation when used for trades in which either the broker-dealer or its institutional customer is a U.S. entity and the securities in the trade are issued by a U.S. issuer. No other services offered by Omgeo LLC are regulated.

#### **Copyright © 2017 The Depository Trust & Clearing Corporation ("DTCC"). All rights reserved**.

This work (including, without limitation, all text, images, logos, compilation and design) is proprietary and protected by copyright, and is for the exclusive use of users authorized by DTCC. If this work is received from DTCC in any electronic medium, authorized users of this work are granted a limited, non-exclusive, non-transferable, non-sublicensable and freely revocable license to make reproductions and transmissions necessary for downloading and storage of this work on the users' computers and to print one or more paper copies from the electronic version for their own use. Other than to this limited extent, no part of this work (including any paper copies thereof or print versions thereof) may be printed, copied, altered, modified, posted, reproduced, displayed, published, sold, licensed, used or distributed (including by transmission) in any form or by any means, or stored in any information storage and retrieval system, without DTCC's prior written permission.

All product or service names are the property of their respective owners.

Publication Date: December 5, 2011 Publication Code: OA125 Service: Omgeo OASYS Service Version: 6.4 Title: User Guide—Investment Manager

# **TABLE OF CONTENTS**

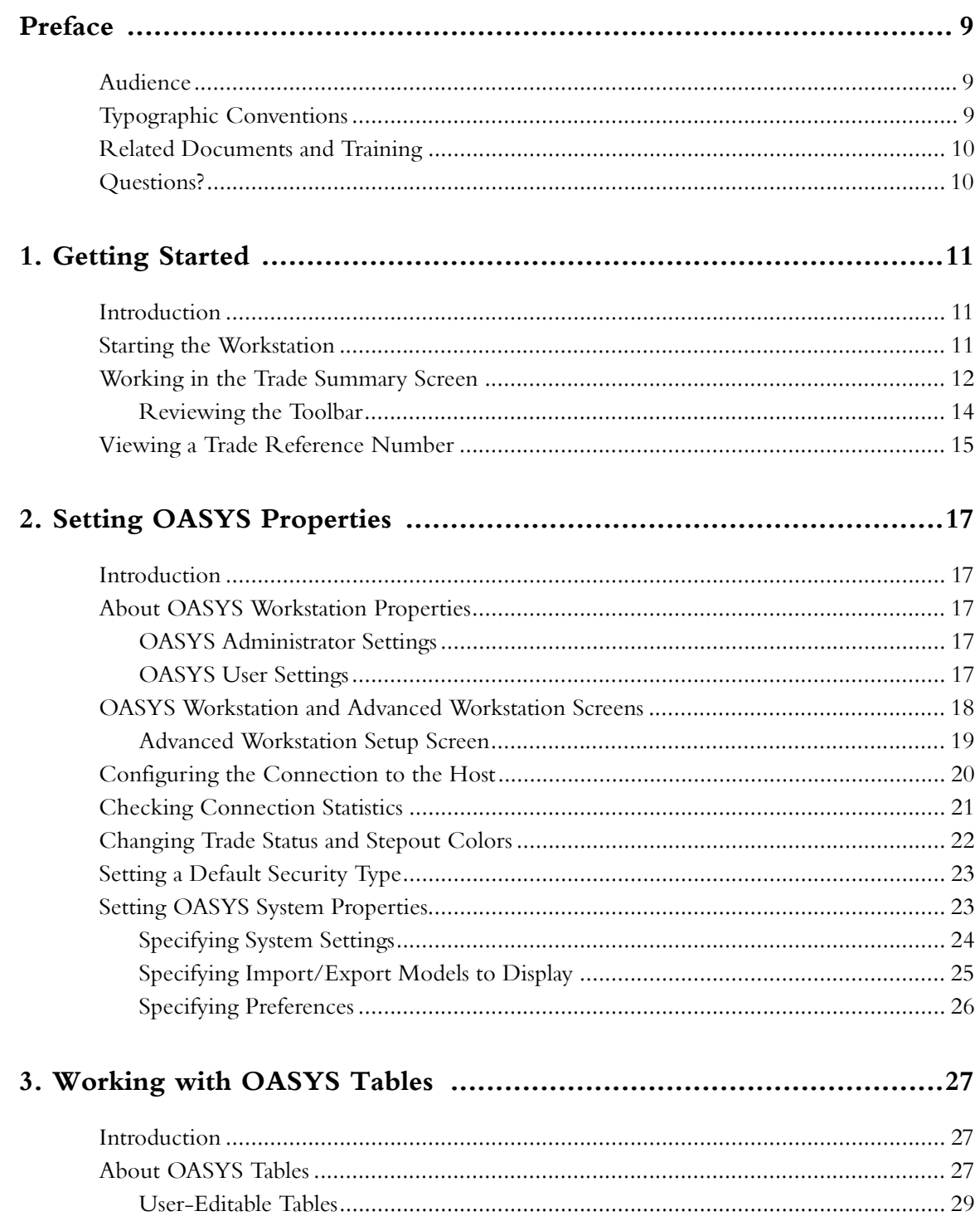

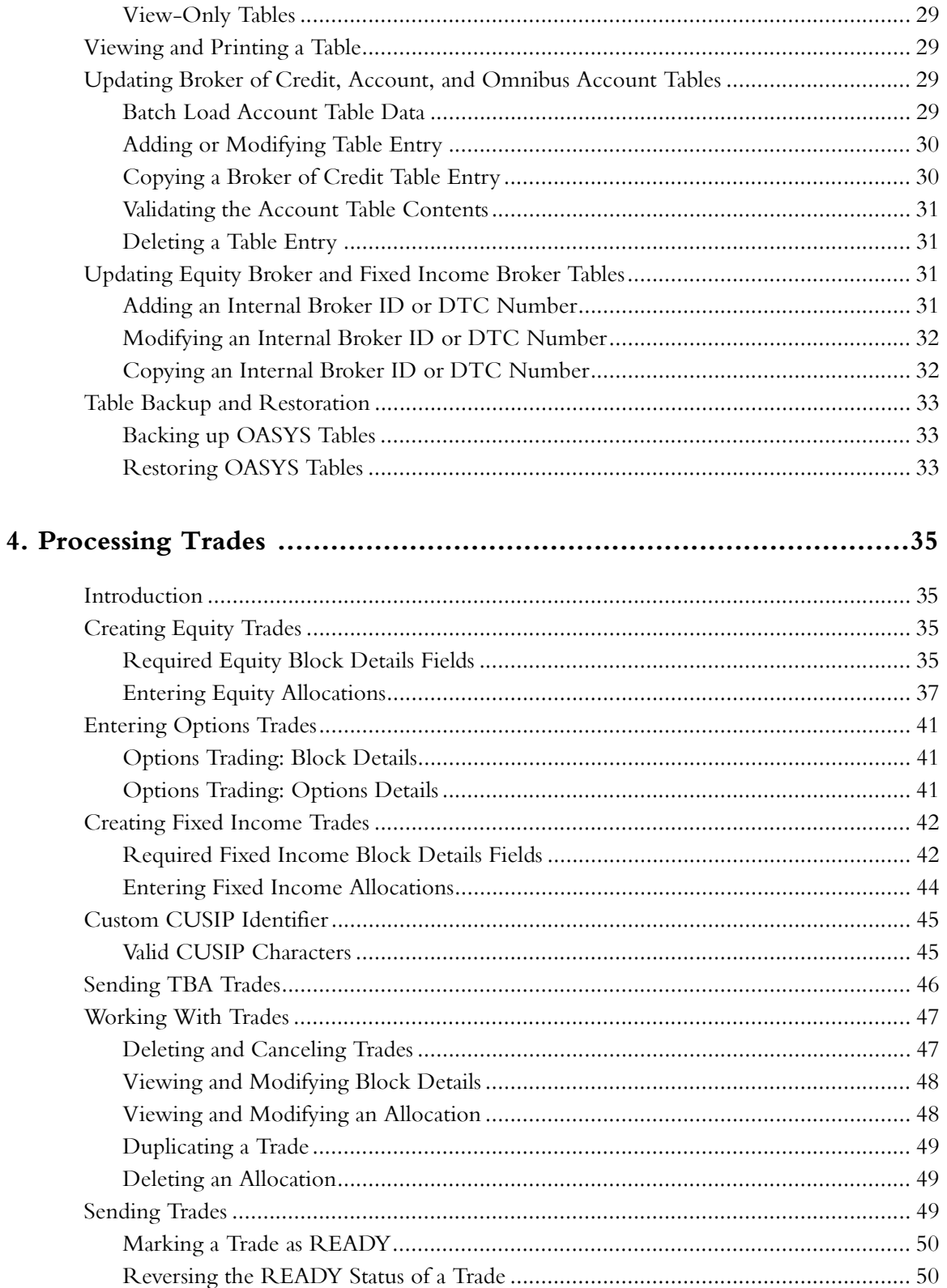

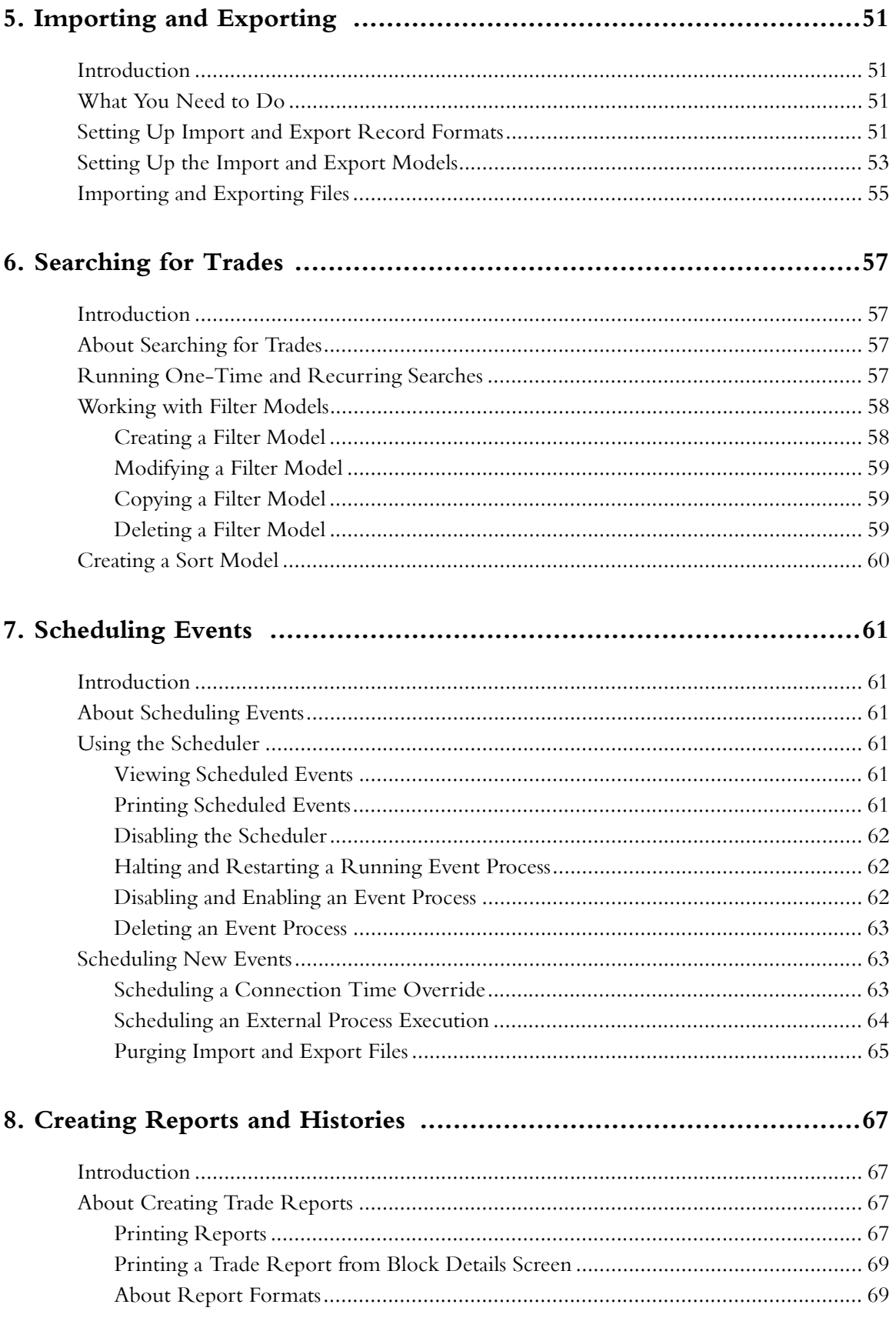

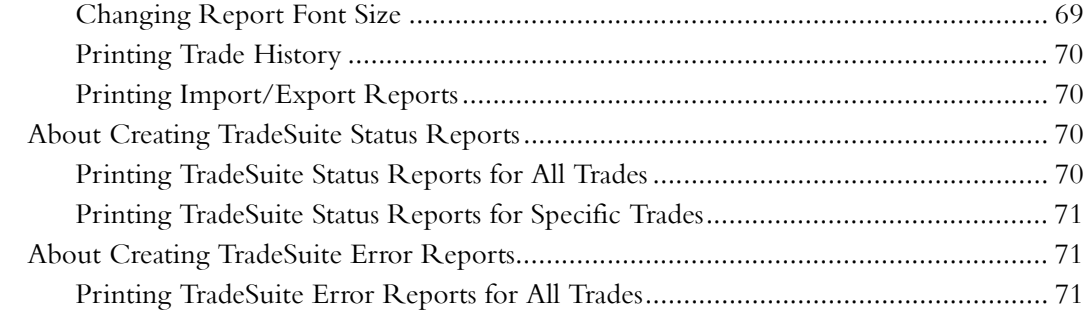

### 

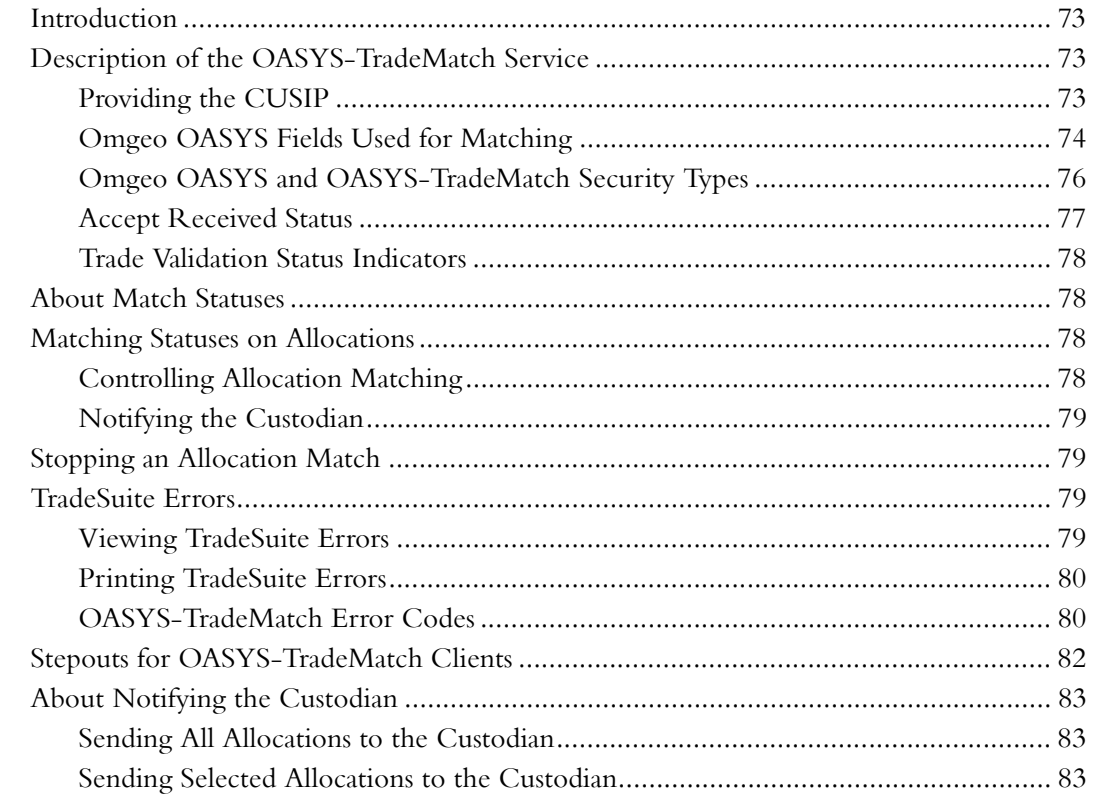

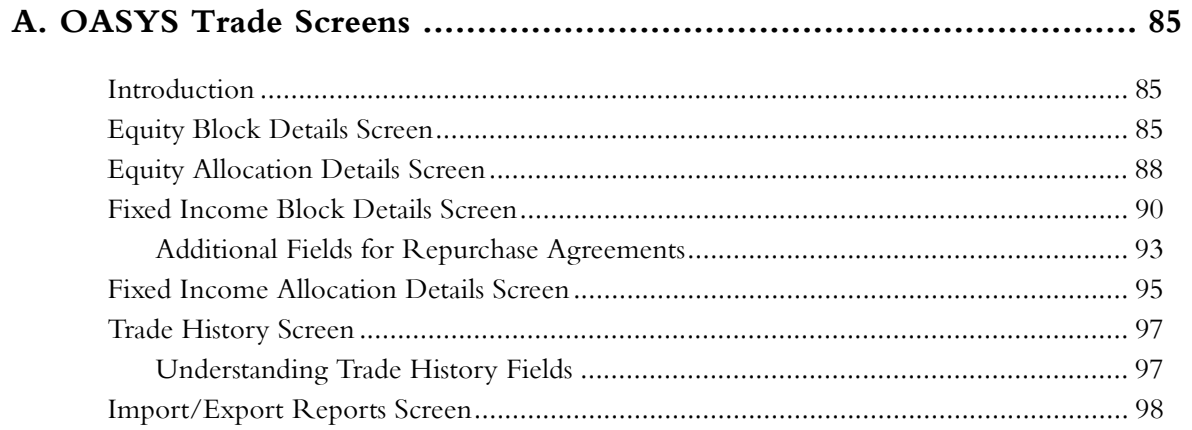

Omgeo OASYS-6.4, December 5, 2011

#### *Table of Contents*

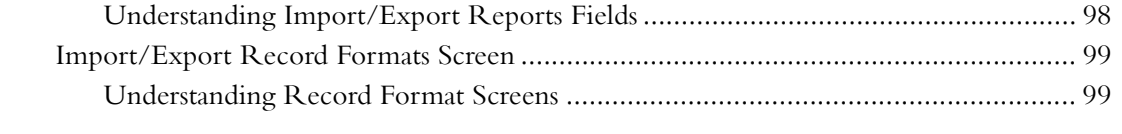

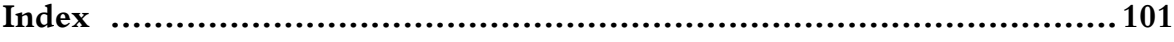

*Table of Contents*

*Omgeo OASYS—6.4, December 5, 2011*

# <span id="page-9-0"></span>**PREFACE**

Omgeo OASYS is domestic trade allocation and acceptance service for the U.S. OASYS automatically communicates trade and allocation details between investment managers, broker/dealers, and custodian banks.

This user guide describes how to:

- Connect to the OASYS host
- Enter equity and fixed income trades
- Enter stepout information for equity trades
- Modify the OASYS tables
- Backup and restore the OASYS tables in the database (for example, Accounts and Equity Broker)
- Print trade reports
- Configure schedules to automatically import or export trades
- Use the OASYS-TradeMatch Service

## <span id="page-9-1"></span>**Audience**

This user guide is intended for investment managers who use OASYS to process allocations for equity and fixed income trades. It is assumed that you have a basic understanding of electronic trade and transaction processing concepts.

# <span id="page-9-2"></span>**Typographic Conventions**

Unless otherwise noted in the text, the following table describes the typographic conventions used in this manual.

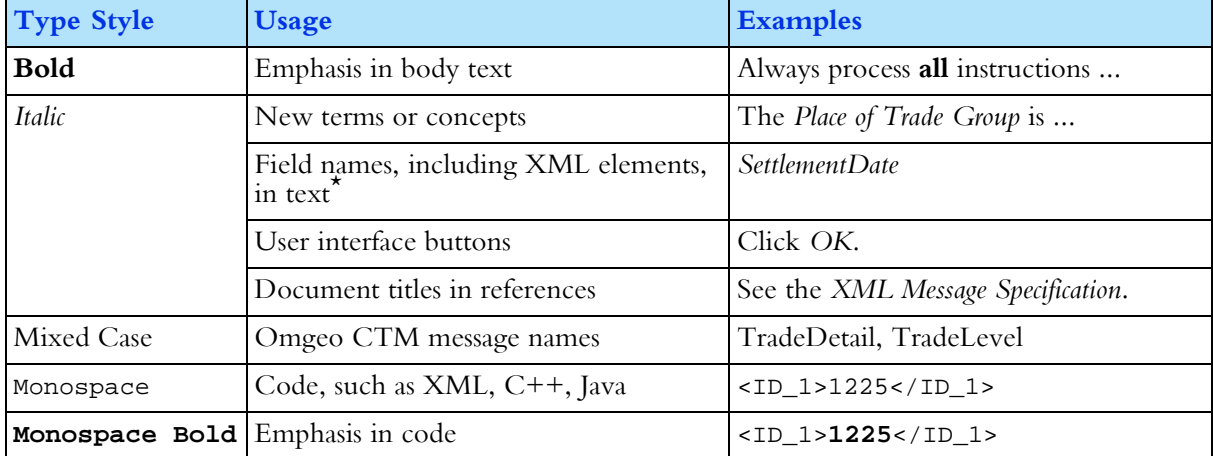

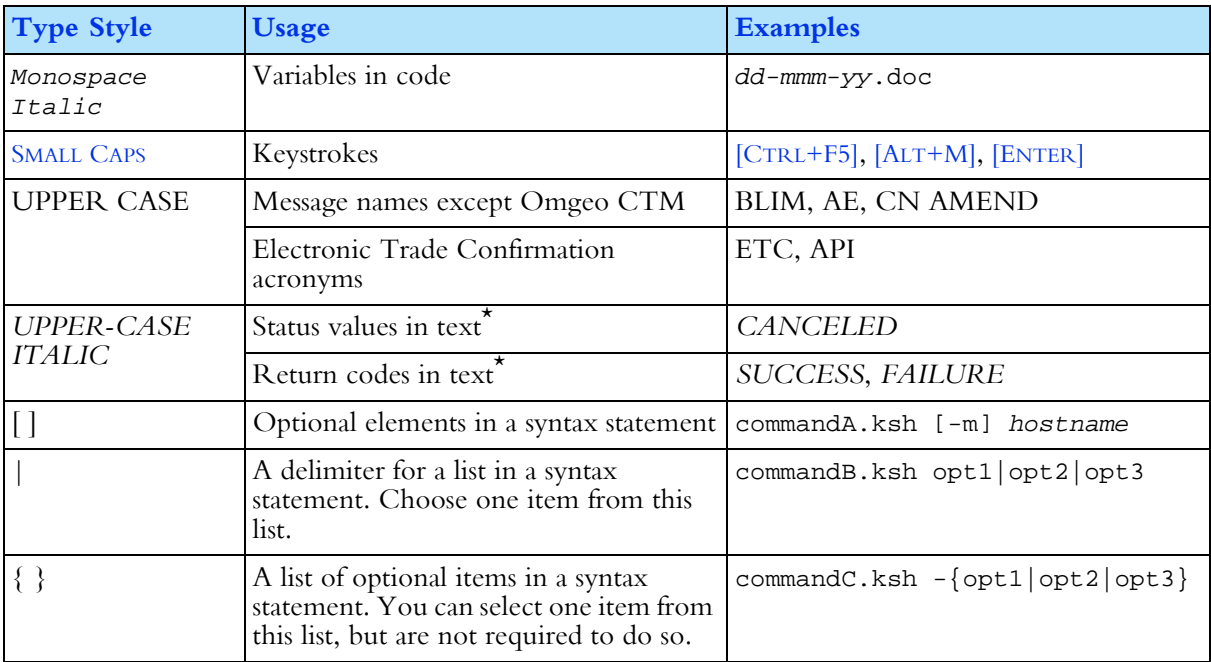

\* The small table format uses the following:

- Mixed case for field and element names. Examples: SettlementDate, Currency.
- Upper case for status values and return codes. Examples: CANCELED, INVALID.

### <span id="page-10-0"></span>**Related Documents and Training**

For related documents and all documents referenced in this manual, go to www.omgeo.com/ documentation.

Omgeo also offers training to clients on how the product works and how to use it. Course information and a calendar of offerings are available at www.omgeo.com/training.

## <span id="page-10-1"></span>**Questions?**

Omgeo's Client Contact Center (CCC) provides general assistance and technical help. Visit www.omgeo.com/ClientCenter to:

- Enter a service request or check the status of an existing service request
- Search our knowledge base
- Access our library of documentation
- Obtain additional contact information

# <span id="page-11-0"></span>**1. GETTING STARTED**

### <span id="page-11-1"></span>**Introduction**

This chapter describes how to start the workstation, work on the Trade Summary screen, and view a trade reference number.

### <span id="page-11-2"></span>**Starting the Workstation**

An OASYS host connection to the primary workstation must be in working order to run the software. For information on setting up the connection, see the *Installation Guide*.

To start the workstation:

- 1. Do one of the following:
	- Double-click the *OASYS* icon  $\bullet$  on your desktop.
	- From the *Start* on the Windows taskbar, select *All Programs*, and then select *Omgeo OASYS 5.0*.

The Trade Summary screen appears. [Figure 1.1](#page-11-3) shows an example of the Trade Summary screen with four pre-loaded trades (the first two show allocation listings).

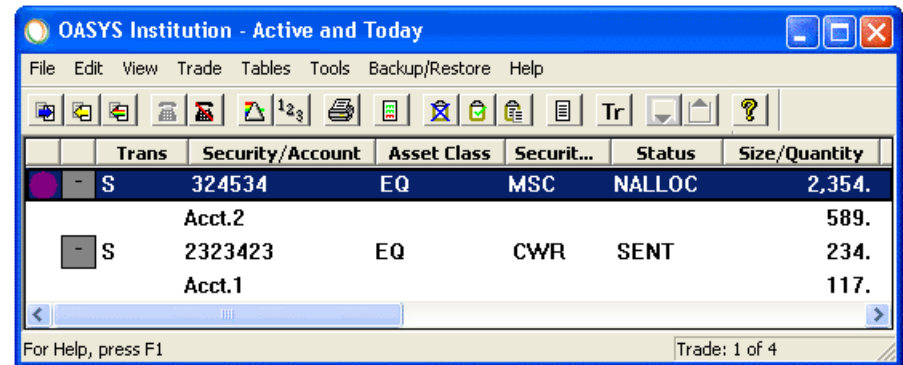

#### **Figure 1.1 OASYS Trade Summary Screen**

<span id="page-11-3"></span>**Note** Depending on your step in the setup process, there can be trades loaded in the Trade Summary screen. Refer to the *Omgeo OASYS Integration Guide* for more information about importing/exporting trades and trade models.

2. Click the *Connect* icon  $\Box$  to connect to the Omgeo host and download the latest OASYS tables. The tables are fully described in "About OASYS Tables" on page 31.

## <span id="page-12-0"></span>**Working in the Trade Summary Screen**

The Trade Summary screen displays information about equity and fixed income trades.

From this screen, you can access all OASYS functions required to process trades. It includes the following components:

- The title bar contains the name of the active filter.
- The menu bar and the toolbar (top of the screen) provide access to all the OASYS screens and functions used to process trades.
- The bar at bottom of the screen provides status information. To help you quickly identify a trade status, select a color for each status. See "Changing Trade Status and Stepout Colors" on page 25/
- The display area shows both equity and fixed income block trades and their allocations. When you expand a trade, its allocations appear underneath the associated block. The data fields include:
	- Status indicators
	- Expand/Collapse button
	- Block Details
	- Status Values
	- Number of Allocations
	- Trade Date and Time
	- Reference #

[Table 1-1](#page-12-1) provides a description of the Trade Summary screen fields.

#### <span id="page-12-1"></span>*Table 1-1 Trade Summary Screen Fields*

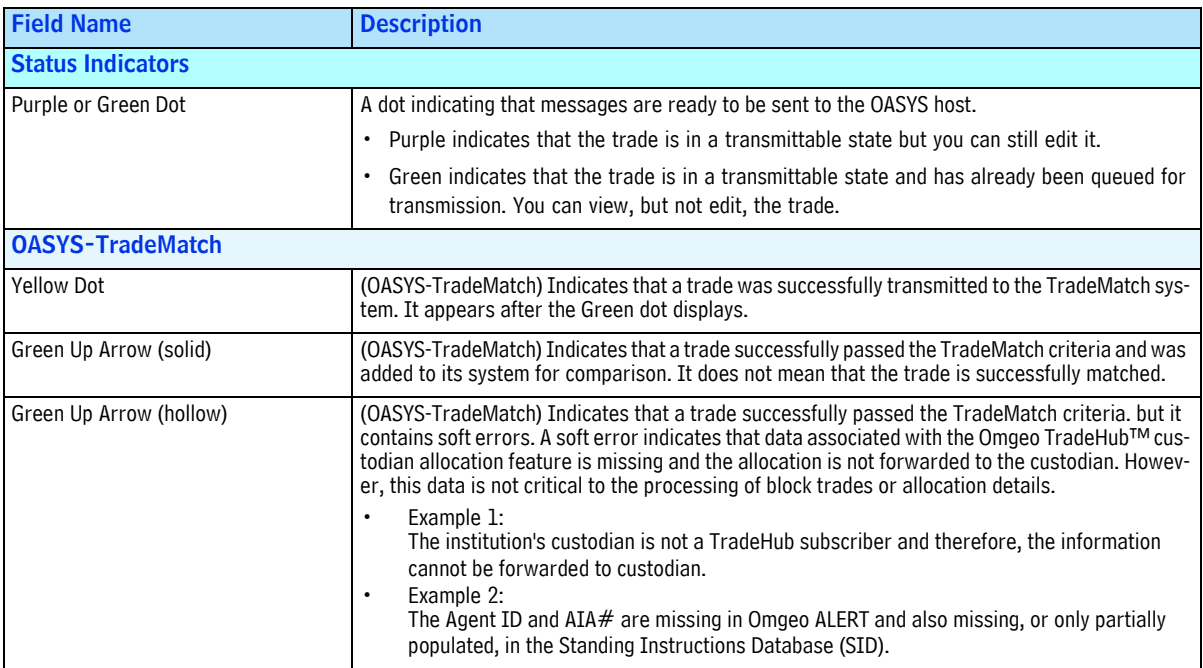

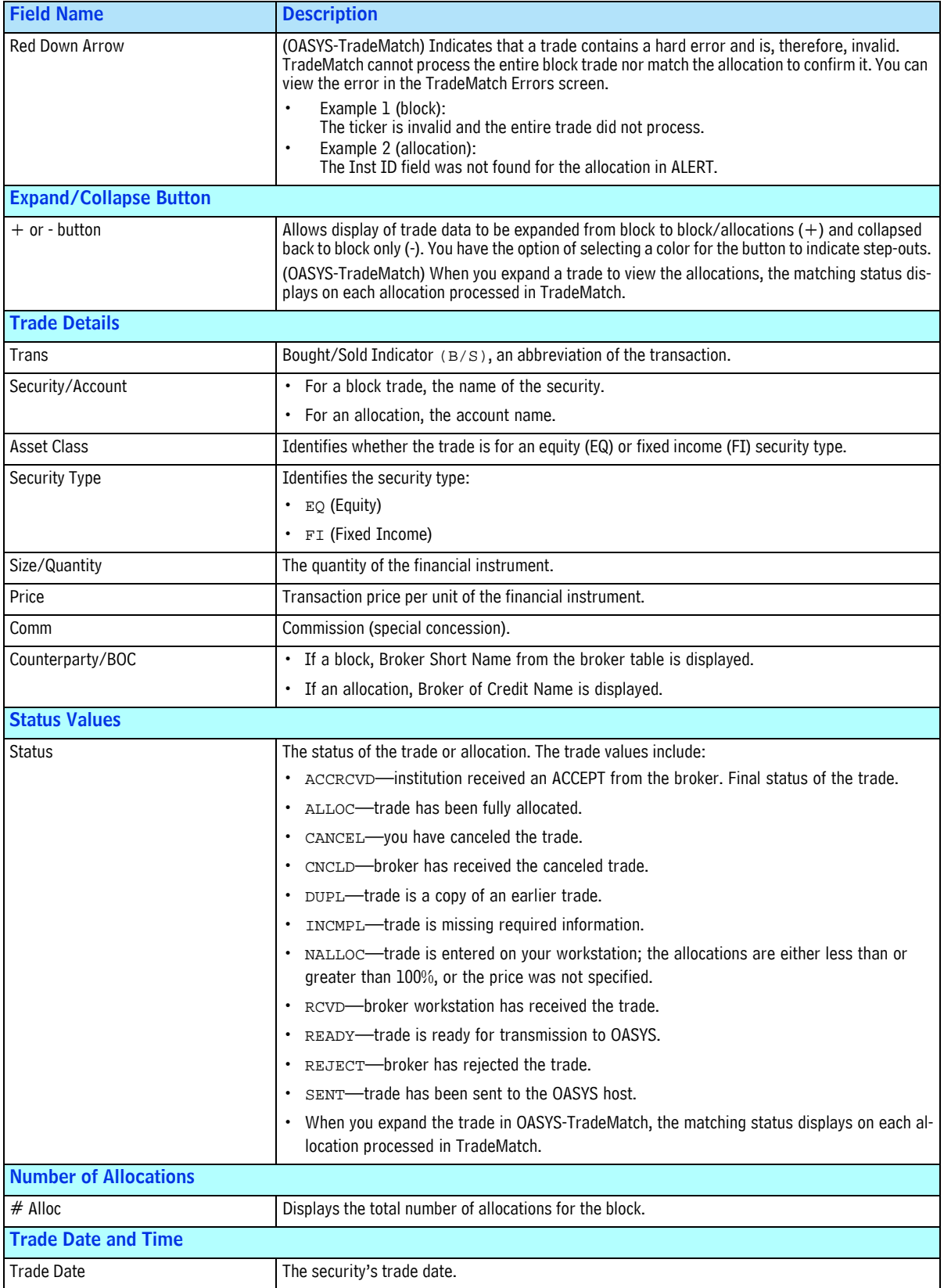

#### *Table 1-1 Trade Summary Screen Fields (Continued)*

| <b>Field Name</b>             | <b>Description</b>                                                                                                    |
|-------------------------------|----------------------------------------------------------------------------------------------------|
| Time                          | The time the security was traded.                                                                                                    |
| <b>Trade Reference Number</b> |                                                                                                    |
| Reference $#$                 | OASYS trade reference number assigned by the workstation after you enter a trade manually or<br>through the Import function. Refer to Viewing a Trade Reference Number in the next section of<br>this chapter for more information. |

*Table 1-1 Trade Summary Screen Fields (Continued)*

### <span id="page-14-0"></span>**Reviewing the Toolbar**

The icons on the Trade Summary screen toolbar are described in [Figure 1.2.](#page-14-1)

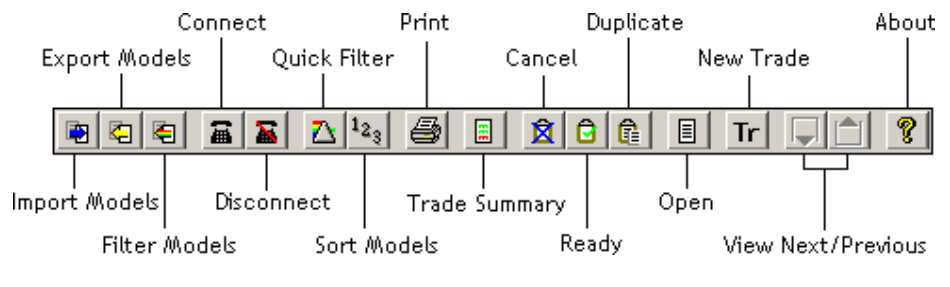

**Figure 1.2 OASYS Trade Summary Screen Toolbar**

<span id="page-14-1"></span>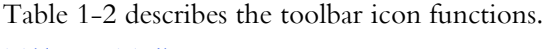

<span id="page-14-2"></span>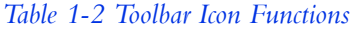

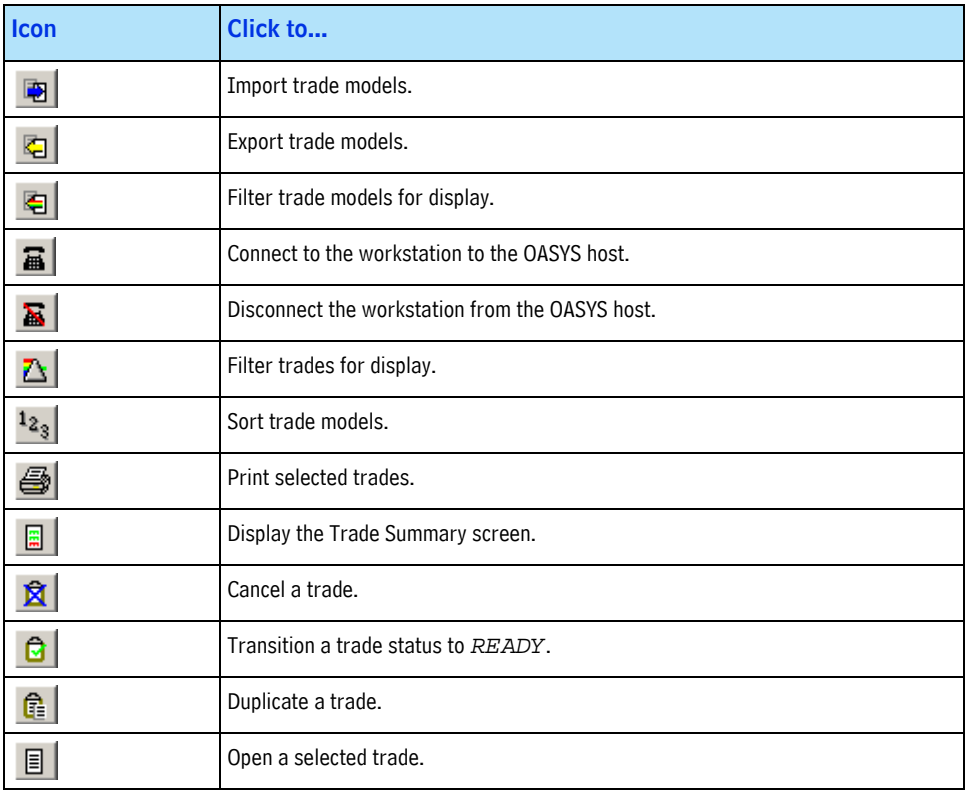

*Table 1-2 Toolbar Icon Functions (Continued)*

| <b>Icon</b> | Click to                                                                       |
|-------------|--------------------------------------------------------------------------------|
| Tr,         | Create a trade.                                                                |
|             | View the previous or next trade in the list.                                   |
| q           | View the OASYS User ID, System ID, Host ID, Data Source, and Memory Available. |

### <span id="page-15-0"></span>**Viewing a Trade Reference Number**

The OASYS workstation assigns each trade a unique eleven-digit reference number, including the decimal. The number appears in the Reference # column of the Trade Summary screen. See [Figure 1.3](#page-15-1)  for an example:

|                      | <b>OASYS</b> Institution - Active and Today |              |                        |    |
|----------------------|---------------------------------------------|--------------|------------------------|----|
| File<br>Edit         | Trade Tables Tools<br>View                  |              | Backup/Restore<br>Help |    |
|                      |                                             |              |                        | Tr |
|                      | Reference #                                 | <b>Trans</b> | Security/Account       |    |
|                      | 34600050.01                                 | в            | <b>IBM</b>             |    |
| $\ddot{}$            | 34600073.01                                 | R            | <b>IBM</b>             |    |
| $\ddot{\phantom{1}}$ | 34600032.01                                 | в            | <b>IBM</b>             |    |
| $\ddot{}$            | 34600078.01                                 | s            | <b>IBM</b>             |    |
|                      | <b>TITLE</b>                                |              | ٠                      |    |
| For Help, press F1   |                                             |              |                        |    |

**Figure 1.3 Trade Reference Number**

<span id="page-15-1"></span>The number breaks down as follows:

- The first three characters are the Julian date, which corresponds to the sequential day of the year the trade is submitted.
- The next five characters are the trade sequence number, which is the sequential order number OASYS assigns to the trade on that date.

The last two characters, set off by a decimal point, represent the trade version number, indicating the number of times the trade has been amended.

*Chapter 1. Getting Started*

# <span id="page-17-0"></span>**2. SETTING OASYS PROPERTIES**

## <span id="page-17-1"></span>**Introduction**

This chapter describes how to set OASYS system and user properties.

## <span id="page-17-2"></span>**About OASYS Workstation Properties**

You can display workstation setup properties on the OASYS Workstation Setup and Advanced Workstation Setup screens. Some options are set at installation and cannot be modified after installation. Other options are read-only, unless you are the OASYS administrator.

### <span id="page-17-3"></span>**OASYS Administrator Settings**

Omgeo sets administrator settings before installation. Only an administrator can change these settings with help from Omgeo Client Support:

- Workstation type
- GMT offset
- Site ID, host ID/password
- Trade and settle date
- User ID and password
- Database retention

#### <span id="page-17-4"></span>**OASYS User Settings**

You can change any of the following settings:

- Security type default for new trades. For example, if you only handle equity trades, you can set EQUas the default.
- OASYS-TradeMatch options:
	- Default settlement location
	- Default submitting institution
	- Pre-notification to custodian option

## <span id="page-18-0"></span>**OASYS Workstation and Advanced Workstation Screens**

In the Trade Summary screen, click *Workstation Setup* on the *Tools* menu to open the OASYS Workstation Setup screen [\(Figure 2.1\)](#page-18-1). Using this screen, configure the workstation, if necessary.

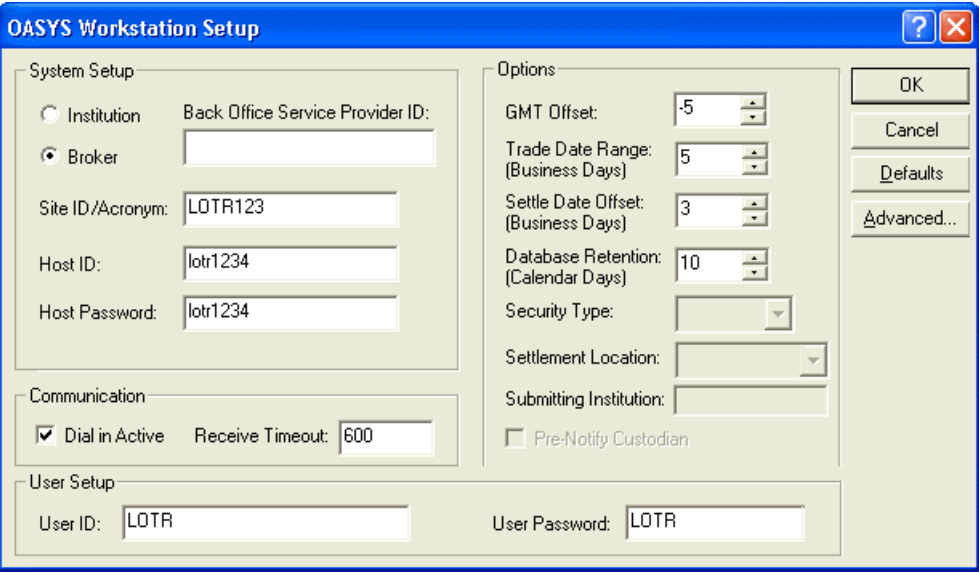

**Figure 2.1 OASYS Workstation Setup Screen**

<span id="page-18-1"></span>[Table 2-1](#page-18-2) describes the OASYS Workstation Setup screen fields.

<span id="page-18-2"></span>*Table 2-1 OASYS Workstation Setup Screen Fields*

| <b>Field</b>                          | <b>Description</b>                                                                                                    |
|---------------------------------------|----------------------------------------------------------------------------------------------------|
| <b>System Setup</b>                   |                                                                                                    |
| Institution/Broker                    | Identification of your type of OASYS workstation.                                                                                                    |
| Site ID/Acronym                       | Your ID/acronym on the OASYS host. Typically your acronym, which you can see on your Broker Table.                                                                                                    |
| Host ID                               | ID your workstation uses to connect to the OASYS host.                                                                                                    |
| <b>Host Password</b>                  | Password your workstation uses to connect to the OASYS host.                                                                                                    |
| <b>Options</b>                        |                                                                                                    |
| <b>GMT Offset</b>                     | Difference between local time and Greenwich Mean Time. Up to 11 hours, plus or minus. This setting reflects<br>your local time zone. For example, EST is a five hour difference (-5), and EDT is a six hour difference (-6). |
| Trade Date Range<br>(Business Days)   | Directs your workstation to refuse trades for import or manual update which are more than N business days<br>old.                                                                                                    |
| Settle Date Offset<br>(Business Days) | Number of business days added to the trade date to calculate the settlement date if your counterparty has<br>not provided a specific settlement date.                                                                        |
| Database Retention<br>(Calendar Days) | Number of calendar days that trades are kept in the database before your workstation purges them.                                                                                                    |
| Security Type                         | Type of equity or fixed income financial instrument such as SHP (preferred shares) and MBS (mortgage-<br>backed securities). You can set the default on the OASYS Workstation Setup screen.                                  |
| Settlement Location                   | (OASYS-TradeMatch) On the allocation, identifies a valid settlement location. Once you select a default<br>settlement location, it is also copied to the allocations.                                                        |
| Submitting Institution                | (OASYS-TradeMatch) On the trade block, the TradeMatch ID of the submitting institution.                                                                                                    |

| <b>Field</b>         | <b>Description</b>                                                                                                    |
|----------------------|----------------------------------------------------------------------------------------------------|
| Pre-Notify Custodian | (For OASYS-TradeMatch clients) On the trade block, indicates that the trade is sent to a custodian.                       |
| <b>Communication</b> |                                                                                                    |
| Dial-in Active       | Check box indicates whether your workstation can dial in to host.                                                         |
| Receive Timeout      | Length of time in seconds that your workstation waits for messages from the OASYS host before assuming a<br>line failure. |
| Default              | Click to return to the original installation settings.                                                                    |
| Advanced button      | Displays the Advanced Workstation Setup screen.                                                                           |
| <b>User Setup</b>    |                                                                                                    |
| User ID              | Your ID to log in to your OASYS workstation.                                                                              |
| User Password        | Asterisks representing your password.                                                                                     |

*Table 2-1 OASYS Workstation Setup Screen Fields (Continued)*

### <span id="page-19-0"></span>**Advanced Workstation Setup Screen**

Click *Advanced* on the right side of the *OASYS* Workstation Setup screen to open the Advanced Workstation Setup Screen [\(Figure 2.2](#page-19-1)).

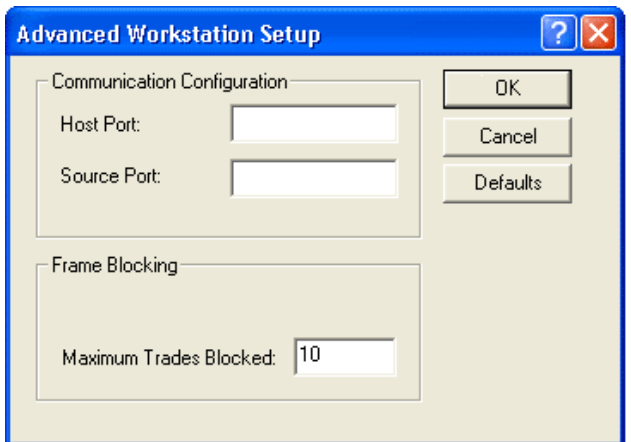

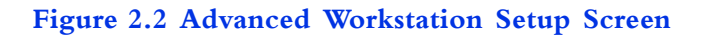

<span id="page-19-1"></span>[Table 2-2](#page-19-2) describes the Advanced Workstation Setup screen fields.

<span id="page-19-2"></span>*Table 2-2 Advanced Workstation Setup Screen Fields*

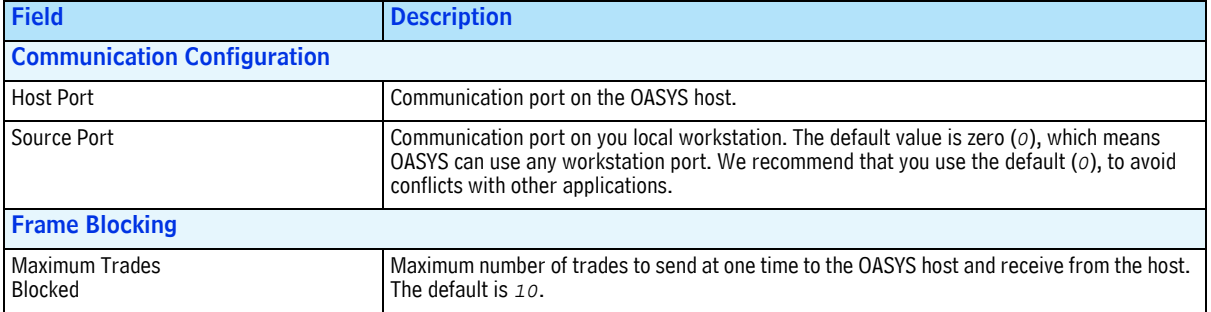

## <span id="page-20-0"></span>**Configuring the Connection to the Host**

The *Connection* option on the *Tools* menu opens the Connection Configuration screen, where you can:

- View, select, and configure a network connection.
- View the host address for your connection.
- Set the amount of idle time allowed before the workstation disconnects.
- Set how many times OASYS tries connecting to the host using one phone number before it tries the next number.
- View your workstation's connection statistics (login time, total successful sessions, total failed attempts to connect) on the Connection Statistics screen.

To configure the OASYS host:

1. Select *Connection* on the *Tools* menu in the Trade Summary screen.

The Connection Configuration screen appears ([Figure 2.3\)](#page-20-1).

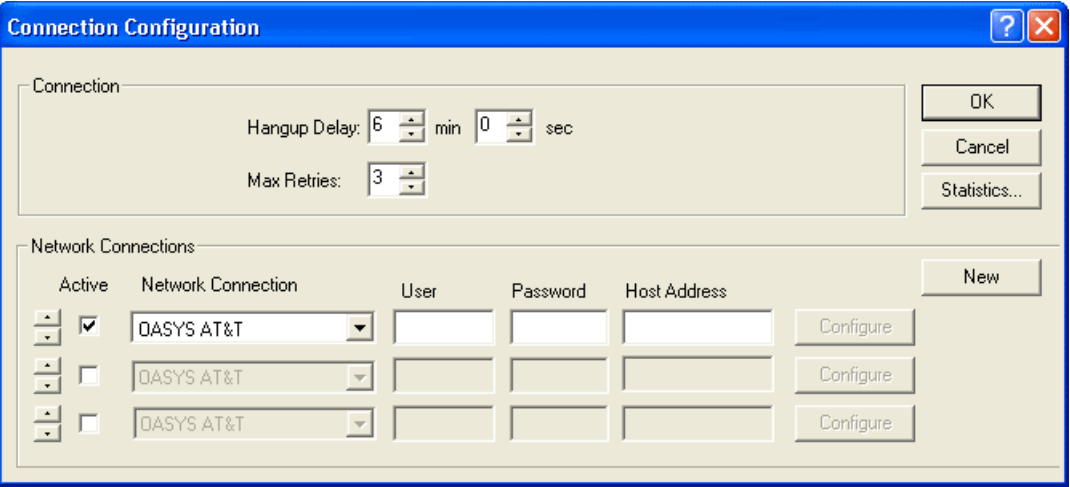

#### **Figure 2.3 Connection Configuration**

<span id="page-20-1"></span>**Note** This option overrides the scheduled communication configurations. You can view the status of the communication by double-clicking the *OFFLINE*/*ONLINE* status bar.

- 2. Accept or modify the defaults in the *Hangup Delay* and *Max Retries* fields.
- 3. In the Network Connections section, select the *Active* check box.
- 4. Select the connection method from one of the *Network Connection* drop-down list items, depending on your system configuration.
- 5. Click *Configure* if available. Local Area Network and F5 SSL VPN connections are standard Omgeo connections and do not require additional configuration.
- 6. Type your user name and password in the *User* and *Password* fields.
- 7. Type the OASYS host in the *Host Address* field.
- 8. Click *OK*.

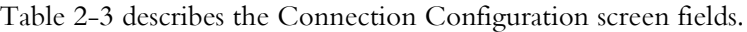

<span id="page-21-1"></span>*Table 2-3 Connection Configuration Screen Fields*

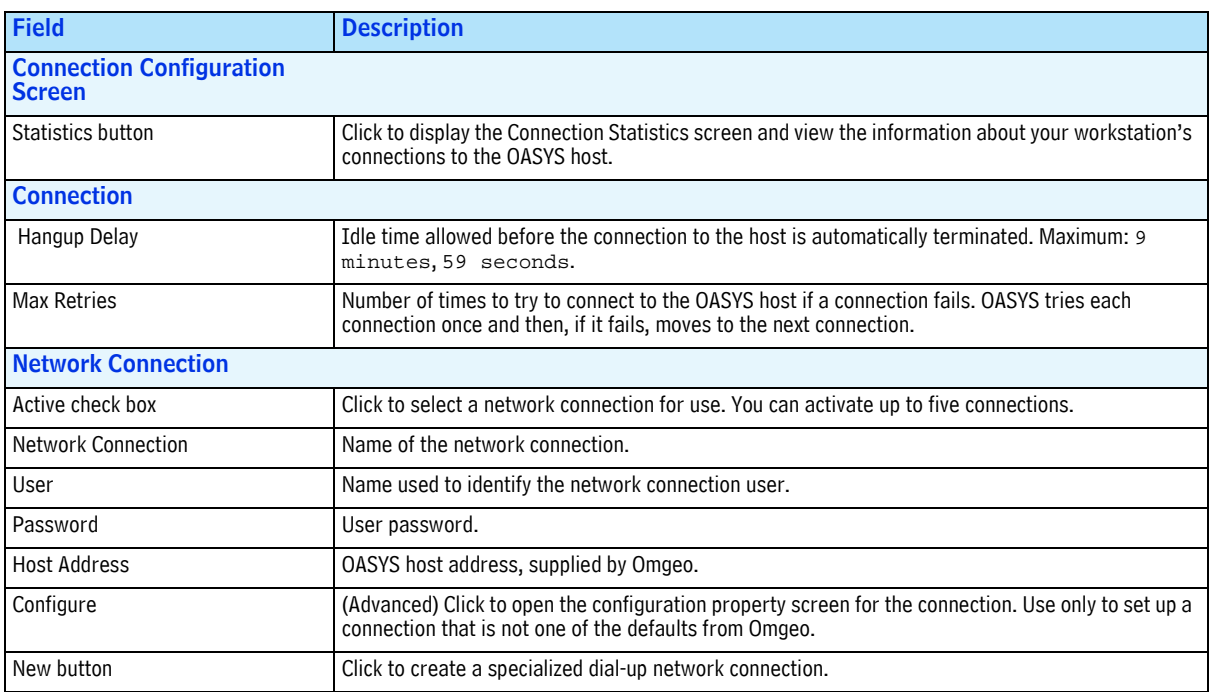

## <span id="page-21-0"></span>**Checking Connection Statistics**

In the Connection Configuration screen, click *Statistics* to view the system connection log for the information described in [Table 2-4.](#page-21-2)

<span id="page-21-2"></span>*Table 2-4 Connection Statistics*

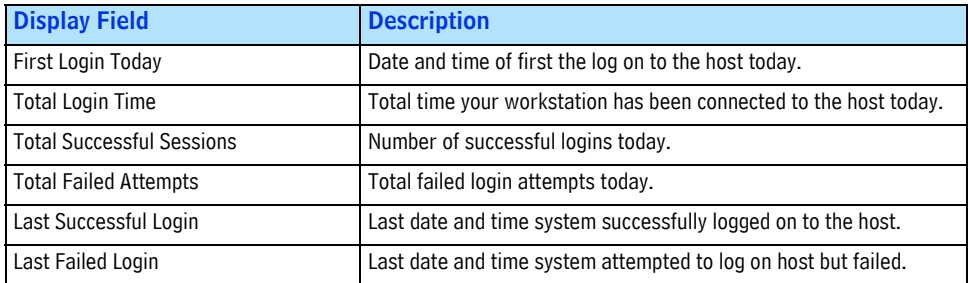

### <span id="page-22-0"></span>**Changing Trade Status and Stepout Colors**

To help you quickly identify a trade's status on the Trade Summary screen, you can select a trade color based on its status. Some trade status colors are already set by default:

- *CANCEL*
- *CNCLD*
- *REJECT*
- *ACCEPT*

To change a trade color:

1. Select *Trade Status Colors* from the *Tools* menu. The Colors screen appears [\(Figure 2.4](#page-22-1)).

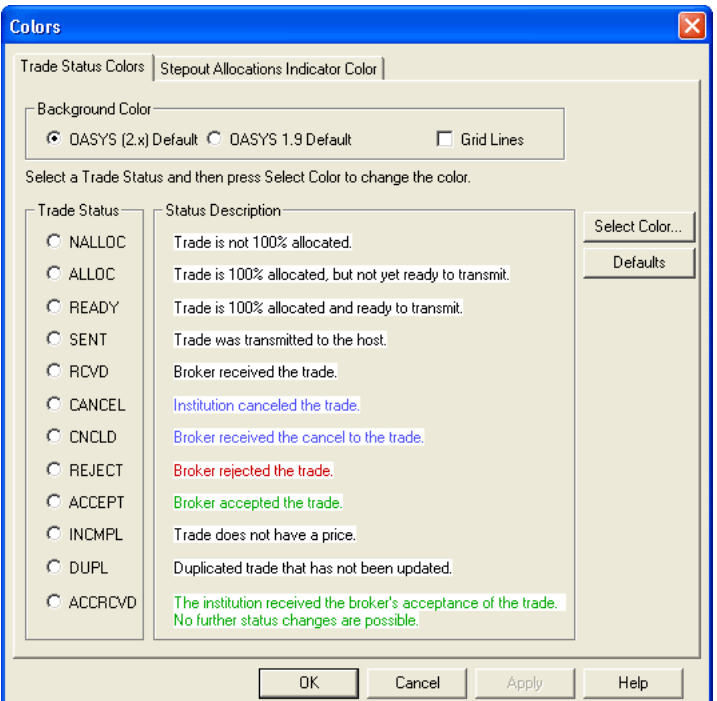

**Figure 2.4 The Colors Screen**

- <span id="page-22-1"></span>2. In Background Color, select the *OASYS (2.x) Default* or *OASYS 1.9 Default* color scheme using the radio buttons. You can also select the *Grid Lines* check box to show grid lines on the Trade Summary screen.
- 3. Follow the directions on the screen to select a status and corresponding color scheme. The selected status displays the color you chose.
- 4. To return to the default colors, click *Defaults*.
- 5. Click *OK* to save your changes or click *Cancel* to exit without saving your changes.

To change a stepout allocation indicator color:

- 1. Click the *Stepout Allocations Indicator Color* tab.
- 2. Click *Select Color* and choose a color in the Color screen.
- 3. Click *OK*, and then click *OK* again in the Color screen to confirm your choice.

## <span id="page-23-0"></span>**Setting a Default Security Type**

Use this field if you deal primarily in one security type, such as corporate bonds (COB).

To set a default security type:

1. Select *Workstation Setup* from the *Tools* menu. The OASYSWorkstation Setup screen appears.

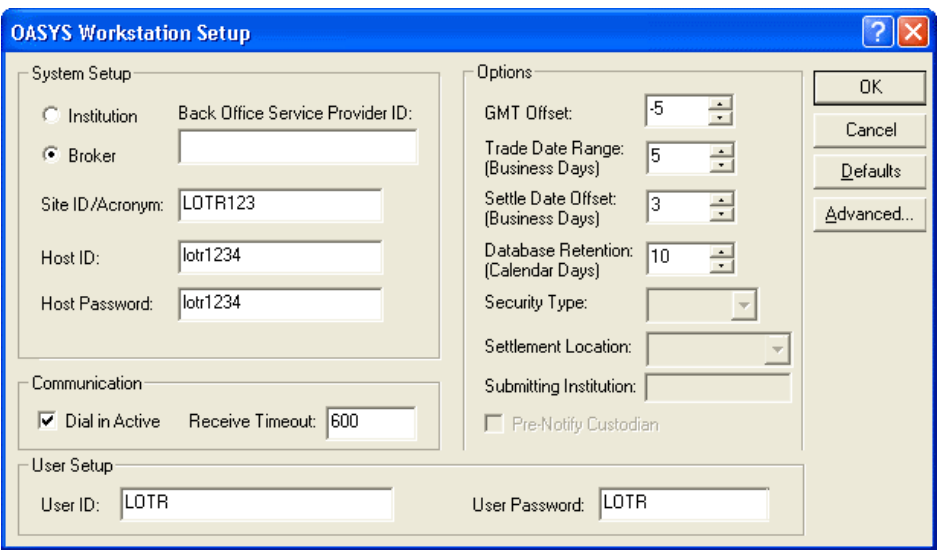

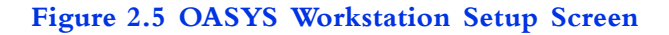

2. In the *Security Type* field under *Options* on right side of the screen, select the default security type for new trades.

Once you select a default security type, you do not have to use this field in your import file. To change the value, populate the field with a new value in your import file, or manually change it in the Block Details screen.

3. Click *OK* to save your changes or click *Cancel* to exit the screen.

## <span id="page-23-1"></span>**Setting OASYS System Properties**

You can set up these defaults for OASYS on the System Properties screen:

- **Settings** Defaults for date and time formats, filters and sort models, report format, report font size, and event log verbosity.
- **Import/Export** Import and Export models. Refer to the *Omgeo OASYS Integration Guide* for more information about import/export.
- **Preferences** Preferences for *Auto Ready*. The preferences are:
	- Confirming a delete
	- Calculating commission
	- Entering the *Security ID* in uppercase
	- Filtering allocation details from broker/dealers
- Checking for unique allocation internal reference numbers
- Displaying the counterparty name by firm name or OASYS acronym

**Note** The System Properties settings are applied at the beginning of a login session. If you change a setting and want to apply it, log out, and then log back in.

#### <span id="page-24-0"></span>**Specifying System Settings**

.

Enter defaults for your OASYS workstation on the Settings sheet of the System Properties screen.

To change the OASYS system setting defaults:

1. Select *System Properties* from the *Tools* menu. The System Properties screen appears and displays the Settings sheet ([Figure 2.6\)](#page-24-1).

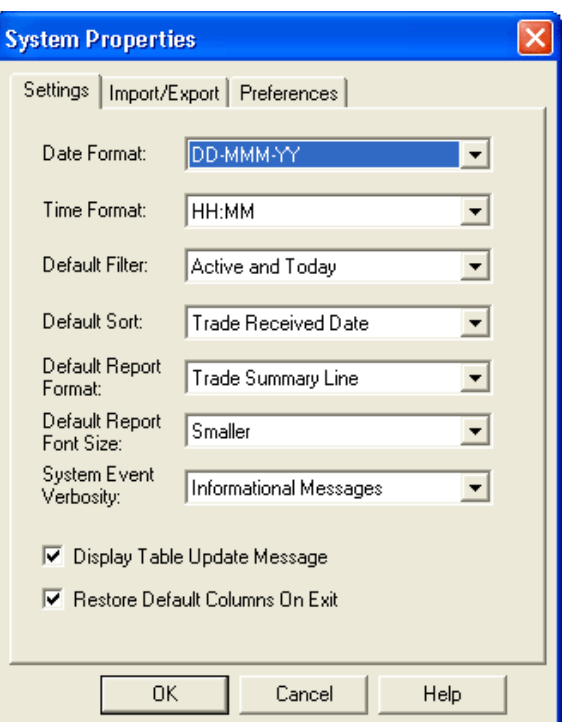

**Figure 2.6 System Properties Screen**

- <span id="page-24-1"></span>2. Select the date and time format to display on OASYS screens and reports in the *Date Format* and *Time Format* drop-down lists, respectively.
- 3. Select defaults to filter and sort the trades on the Trade Summary screen in the *Default Filter* and *Default Sort* drop-down list, respectively.
- 4. Select the default format and font size for the OASYS reports in the *Default Report Format* and *Default Report Font Size* drop-down lists, respectively.
- 5. Choose the message level you want recorded in the event log from the *System Event Verbosity* dropdown list.

 **Tip** Only select *All Messages* under the direction of Omgeo personnel.

6. Select the *Display Table Update Message* check box to display a message whenever table information

updates by a data download from the OASYS host.

- 7. Select *Restore Default Columns on Exit* check box to restore the default columns and widths on the Trade Summary screen when you exit OASYS. Clear this check box to retain any personal preferences you set for the Trade Summary screen.
- 8. Click *OK* to save your changes or click *Cancel* to exit the screen.

### <span id="page-25-0"></span>**Specifying Import/Export Models to Display**

If you import or export trades, you can select the default import/export models. You can also indicate the name of the model to display when an import or export is run. Enter defaults for your import/ export models on the Import/Export sheet of the System Properties screen.

For more information on setting up import and export models, see the *Omgeo OASYS Integration Guide*.

To select the default import and export models:

- 1. Select *System Properties* from the *Tools* menu. The System Properties screen appears.
- 2. Click the *Import/Export* tab [\(Figure 2.7\)](#page-25-1).

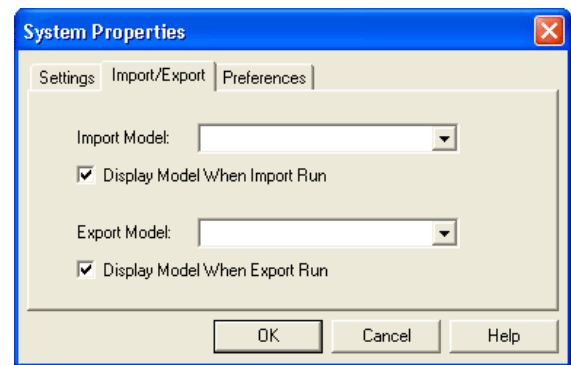

**Figure 2.7 Import/Export Tab**

- <span id="page-25-1"></span>3. Select a default import model in the *Import Model* drop-down list.
- 4. To display the model name on the Import Model screen, select the *Display Model When Import Run* check box.
- 5. Select a default export model in the *Export Model* drop-down list.
- 6. To display the model name on the Export Model screen, select the *Display Model When Export Run* check box.
- 7. Click *OK* to save your changes or click *Cancel* to exit the screen.

### <span id="page-26-0"></span>**Specifying Preferences**

You can enter the defaults for displaying specific OASYS screens, messages, and actions on the Preferences sheet of the System Properties screen.

To set preferences:

- 1. Select *System Properties* on the *Tools* menu. The System Properties screen appears.
- 2. Click the *Preferences* tab [\(Figure 2.8\)](#page-26-1).

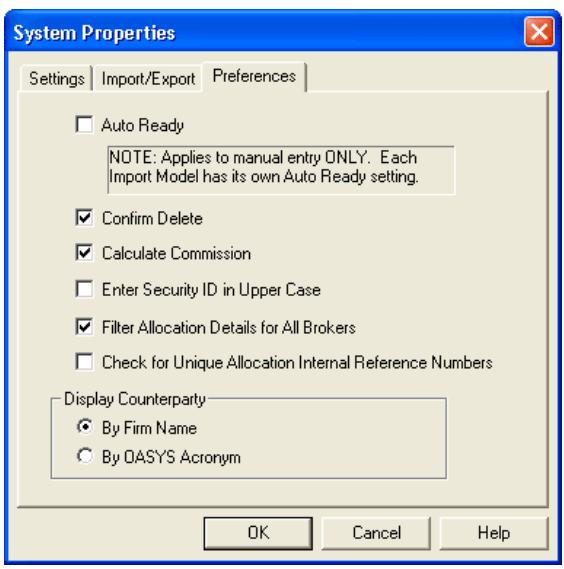

**Figure 2.8 Preferences Tab**

- <span id="page-26-1"></span>3. Select the *Auto Ready* check box to set allocated trades to a *READY* status automatically.
- 4. Select the *Confirm Delete* check box to display a message confirming that you really want to delete an Import, Export, or Filter model.
- 5. Select the *Calculate Commission* check box to have the commission calculated on the allocation screen.
- 6. Select the *Enter Security ID in Upper Case* check box to have the security identification entered in capital letters.
- 7. Select the *Filter Allocation Details for All Brokers* check box to filter stepout allocation details from the broker.
- 8. Select the *Check for Unique Allocation Internal Reference Numbers* check box to ensure that all allocations include unique internal allocation reference numbers.
- 9. Under Display Counterparty, select one of the following radio buttons:
	- *By Firm Name* to display the firm name followed by the OASYS acronym in the OASYS *Broker/Stepout Broker* field on the trade block/allocation.
	- *By OASYS Acronym* to display the acronym followed by the firm name.

Click *OK* to save your changes or click *Cancel* to exit the screen.

# <span id="page-27-0"></span>**3. WORKING WITH OASYS TABLES**

### <span id="page-27-1"></span>**Introduction**

This chapter describes how to work with the tables created in OASYS.

## <span id="page-27-2"></span>**About OASYS Tables**

The Omgeo workstation includes view-only and user-editable tables. The OASYS workstation updates the view-only tables when you initially connect to the host and whenever table updates are available.

Table 3-1 describes each OASYS table.

#### *Table 3-1 OASYS Tables*

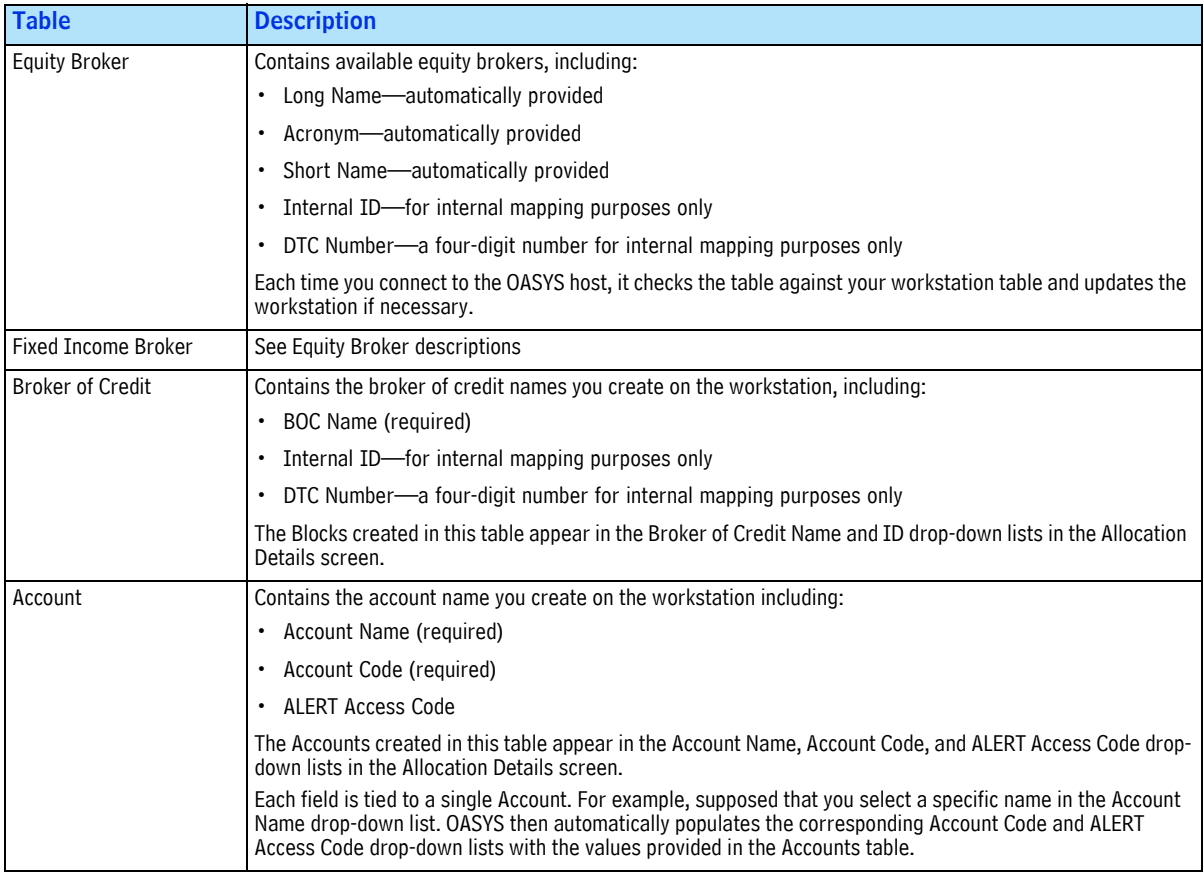

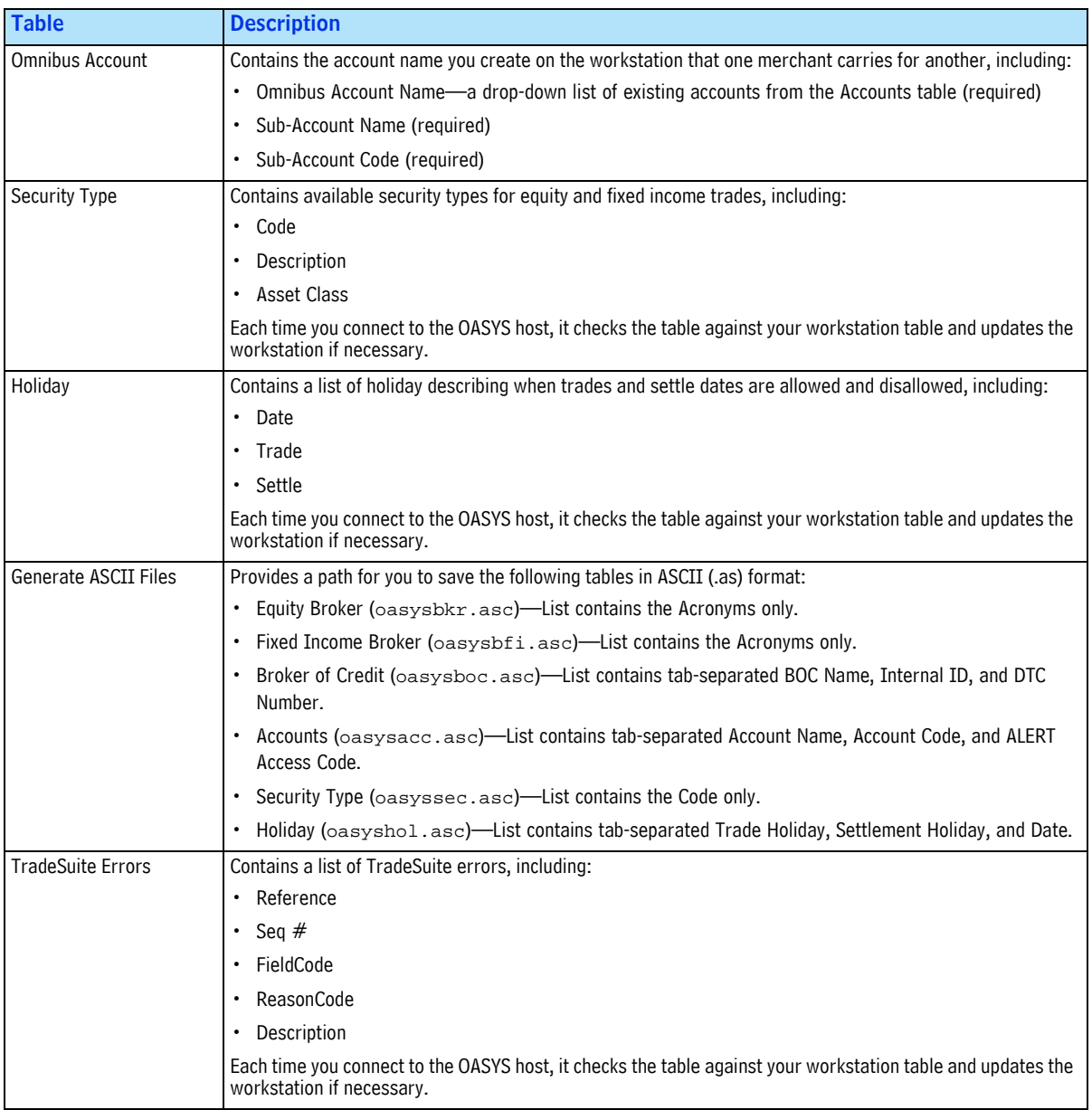

#### *Table 3-1 OASYS Tables (Continued)*

### <span id="page-29-0"></span>**User-Editable Tables**

Table 3-2 describes the tables you can modify and the limitations of those modifications. *Table 3-2 User-Editable Tables*

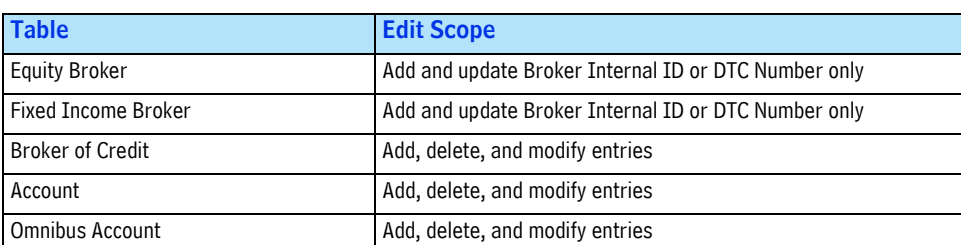

#### <span id="page-29-1"></span>**View-Only Tables**

OASYS uses the following view-only tables:

- Security Type
- Holiday
- TradeSuite Errors (OASYS-TradeSuite)

### <span id="page-29-2"></span>**Viewing and Printing a Table**

The *Tables* menu lists all of the tables.

- Select any table on the *Tables* menu to view it.
- Select any table on the *Tables* menu to view it, and then click *Print*.

## <span id="page-29-3"></span>**Updating Broker of Credit, Account, and Omnibus Account Tables**

To create trade allocations, set up an account in the Account table. The Broker of Credit and Omnibus Account tables are optional.

### <span id="page-29-4"></span>**Batch Load Account Table Data**

You can import data for a new Account table, rather than adding or modifying entries for Account Name, Account Code, and ALERT Access code separately.

To import data:

1. Create a semicolon-delimited load file using a text editor, such as Notepad. For each new or updated entry, include values for Account Name, Account Code, and ALERT Access Code. For example: account5;34567;789ab

account6;678912;234567

**Note** For OASYS-TradeSuite clients: OASYS also uses the Participant table to validate the following TradeMatch IDs: Institution ID, Broker ID, and Agent ID. This table is on your workstation but it is not available in the OASYS interface.

2. In OASYS, select *Account* from the *Tables* menu.

The Account Table dialog box opens.

3. Click *Batch Load*.

A message advises you to back up the current Account table. Do one of the following:

- Click *No* to stop the batch load and back up the table.
- Click *Yes* to continue to the next step.
- 4. A dialog box opens, prompting you to enter the folder that holds the account information to load. Click *Browse* to locate the folder with your load file. Then, append the load file name to the folder name and click *OK*.

OASYS loads the new account entries into the Account table.

If any values in the load file are duplicates of existing Account Table values, the Duplicate Account Handling dialog box opens. A duplicate can be a file you want to replace or an error in your load file. You can handle each error or update individually, or you can process the entire load file without prompts.

For example, if you created the load file to update existing Account Table entries, select the *Apply This Action to ALL Accounts* check box. Then, click *Yes* to replace it with the values that appear under "Replace it with following new info?" OASYS updates all accounts.

### <span id="page-30-0"></span>**Adding or Modifying Table Entry**

You can add and modify entries in the Account, Broker of Credit, and Omnibus Account tables.

To add or modify an entry to a table:

- 1. Select the table you want to update from the *Tables* menu.
- 2. From the table screen, click *New*. The corresponding table Entry screen appears.
- 3. Enter or modify the information shown in appropriate fields.
- 4. Click *OK* to save the information and return to the table screen or click *Cancel* to return to the table screen without the table modification.

#### <span id="page-30-1"></span>**Copying a Broker of Credit Table Entry**

You can copy an entry in the Broker of Credit tables.

To copy a table entry:

- 1. Select the Broker of Credit table from the *Tables* menu. The Broker of Credit Table appears.
- 2. Select the entry you want to copy (you can only copy one entry at a time). The Broker of Credit Entry screen appears.
- 3. Confirm the copy by assigning the copied table the following on the Broker of Credit entry screen:
	- *BOC* (Broker of Credit) *Name*
	- *Internal ID*,
	- *DTC Number*
- 4. Click *OK* to save the copy and return to the table screen or click *Cancel* to return to the table screen without saving it.

#### <span id="page-31-0"></span>**Validating the Account Table Contents**

You validate the contents of the Account table (Figure 3.1) by clicking the *Modify* button from the Account Table dialog box. This validation ensures that table entries sourced from another application contain properly formatted characters. OASYS can then pass on these entries to the broker/dealers.

| <b>Account Table</b> |                     |                          |            |
|----------------------|---------------------|--------------------------|------------|
| Account Name         | <b>Account Code</b> | <b>ALERT Access Code</b> | Close      |
| account1<br>account2 | 23456<br>67891      | 56789<br>23456           | New        |
| account3<br>account4 | 12345<br>56789      | 6789A<br>12345           | Modify     |
| account5             | 34567               | 789ABC                   | Delete     |
| account6             | 678912              | 2345678                  |            |
|                      |                     |                          | Print      |
|                      |                     |                          | Checkup    |
|                      |                     |                          | Batch Load |
|                      |                     |                          |            |
|                      |                     |                          |            |

**Figure 3.1 Account Table Dialog Box**

#### <span id="page-31-1"></span>**Deleting a Table Entry**

You can delete a table entry from an Account, Broker of Credit, and Omnibus Account table.

To delete a table entry:

- 1. From the *Tools* menu, select the table in which you want to delete entries.
- 2. With the table screen displayed, select the entry you want to delete.
- 3. Click *Delete*.

## <span id="page-31-2"></span>**Updating Equity Broker and Fixed Income Broker Tables**

You can add, modify, or copy a broker/dealer Internal ID or DTC number in the Equity Broker and Fixed Income Broker tables. You cannot add broker/dealer names to these tables.

When you add entries to the Equity Broker and Fixed Income Broker tables and download them to your workstation, your local tables are automatically updated.

You can delete selected broker/dealers, but you cannot delete the last instance of an OASYS broker/ dealer from these tables.

#### <span id="page-31-3"></span>**Adding an Internal Broker ID or DTC Number**

You can add an internal ID and/or DTC Number to a table entry in the Equity Broker and Fixed Income Broker tables.

To add an Internal ID and/or DTC Number:

- 1. From the *Tools* menu, select the relevant table.
- 2. From the relevant screen, select an existing broker/dealer and click *New*. The associated entry screen appears.
- 3. Enter the Internal ID and/or DTC Number.

**Note** Multiple internal IDs can map to the same long name/acronym/short name combination.

4. Click *OK* to save the information and return to the table screen or click *Cancel* to return to the table screen without saving it.

#### <span id="page-32-0"></span>**Modifying an Internal Broker ID or DTC Number**

You can modify an Internal ID and/or DTC Number of a table entry in the Equity Broker and Fixed Income Broker tables.

To modify an Internal ID and/or DTC Number:

- 1. From the *Tools* menu, select the relevant table
- 2. Select an existing broker and click *Modify*. The associated entry screen appears.
- 3. Modify the Internal ID and/or DTC Number.

**Note** Multiple internal IDs can map to the same long name/acronym/short name combination.

4. Click *OK* to save the information and return to the table screen or click *Cancel* to return to the table screen without saving it.

#### <span id="page-32-1"></span>**Copying an Internal Broker ID or DTC Number**

You can copy an Internal ID and/or DTC Number of a table entry in the Equity Broker and Fixed Income Broker tables.

To copy an Internal ID and/or DTC Number:

- 1. From the *Tools* menu, select the relevant table.
- 2. Select an existing broker, and then click *Copy*. The associated entry screen appears.
- 3. Enter the appropriate Internal ID and/or DTC Number.

**Note** Multiple internal IDs can map to the same long name/acronym/short name combination.

4. Click *OK* to save the information and return to the table screen or click *Cancel* to return to the table screen without saving it.

## <span id="page-33-0"></span>**Table Backup and Restoration**

Use the *Backup* command to save and restore the Accounts table.

#### <span id="page-33-1"></span>**Backing up OASYS Tables**

Using the Backup function is not a complete database backup. To back up your database, use the OASYS MSDE Utility in *Start > All Programs > Omgeo* OASYS.

To back up the OASYS tables:

- 1. Ensure that a folder is created in the backup location.
- 2. Select *Backup* from the *Backup/Restore* menu.
- 3. Specify the destination folder for the backup file.
	- **Note** The default folder is the folder specified the last time the backup procedure was run. If this folder already contains a backup file, the backup procedure overwrites any data found in it. Therefore, to save the previous backup folder location, either rename it or specify a different folder.
- 4. Click *OK* to run the backup and exit the screen or click *Cancel* to exit the screen without running the backup.

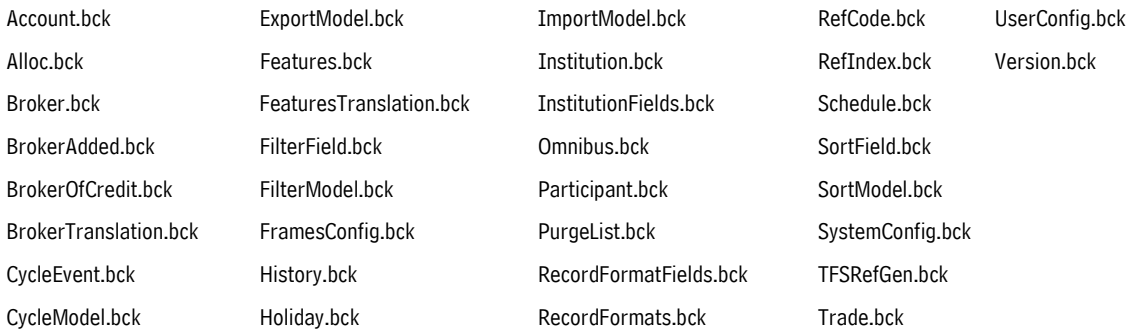

In a successful backup, the following backup files are put in the selected location.

#### <span id="page-33-2"></span>**Restoring OASYS Tables**

You can restore backed-up OASYS tables as long as the files are accessible locally or over your network. Before you begin the restore, ensure that the tables have not been updated since the most recent backup.

To restore the OASYS tables:

- 1. Select *Restore* from the *Backup/Restore* menu and select either all of the tables or a single table for restoration.
- 2. Specify the destination folder that contains the backup file, using either the drop-down list or click *Browse* to locate the folder.

Click *OK* to run the restoration and exit the screen or click *Cancel* to exit the screen without running the restarting procedure.

*Chapter 3. Working with OASYS Tables*

# <span id="page-35-0"></span>**4. PROCESSING TRADES**

### <span id="page-35-1"></span>**Introduction**

This chapter describes how to create, edit, and send equity and fixed income trades.

### <span id="page-35-2"></span>**Creating Equity Trades**

To create an equity trade in OASYS, you can import block and allocation details or enter them manually. You can also create, change, or view the information in the Block Details and Allocation Details screens and print various reports.

**Note** For information about importing and exporting trades and models, refer to the *Omgeo OASYS Integration Guide*. Also, remember that you must have an account in the Account table to create trades.

#### <span id="page-35-3"></span>**Required Equity Block Details Fields**

The following fields are required in the equity Block Details screen:

- Security ID
- OASYS Broker or Executing Broker ID
- Asset Class
- Trans Type
- Security Type
- Trade Date
- Size
- Settle Date

For a full description of each equity Block Details screen field, refer to the ["Equity Block Details](#page-85-3)  [Screen" on page 85](#page-85-3).
To enter equity block details:

- 1. Open the OASYS workstation
- 2. Do one of the following:

.

- Click the **New Trade** icon **Ir** on the Trade Summary screen. Alternatively, press **[CTRL]+[N]**.
- Select *New* from the *Trade* menu.

The Block Details screen appears (Figure 4.1).

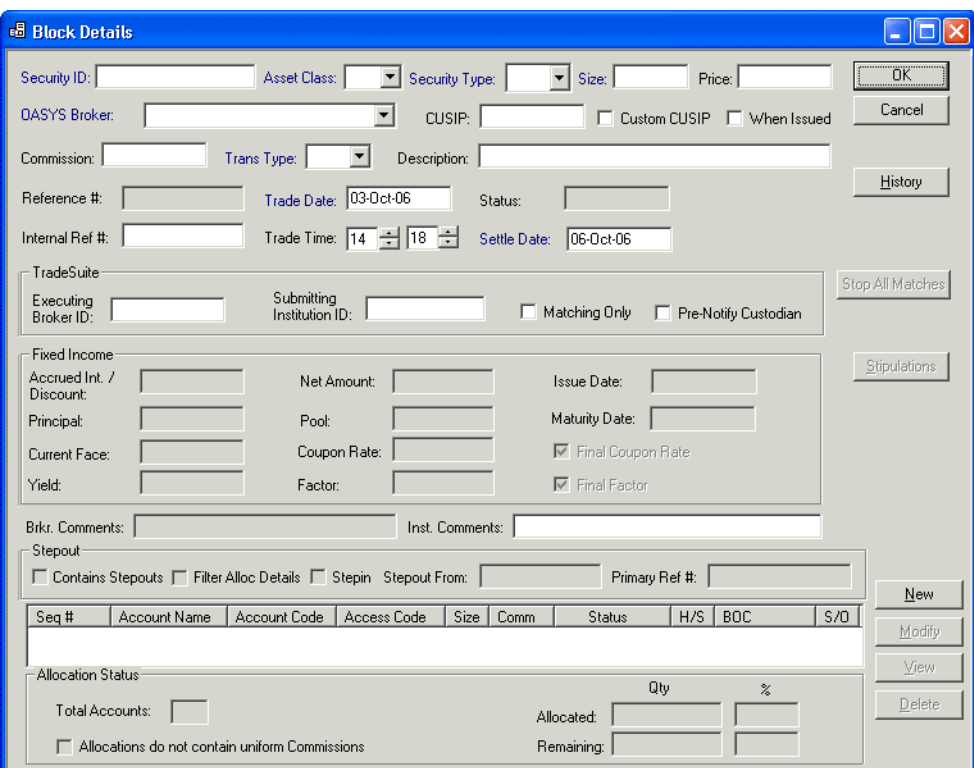

#### **Figure 4.1 Block Details Screen**

- 3. Select EQ in *Asset Class* drop-down list. Your selection determines the list of available security types in the *Security Type* field and broker/dealers in the *OASYS Broker* field.
- 4. Enter the block values.
	- Notes Some fields in this screen are populated from OASYS tables. Ensure that these tables are up-to-date before entering values. Until *Price* is entered, the trade status remains *INCMPL*. For more information, see [Processing Stepouts and Stepins](#page-39-0) on page [39.](#page-39-0)
		- **•** OASYS-TradeMatch Users: If your counterparty is an OASYS broker/dealer, it is recommended that you also enter a value in the *Executing Broker ID* field. See also ["Custom CUSIP Identifier" on page 45.](#page-45-0)
- 5. Save the block, create the allocations for the trade, or click *Cancel* to return to the Trade Summary screen without saving the block details.
	- If you choose to save the block, click *OK*. Your new trade appears on the Trade Summary screen with a status of *NALLOC* (not allocated). That status is maintained until you allocate all (100%) of the block and enter a price in the *Price* field.
	- To continue with the allocation creation, click *New* to access the Allocation Details page.

### **Entering Equity Allocations**

Before you can allocate a trade, ensure that an Account and Broker of Credit tables are configured to process the trade. For more information about those components, refer to "Updating Broker of Credit, Account, and Omnibus Account Tables" on page 33.

#### **Required Equity Allocation Details Fields**

You are required to enter values in the *Size* field and at least one of these fields:

- *Name*
- *Account Code*
- *ALERT Access Code*

For a full description of each equity Block Details screen field, refer to [Table A-1 on page 85](#page-85-0).

To enter equity allocations:

1. Click *New* in the Block Details screen.

The Allocation Details screen appears (Figure 4.2 on page 38).

- 2. Enter the allocation details.
- 3. Optionally, to set up tax lot information, select a *Release Method* from the drop-down list.
	- Click *New* to display the Tax Lot Details screen.
	- On the Tax Lot Details screen, enter the *Purchase Date*, *Tax Lot ID*, and *Release Quantity*.
	- Click *OK* to save the data and return to the Allocation Details screen.
- 4. Click *OK* to save the allocations or click *Cancel* to close the screen without saving the information.

The new trade appears on the Trade Summary screen with a status of *ALLOC* (allocated). Allocate all (100%) of the block before sending a trade to the OASYS host.

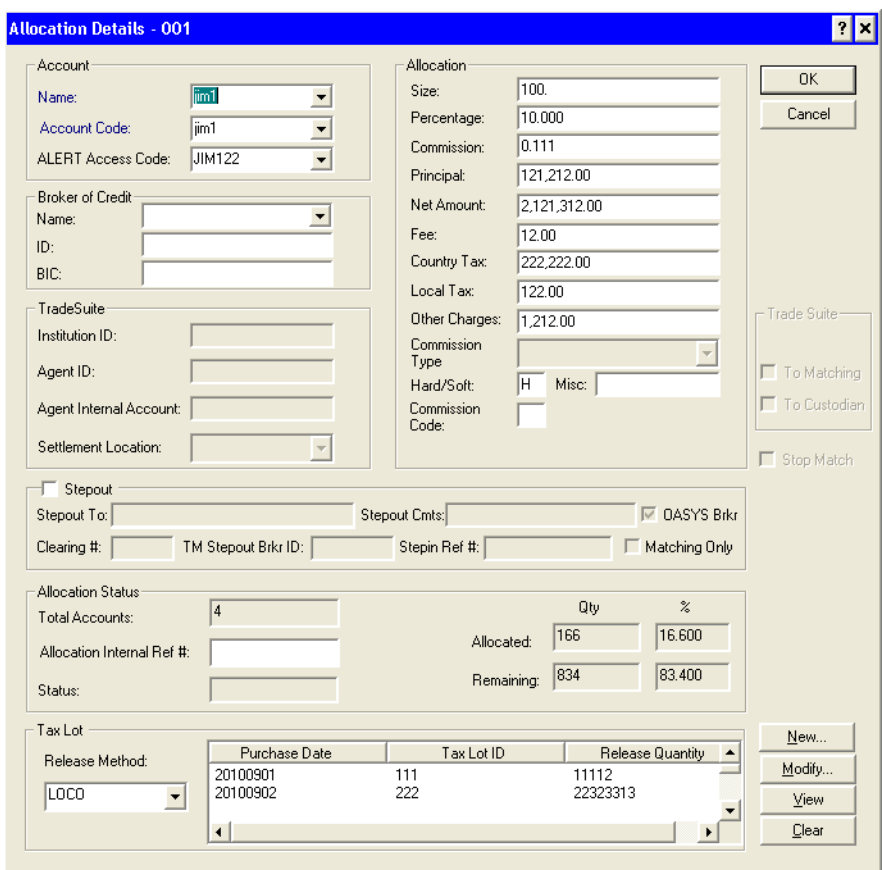

**Figure 4.2 Allocation Details Screen**

#### <span id="page-38-0"></span>**Using the Broker of Credit Fields**

Use the *Broker of Credit* section to identify, for example, the executing broker's correspondent broker. For a stepout (equity trade only), identify the non-executing broker to whom a commission credit is due. Select a name in the *Name* field from the drop-down menu or type a name. The names on the drop-down menu are the names entered in the Broker of Credit table. See "Updating Broker of Credit, Account, and Omnibus Account Tables" on page 33.

- **Notes •** To enable enrichment, a broker/dealer can supply Omgeo with a list of broker of credit names and a BIA number for each. OASYS can then enrich the trade with the BIA number by using this prefix. Enter the broker of credit name exactly as it appears on the Omgeo host.
	- **•** Always ask your counterparty for the appropriate broker of credit ID. Identify the broker of credit by their short name (that is, the OASYS acronym). If the broker of credit does not have an OASYS acronym, the 4-letter market Participant ID (MPID) is used.

Optionally, you can enter the broker's TradeSuite *ID* number in the *ID* field.

#### <span id="page-39-0"></span>**Processing Stepouts and Stepins**

Stepouts are for equity trades only. A stepout is a way to direct commission dollars from an executing broker/dealer to another broker/dealer called the stepin broker/dealer.

On the original trade allocation, you indicate whether it is a stepout and if it is for an OASYS or non-OASYS broker/dealer. You can also filter the stepout allocation details from the stepin broker/dealer.

After the executing broker/dealer accepts the trade, OASYS automatically generates the stepin trade with the appropriate allocations. The allocations are generated for each OASYS broker/dealer and (for OASYS-TradeMatch clients) non-OASYS stepin broker/dealer. The stepin trade appears on your Trade Summary screen with the status *ALLOC*.

**Note** Stepins are generated for non-OASYS broker/dealers if you are an OASYS-TradeMatch client and the broker/dealer is a Depository Trust Company (DTC) client. These stepins are sent to TradeMatch only.

#### **Sending Stepouts to an OASYS Broker**

To create a stepout trade:

- 1. In the Allocation Details screen, click *Stepout*.
- 2. Verify that OASYS Broker is selected. The list for the Broker table is available in the *Stepout To* field.
- 3. Select a broker/dealer name from the *Stepout To* list.
- 4. Optionally, enter a clearing number in the *Clearing Number* field and a code to indicate why the commission was allocated in the *Commission Code* field.
- 5. If you are an OASYS-TradeMatch client, you can:
	- Enter the TM Stepout Broker ID (recommended)
	- Matching only (optional)
- 6. Click *OK* to save your stepout or click *Cancel* to cancel it.
- 7. Repeat Steps 1 through 6 for each stepout allocation.

After all of the stepouts for your equity trade are entered, return to the Block Details screen. OASYS updates the screen by automatically selecting the *Contains Stepouts* check box.

8. To filter the stepout allocation details from the broker, verify that the *Filter Stepout Allocation Details* check box is selected.

#### **Entering Stepouts for a Non-OASYS Broker/Dealer**

You can indicate a stepout for a non-OASYS broker/dealer. However, OASYS only generates a stepin if you are an OASYS-TradeMatch client. In this case, the stepins are sent to TradeMatch only.

To enter a stepout for a non-OASYS broker/dealer:

- 1. In the equity Allocation Details screen, select the *Stepout* check box.
- 2. Clear the *OASYS Broker* check box.
- 3. Type a broker code in the *Stepout To* field.
- 4. Optionally, type a clearing number in the *Clearing Number* field, and then type the reason code for the commission in the *Commission Code* field.
- 5. If you are an OASYS-TradeMatch client:
	- Type a value in the *TM Stepout Broker ID* field.
	- Click *Matching Only*. Select this field if the stepin is for a non-OASYS-broker/dealer and you want the trade sent to TradeMatch.
- 6. Click *OK* to save your stepout or click *Cancel* to cancel it.
- 7. Repeat Steps 1 through 6 for each stepout allocation.

After all of the stepouts for your equity trade are entered, return to the Block Details screen. OASYS updates the screen by automatically selecting the *Contains Stepouts* check box.

8. To filter the stepout allocation details from the broker, select the *Filter Stepout Allocation Details* check box.

#### **Fields Related to Stepouts**

Table 4-1 describes the fields related to stepouts.

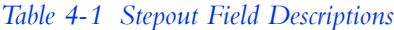

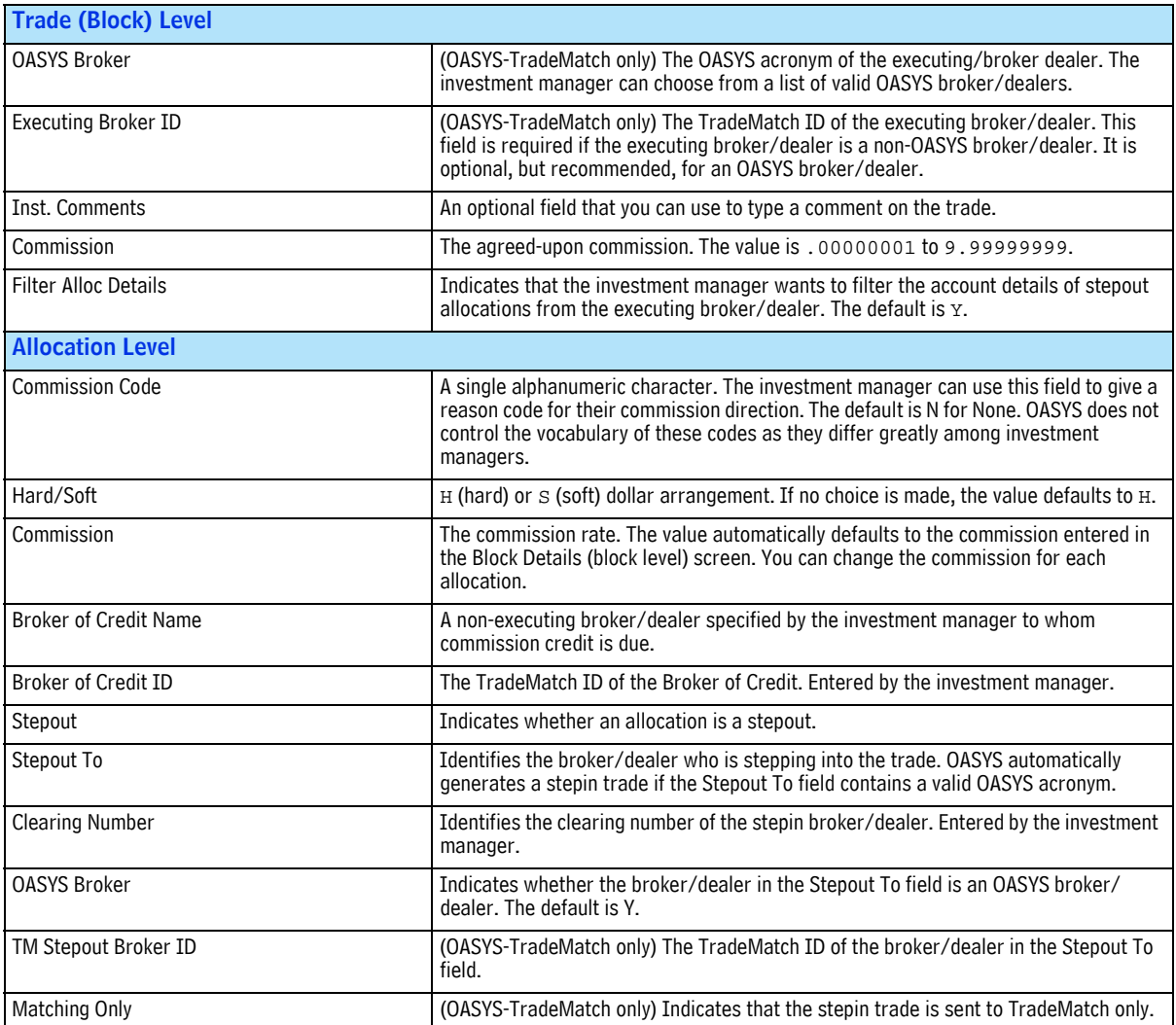

# **Entering Options Trades**

OASYS option trades have the following features:

- Security ID field containing up to 21 characters
- Two security types: Options Contracts (OPC) and Options Shares (OPS)
- Complies with the Option Clearing Corporation Options Symbology Initiative

The Options trading section consists of two areas:

- **Block Details**
- Options Details

### **Options Trading: Block Details**

To create an options trade:

- 1. Log in by entering your User ID and Password.
- 2. On the Active and Today screen, click the *New Trade* button. The *Block Details* screen displays.
- 3. Using the *Asset Class* drop-down, select the asset class.
- 4. Using the *Trans Type* drop-down, select the transaction type.
- 5. In the *Size* field, enter the block size.
- 6. In the *Price* field, enter the price per share.
- 7. Using the *Security Type* drop-down, select the security type.
- 8. Using the *OASYS Broker* drop-down, select your broker.<sup>1</sup>
- 9. Enter the security ID in the *Security ID* field. The *Security ID* field contains up to 21 characters. The *Security ID* format is:
	- Ticker symbol: up to six upper-case letters, numbers, and spaces
	- Trade date: enter in YYMMDD format
	- C for Call, or P for Put
	- Strike price: up to a five-digit integer, and a three-digit decimal
- 10. Enter or copy the security ID of the options into the *Inst Cmnts* (Institution Comments) field.
- 11. Click the *Options* button. The *Option Details* screen displays.

### **Options Trading: Options Details**

To define options details:

- 1. Click the *Options* button. The *Option Details* screen displays.
- 2. Enter the security ID in the *Security ID* field; then copy the security ID to the *Inst Cmnts* field. The Using the *Options Exchange* drop-down, select the option exchange.
- 3. Using the *Option Type* drop-down, select call (C), or put (P).
- 4. In the *Option Expiration Date* field, enter the expiration date in DD-MMM-YY format.

<sup>1.</sup> You can access *Options Details* if the broker you select is on an appropriate version of OASYS to receive the option fields.

- 5. Using the *Option Delivery Type* drop-down, select the delivery type; either CASH or PHYS (physical).
- 6. In the *Option Premium Amount* field, enter the option premium amount.
- 7. In the *Option Strike Price* field, enter the option strike price.
- 8. In the *Option Details* screen, click *OK*. You are returned to the *Block Details* screen.
- 9. In the *Block Details* screen, click *OK*.

The option block record is created, and displays in the Active and Today list. It is now ready to be allocated and sent to your broker/dealer counterparty.

# **Creating Fixed Income Trades**

To create a fixed income trade in OASYS, you can import block and allocation details or enter them manually. You can also create, change, or view the information in the Block Details and Allocation Details screens.

**Note** For information about importing and exporting trades and models, refer to the *Omgeo OASYS Integration Guide*. Also, remember that you must have the Account table configured before you can create trades.

### <span id="page-42-0"></span>**Required Fixed Income Block Details Fields**

The following fields are required in the equity Block Details screen:

- Security ID
- OASYS Broker or Executing Broker ID
- Asset Class
- Trans Type
- Security Type
- Trade Date
- Size
- Settle Date

For a full description of each fixed income Block Details screen field, refer to ["Fixed Income Block](#page-90-0)  [Details Screen" on page 90.](#page-90-0)

To enter fixed income block details:

- 1. Open the OASYS workstation
- 2. Do one of the following:
	- Click the *New Trade* icon **Tr** on the Trade Summary screen. Alternatively, you can press **[CTRL]+[N]**.
	- Select *New* from the *Trade* menu.

The Block Details screen appears (Figure 4.3 on page 43).

| <b>品 Block Details</b>                                                                                                    | $ \Box$ $\times$ |
|----------------------------------------------------------------------------------------------------|------------------|
| Security ID: CC<br>Asset Class: FI<br>$\blacktriangleright$ Size: 100.00<br>Price: 1.00<br>$\blacktriangleright$ Trans Type: $\vert$ B                                                                                                | <b>OK</b>        |
| Commission: 0<br>CUSIP:<br>$\Box$ Custom CUSIP $\Box$ When Issued<br>$\blacksquare$<br>Security Type: TBI                                                                                                    | Cancel           |
| QA MQ Broker 6.0 - 6052<br>Description:<br>Dasys Broker:<br>25200001.01<br>20100909<br><b>ALLOC</b><br>Reference #:<br>Trade Date:<br>Status:<br>Trade Time: $\boxed{16} \div \boxed{24}$<br>Internal Ref #:<br>Settle Date: 20100914 | History          |
| TradeSuite<br>Executing<br>Submitting<br>Matching Only   Pre-Notify Custodian<br>Broker ID:<br>Institution ID:                                                                                                    | Stop All Matches |
| Fixed Income<br>0.00<br>0.00<br>Accrued Int:<br>Net Amount:<br><b>Issue Date:</b>                                                                                                    | Stipulations     |
| 0.00<br>Maturity Date:<br>Principal:<br>Pool:                                                                                                    | Print            |
| 0.00 <br>0.000000<br>$-0.95$<br>Coupon Rate:<br>Discount Rate:<br>Current Face:                                                                                                    | Repo             |
| 0.000000<br>0.000000000000<br>Yield:<br>Factor:<br>V Final Coupon Rate V Final Factor                                                                                                    | <b>Options</b>   |
| <b>Brkr Cmnts</b><br>Inst Cmnts                                                                                                    |                  |
| Stepout<br>□ Contains Stepouts □ Filter Alloc Details □ Stepin Stepout From:<br>Primary Ref #:                                                                                                    |                  |
| Seq#<br>Account Code<br>H/S<br><b>BOC</b><br>Account Name<br>Access Code<br>Size<br>Comm<br>Status<br>S/O                                                                                                    | New              |
| ALERT2<br>100.00<br>$\Omega$<br>H<br>001<br>Account2<br>Account2<br>Ν                                                                                                    | Modify           |
|                                                                                                    | View             |
| Allocation Status                                                                                                    | Delete           |
| Qty<br>$\frac{2}{\sqrt{2}}$<br>Total Accounts:<br>11<br>100.00<br>100.000<br>Allocated:<br>0.000<br>Remaining: 0.00<br>$\Box$ Allocations do not contain uniform Commissions                                                          |                  |

**Figure 4.3 Block Details Screen**

- 3. In the *Asset Class* drop-down list, select *FI* for Fixed Income. Selecting FI determines the list of available securities in the *Security Type* field and broker/dealers in the OASYS *Broker* field.
- 4. In the *Security Type* field, select the security. If you set a default security type on the Workstation Setup screen, the field is automatically populated.

If you selected TBA, see ["Sending TBA Trades" on page 46](#page-46-0) for more information.

- 5. Enter the block details, some of which are required per ["Required Fixed Income Block Details](#page-42-0)  [Fields" on page 42](#page-42-0).
	- **Note** Some fields in this screen are populated from OASYS tables. Ensure that these tables are upto-date before entering values. Until *Price* is entered, the trade status remains *INCMPL*. For more information about trade statuses, see [Processing Stepouts and Stepins](#page-39-0) on page [39.](#page-39-0)

OASYS-TradeMatch Users: If your counterparty is an OASYS broker/dealer, it is recommended that you also enter the Executing Broker ID.

See also ["Custom CUSIP Identifier" on page 45.](#page-45-0)

Some fields in this screen are populated from OASYS tables. Ensure that these tables are upto-date before entering values. Until *Price* is entered, the trade status remains *INCMPL*. For more information about trade statuses, see [Processing Stepouts and Stepins](#page-39-0) on page [39.](#page-39-0)

- 6. Save the block, create the allocations for the trade, or click *Cancel* to return to the Trade Summary screen without saving the block details.
	- If you choose to save the block, click *OK*. Your new trade appears on the Trade Summary screen with a status of *NALLOC* (not allocated). That status is maintained until you allocate all (100%) of the block and enter a price in the *Price* field.
	- If you choose to continue with the allocation creation, click *New* to access the Allocation Details page.

### **Entering Fixed Income Allocations**

Before you can allocate a trade, ensure that an Account and Broker of Credit tables are configured to process the trade. For more information about those components, refer to "Updating Broker of Credit, Account, and Omnibus Account Tables" on page 33.

#### **Required Equity Allocation Details Fields**

You are required to enter values in the *Size* field and at least one of these fields:

- *Name*
- *Account Code*
- *ALERT Access Code*

For a full description of each fixed income Allocation Details screen field, refer to ["Fixed Income](#page-95-0)  [Allocation Details Screen Fields" on page 95.](#page-95-0)

To enter fixed income allocations:

1. On the Block Details screen, click *New*.

The Allocation Details screen displays (Figure 4.4 on page 45).

2. Enter the allocation details.

Enter a value in the *Original Face* field and one of these fields:

- *Name*
- *Account Code*
- *ALERT Access Code*
- 3. Optionally, to set up tax lot information, select a *Release Method* from the drop-down list.
	- Click *New* to display the Tax Lot Details screen.
	- On the Tax Lot Details screen, enter the *Purchase Date*, *Tax Lot ID*, and *Release Quantity*.
	- Click *OK* to save the data and return to the Allocation Details screen.
- 4. Click *OK* to save the allocations or click *Cancel* to close the screen without saving the information. The new trade appears on the Trade Summary screen with a status of ALLOC (allocated). Allocate all (100%) of the block before you can send a trade to the OASYS host.

For information about using the Broker of Credit fields, refer to ["Using the Broker of Credit Fields" on](#page-38-0)  [page 38](#page-38-0).

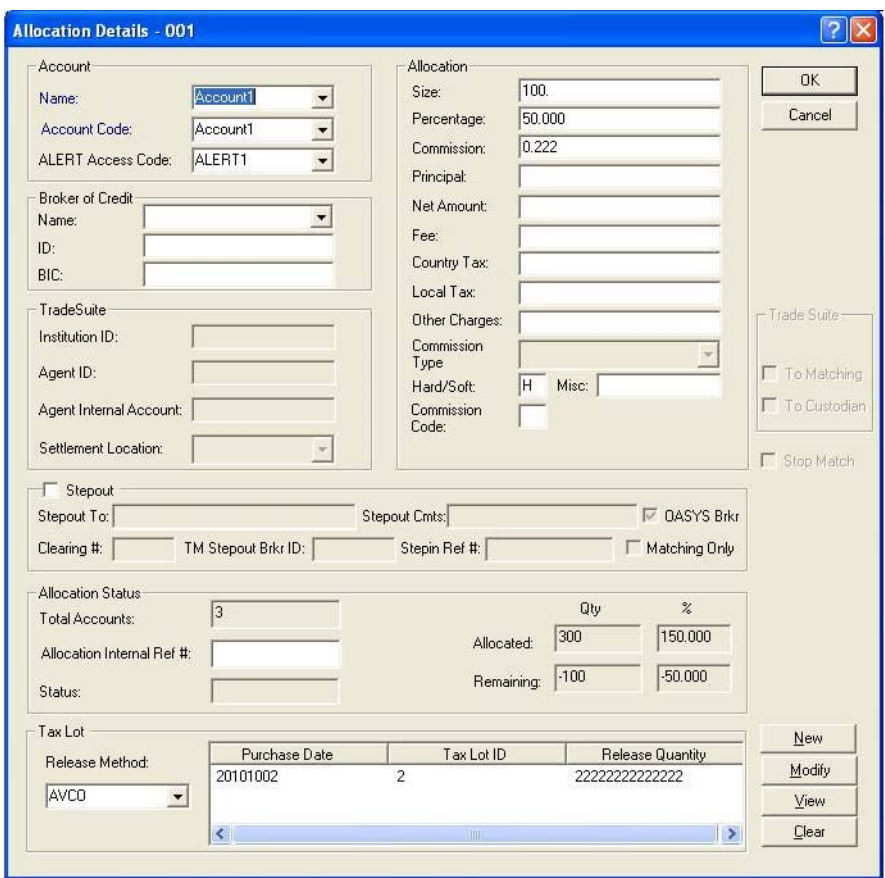

**Figure 4.4 Allocation Details Screen**

## <span id="page-45-0"></span>**Custom CUSIP Identifier**

Both equity and fixed income trades use a custom or user-defined CUSIP identifier. You can identify the custom CUSIP manually on the workstation screen or in your import file. If the CUSIP is a custom identifier, either do not add a *CUSIP* field value to your block record format or leave it blank.

**Note** If you are an Omgeo TradeMatch client, enter a CUSIP to minimize errors. See ["Custom](#page-45-0)  [CUSIP Identifier" on page 45](#page-45-0).

#### **Valid CUSIP Characters**

Table 4-2 describes the allowed and disallowed CUSIP Characters.

*Table 4-2 Valid CUSIP Characters*

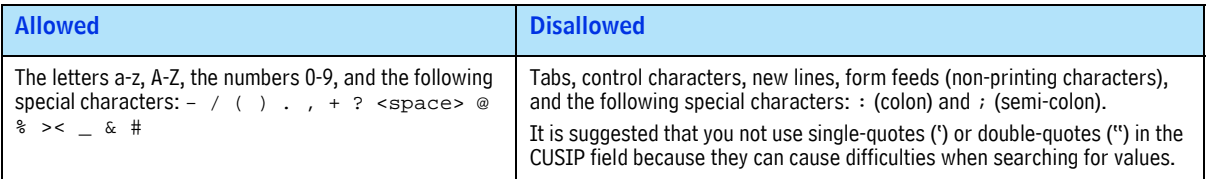

To enter a custom CUSIP:

- 1. On the Block Details screen, type the custom CUSIP in the *CUSIP* field. If the broker/dealer submits the same custom CUSIP identifier, the allocation can match.
- 2. Select the *Custom CUSIP* checkbox.

# <span id="page-46-0"></span>**Sending TBA Trades**

You can select TBA (To Be Announced) as a fixed income security type and indicate whether the trade includes stipulations. Only OASYS 5.0 (and later) broker/dealers can receive TBA trades.

To select a TBA security type:

- 1. In the Trade Summary screen, select *Trade/New*.
- 2. In the *Asset Class* field, select FI.
- 3. In the *Security Type* field, select TBA.

The *Stipulations* button (on the right) is activated.

4. Enter the block details.

See the *Omgeo OASYS Fixed Income Code of Practice* at http://www.omgeo.com for more information on how to populate the trade.

5. Click *Stipulations.* 

The Stipulations dialog box appears (Figure 4.5).

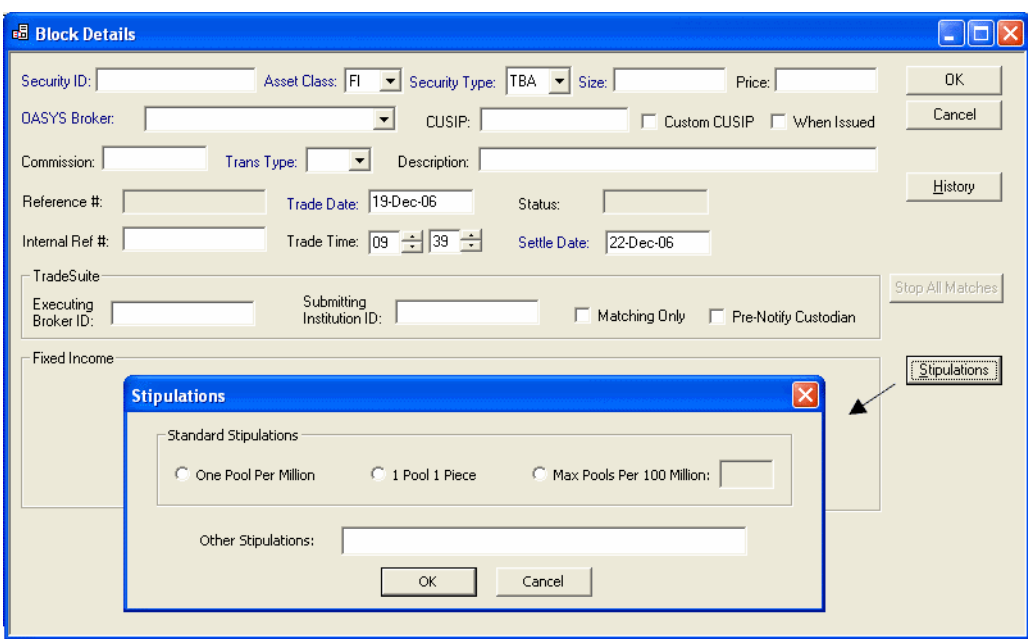

**Figure 4.5 Stipulations Dialog Box**

Table 4-3 describes the Stipulations dialog box fields.

*Table 4-3 Stipulations Fields*

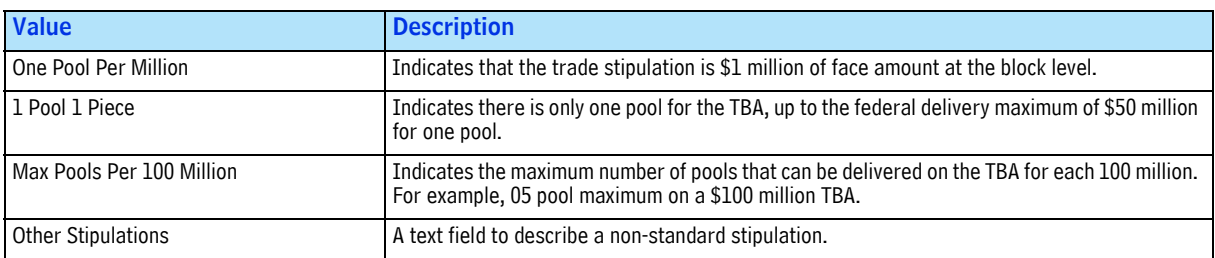

# **Working With Trades**

You can edit a trade before it has been sent to the OASYS host or after it has been rejected and returned. In other words, you can edit a trade when the status is:

- *INCOMPL*
- *NALLOC*
- *ALLOC*
- *DUPL*
- *REJECT*

### **Deleting and Canceling Trades**

You can delete a trade before it has been sent to the OASYS host.

After a trade has been sent to the OASYS host, you cannot delete it. Instead, you can cancel the trade, but only if you have not yet received an *ACCEPT* from the broker/dealer.

#### **Deleting a Trade**

You can only delete a trade before it is sent to the OASYS host. If the trade has already been sent to the host, you can only cancel it.

To delete a trade:

- 1. In the Trade Summary screen, select the trade you want to delete
- 2. Select *Delete* on the *Trade* menu. Alternatively, you can press **[DEL]** key.
- 3. If you are prompted to verify your decision, click *Yes* and press *Enter*.

**Note** You are prompted to verify trade deletion only if your workstation system properties are set to confirm delete.

#### **Canceling a Trade**

You can cancel a trade that has been sent to the OASYS host until you receive an *ACCEPT* or *REJECT* from the broker/dealer. However, if the trade has not been sent to the host, it can be deleted.

To cancel a trade:

- 1. In the Trade Summary screen, select the trade you want to cancel, and then do one of the following:
	- Click the *Cancel* icon **x** on the Trade Summary screen. Alternatively, you can press **[DEL]** key.
	- Select Cancel from the Trade menu.

The Cancel Trade Comments dialogue box appears.

- 2. Optionally, add a comment or edit the existing comment.
- 3. Click *Yes* to save the comment and return to the Trade Summary screen. Otherwise, or click *No* to stop the cancellation, return to the Trade Summary screen, and retain the original comment, if any.

Once the broker/dealer's workstation receives the canceled trade, the status changes to *CNCLD* on your workstation display.

### **Viewing and Modifying Block Details**

Modify a block only before the associated trade has been transmitted to the OASYS host or after it has been rejected and returned.

To modify block details:

- 1. In the Trade Summary screen, double-click the trade you want to view and change.
- 2. In the Block Details screen, navigate among the data fields to make your changes.
- 3. Click *OK* to save the trade details, or click *Cancel* to return to the Trade Summary screen without saving the details.

### **Viewing and Modifying an Allocation**

You can modify an allocation before the associated trade has been transmitted to the OASYS host, or after it has been rejected and returned.

To modify an allocation:

- 1. In the Trade Summary screen, double-click the trade containing the allocations you want to view and change.
- 2. In the Block Details screen, select the allocation and click *Modify*.
- 3. In the Allocation Details screen, navigate among the data fields to make your changes.
- 4. Click *OK* to save the changes or click *Cancel* to return to the previous screen without saving the changes.

### **Duplicating a Trade**

If you are entering similar trades, use the Duplicate command to copy an existing trade into a new trade, and then edit it.

To duplicate a trade:

- 1. In the Trade Summary screen, select the trade to copy, and then select *Duplicate* from the Trade menu. Alternatively, you can press **[CTRL]+[Y]** key.
	- All values, except *Brkr Comment* and *Reference Number*, are copied into the new trade
	- OASYS supplies the next available increment values to the *Brkr Comment* and *Reference Number* fields.
	- OASYS sets the status of the new trade to *DUPL*.
- 2. If the trade is fully allocated and you have made all of your changes, either click *OK* or mark the copied trade as *READY*.

The status changes either to *ALLOC* or to *READY*, depending on whether your system uses the Auto Ready feature. If the trade is not fully allocated, edit and complete it.

**Note** If you open a trade that is not fully allocated and click *OK*, the status changes to *NALLOC*. If the trade has no price, the status changes to *INCMPL*. Complete the trade before marking it as *READY* and sending it to the OASYS host.

### **Deleting an Allocation**

You can delete an allocation before OASYS transmits the associated trade to the host or after OASYS returns the allocation as a reject.

To delete an allocation:

- 1. In the Trade Summary screen, double-click the trade containing the allocation you want to delete.
- 2. In the Block Details screen, select the allocation.
- 3. Click *Delete*. You are prompted to verify trade deletion only if your workstation's system properties are set to confirm the trade deletion.

## **Sending Trades**

The OASYS workstation is configured to send trades as soon as they are *READY*. If your workstation is not connected to the OASYS host, *READY* trades are sent during the next scheduled session with the host. Refer to Scheduling Events on page 69 for more information about scheduling trade uploads to the host.

To send a trade immediately, select *Connect* from the *File* menu and, upon connection to the OASYS host, the *READY* trades are sent. Alternatively, you can press **[F7]**.

### **Marking a Trade as READY**

Perform these steps if your system is not configured to use the Auto Ready feature.

To mark a trade as *READY*:

- 1. In the Trade Summary screen, select the trade.
- 2. Click *Ready* on the *Trade* menu. Alternatively, you can press **[CTRL+S]**.

When the trade's status changes to *READY*, a purple circle icon appears on the left side of the trade. The icon indicates that the trade is waiting for transmission to the OASYS host. If the workstation is connected, the trade is sent immediately.

If the workstation is not connected to the OASYS host:

- Click *Connect* on the *File* menu to send the trade immediately, or
- Wait for the workstation to send the trade during the next scheduled session with the OASYS host.

### **Reversing the READY Status of a Trade**

To reverse the *READY* status of a trade:

- 1. In the Trade Summary screen, select the trade to reverse.
- 2. Click *Undo Transmit Status* on the *Trade* menu. Alternatively, you can press **[CTRL]+[T]**.

The trade status changes from *READY* back to *ALLOC*, making it untransmittable.

# **5. IMPORTING AND EXPORTING**

# **Introduction**

This chapter outlines the process of integrating the OASYS workstation with your in-house trading system.

## **What You Need to Do**

OASYS offers you the option of automatically importing trade data to and exporting data from the OASYS workstation. To automate these processes:

- Decide which type of interface you want to create: a one-way interface for importing data, or a two-way interface to import and export data.
- Decide which of following actions to take:
	- Specify the field order in the import and export files (*OASYS* message format), or
	- Use a fixed format (*OASYS* 3.5 message format).
- Use the OASYS workstation to set up the record formats (OASYS format only), import/export models, and, optionally, the Scheduler.

Then you can import and export the data. Read this chapter for a brief overview of how to set the import and export processes on the OASYS workstation. For more information, see the *Omgeo OASYS Integration Guide*.

**Note** You can export an allocation when the TradeMatch status changes. If the Export Model is set to *Export Modified Trades Only*, the workstation exports the allocation when either the OASYS or TradeMatch status changes.

## **Setting Up Import and Export Record Formats**

To specify the field order in the import and export files, you create the import and export records on the OASYS workstation. A *record format* shows the fields in a file and their sequence.

**Note** When you set up an Import or Export Model, you indicate that you are using the *OASYS* message format.

For a trade in OASYS, you create one record for the trade block, and another for its allocations. The fields required depend in part on your role in the trade and whether you are importing or exporting data.

To create an import or export block record format, you select one of the following menu items to open the Record Formats List screen:

- *File/Import/Block Record Formats*
- *File/Import/Allocation Record Formats*
- *File/Export/Block Record Formats*
- *File/Export/Allocation Record Formats*

When you first open the Record Format Lists screen, it does not contain any record formats [\(Figure 5.5\)](#page-54-0).

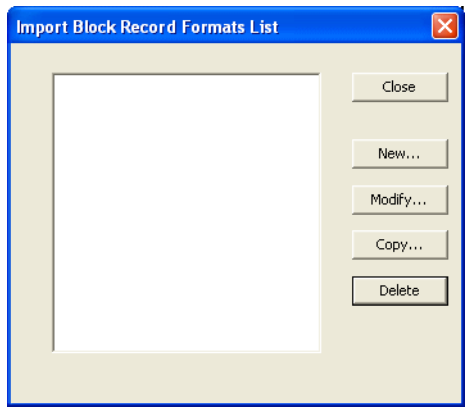

**Figure 5.1 Record Formats List Screen**

To create a record format, click *New* to display the Record Format screen ([Figure 5.2\)](#page-52-0). On the right are the fields that are required and which must be in a certain order. On the left, there is a list of the fields you can add.

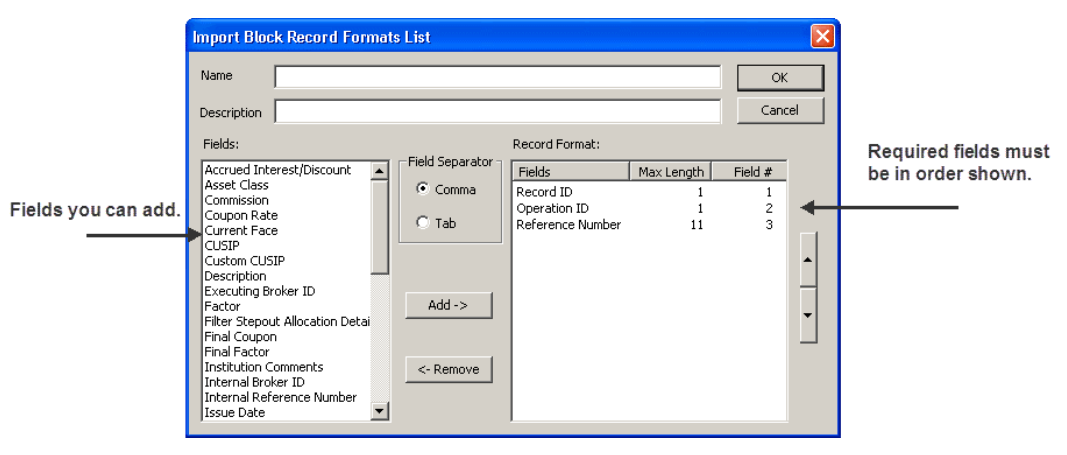

**Figure 5.2 Import Block Record Format Screen**

<span id="page-52-0"></span>Except for the few required fields at the beginning of each record, you can arrange the record fields in any order. You can use either a comma or tab to separate the fields.

There is no limit to how many OASYS import/export record formats you set up or how many records can be in an import/export file. However, all record formats must meet certain requirements. For example, each record in a record format category must have a unique name. So you cannot use the same name for two different Import Block record formats. You can, however, use the same name for an Import Block and Import Allocation record format.

For more information on the requirements and setting up the record formats, refer to the *Omgeo OASYS Integration Guide*.

# **Setting Up the Import and Export Models**

After you create your trade and allocation record formats, you can set up your OASYS workstation import and export models. An import model establishes the parameters for a process that imports data into OASYS. An export model establishes the parameters for a process that exports data from OASYS. To set up these models, name the import/export files and folders, and select the data format. For the import files, set up the import logs and folders.

The settings of the import and export models become the defaults for importing and exporting data. Although you can change these settings at any time, we recommend that you carefully review your requirements before you do so.

To create your import models, you use these screens which are available from the *Tools* menu:

• Import Models ([Figure 5.3\)](#page-53-0), to view a list of all models, run a model, and access other functions. Alternatively, you can press **[CTRL]+[I]**.

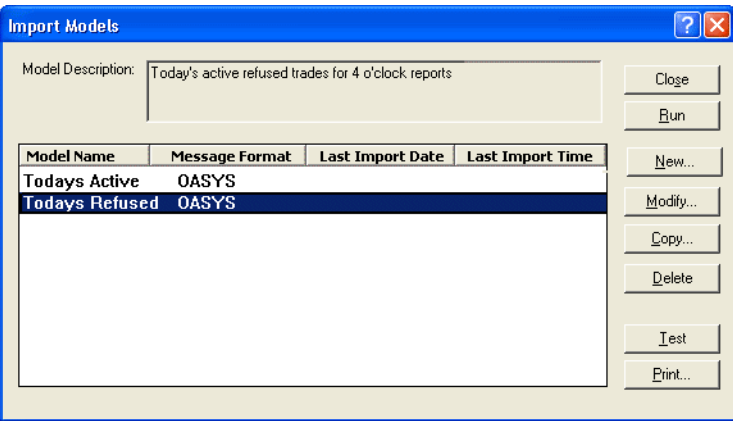

#### **Figure 5.3 Import Models Screen**

<span id="page-53-0"></span>• Import Model Entry [\(Figure 5.4 on page 54](#page-54-1)), to create or modify an import model. On the Data tab, select either OASYS or *OASYS 3.5* message format.

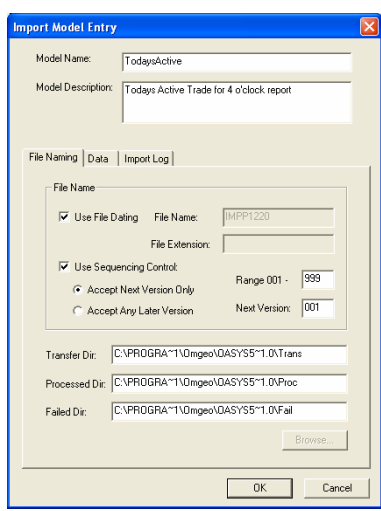

**Figure 5.4 Import Model Entry Screen**

<span id="page-54-1"></span>To create your export models, you use these screens which are available from the *Tools* menu:

• Export Models [\(Figure 5.5\)](#page-54-0), to view a list of all models, run a model, and access other functions. Alternatively, you can press **[CTRL]+[E]**.

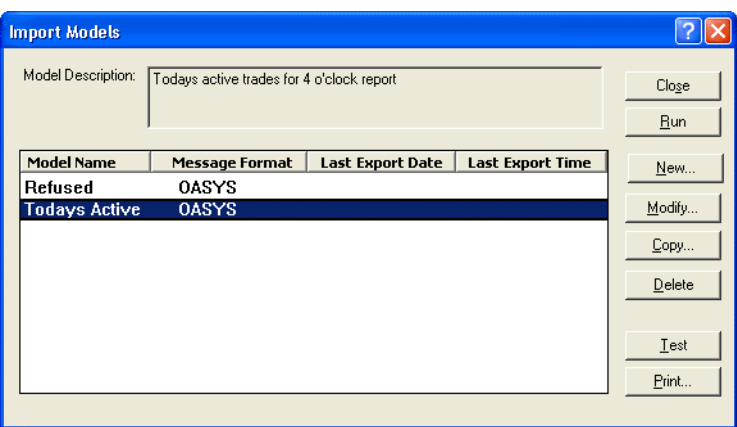

**Figure 5.5 Export Models Screen**

<span id="page-54-0"></span>• Export Model Entry [\(Figure 5.6\)](#page-54-2), to create or modify an export model

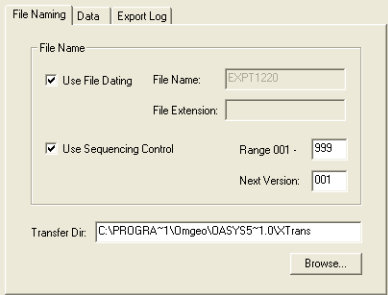

<span id="page-54-2"></span>**Figure 5.6 Export Model Entry Screen**

*Omgeo OASYS—6.4, December 5, 2011* 54

You can also use a Filter Model refine an export. For example, you can create a Filter Model for all accepted trades. If you select *Export Modified Trades Only* on the Export Model Entry screen (Data page), OASYS exports only trades modified since your last export.

# **Importing and Exporting Files**

In addition to setting up the Omgeo OASYS workstation models, decide whether you want to transfer data manually or automatically. For a manual transfer, select an option from the *File* menu [\(Figure 5.7\)](#page-55-0).

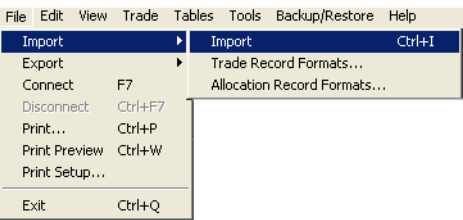

#### **Figure 5.7 Import Command on the File Menu**

<span id="page-55-0"></span>To import and export automatically, you use the Scheduled Event tool on the *Tools* menu. Using this tool, you can also schedule the following events:

- A purge of import and export files
- An override of the scheduled connection times on the Connection Configuration screen
- The execution of a program that is external to OASYS.

See Chapter 7, "Scheduling Events" starting on page 69 for an overview of the Scheduled Event tool. Refer to *Omgeo OASYS Integration Guide* for details on how to use the tool specifically for imports and exports. This guide also explains how to examine and troubleshoot the import/export session.

*Chapter 5. Importing and Exporting*

# **6. SEARCHING FOR TRADES**

## **Introduction**

This chapter describes how to search for trades.

# **About Searching for Trades**

You can search for trades several ways:

- One-time or recurring search scheduling
- Filtered searches using the filter model
- Sorted searches results using the sort model

# **Running One-Time and Recurring Searches**

To perform a one-time search:

1. Select *Quick Filter* on the *Tools* menu. Alternatively, you can press **[F2]**. The Quick Filter screen appears (Figure 6.1).

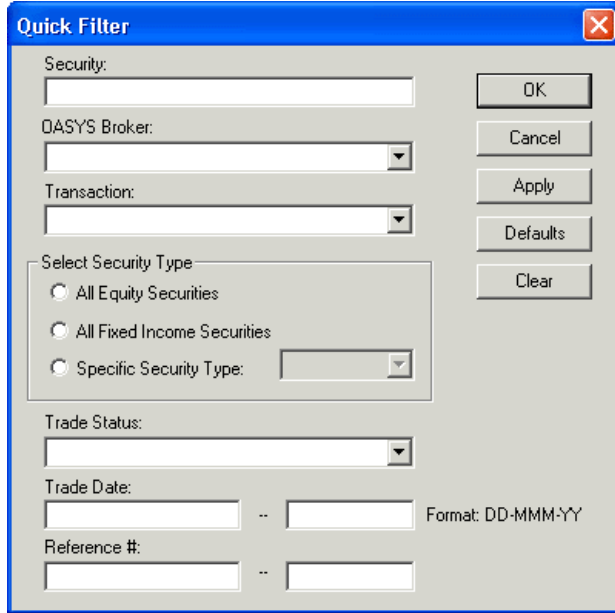

**Figure 6.1 Quick Filter Screen**

*User Guide—Investment Manager* 57

- 2. Enter the appropriate data in the following criteria fields:
	- *Security*
	- *OASYS Broker*
	- *Transaction*
	- Select Security Type (*All Equity Securities*, *All Fixed Income Securities*, or *Specific Security Type*)
	- *Trade Status*
	- *Trade Date*
	- *Reference #*
- 3. To clear the screen and start over, click *Clear*.
- 4. After entering your criteria, click *Apply* or *OK* to apply the filter.
- 5. The Trade Summary screen displays the trades that meet your criteria. If no trades meet your criteria, the Trade Summary screen is blank.

## **Working with Filter Models**

Filter models enable you to filter trades based on the specific criteria.

### **Creating a Filter Model**

- 1. Select *Filter Models* on the *Tools* menu.
- 2. In the Filter Models screen, click *New*.

The Filter Model Entry screen appears (Figure 6.2).

| <b>Filter Models</b>                                          |                                                                            |              |
|---------------------------------------------------------------|----------------------------------------------------------------------------|--------------|
| Active Filter Model Name:<br>Active Filter Model Description: | Active and Today<br>Filter on today's trades and any Active trades         | 0K<br>Cancel |
| <b>Model Name</b>                                             | <b>Description</b>                                                         | <b>Apply</b> |
| Active and Today<br><b>Active Only</b>                        | Filter on today's trades and any A<br>Filter on only current Active trades | Defaults     |
| Next New filter model                                         |                                                                            | New          |
|                                                               |                                                                            | Modify       |
|                                                               |                                                                            | Copy         |
|                                                               |                                                                            | Delete       |
|                                                               |                                                                            | Print        |

**Figure 6.2 Filter Model Entry Screen**

3. Specify a model name in the *Model Name* field and, optionally, type a description in the *Model Description* fields.

**Tip** Using *Apply* keeps the screen open to create another Quick Filter. Return the Trade Summary screen to its original view by clicking *Defaults*, and then *Apply* or *OK*.

- 4. Add a criterion by supplying values in the criteria specification fields:
	- *Field Name*
	- *Operator*
	- *Value*
- 5. Click *Add* to move the criterion to the display window.

**Note** The *Second Value* field appears if you select *Between* as the operator.

- 6. Repeat this step until you have entered all the criteria for your search.
- 7. If you add a criterion and want to edit it, select it in the display window. Then, modify the values in the criteria specification fields. To delete a criterion, select it in the display window, and click *Delete*.
- 8. Click *OK* to save the new filter model and return to the Filter Model screen. Click *Cancel* to exit and return to the Filter Model screen without saving the filter model.
- 9. Click *Apply* in the Filter Model screen to perform a search with your new filter model.

### **Modifying a Filter Model**

- 1. Click *Filter Models* on the *Tools* menu.
- 2. In the Filter Models screen, select a filter model and click *Modify*. The Filter Model Entry screen appears.
- 3. Make the required changes to the model.
- 4. Click *OK* or click *Cancel* to exit the screen and return to the Filter Models screen.

### **Copying a Filter Model**

- 1. Click *Filter Models* on the *Tools* menu.
- 2. In the Filter Models screen, select a filter model and click *Copy*. The Filter Model Entry screen appears.
- 3. Make the required changes to the model.
- 4. Click *OK* or click *Cancel* to exit the screen and return to the Filter Models screen.

### **Deleting a Filter Model**

- 1. Click *Filter Models* on the *Tools* menu.
- 2. In the Filter Models screen, select a filter model.
- 3. Click *Delete*.
- 4. Click *OK* to confirm the filter model deletion or click *Cancel* to exit the Filter Models screen.

# **Creating a Sort Model**

Sort models enable you to sort trade record primary and secondary fields automatically by ascending and descending order.

To create a sort model:

- 1. Select *Sort Models* from the *Tools* menu. The Sort Models screen appears.
- 2. Click *New*. The Sort Model Entry screen appears (Figure 6.3).

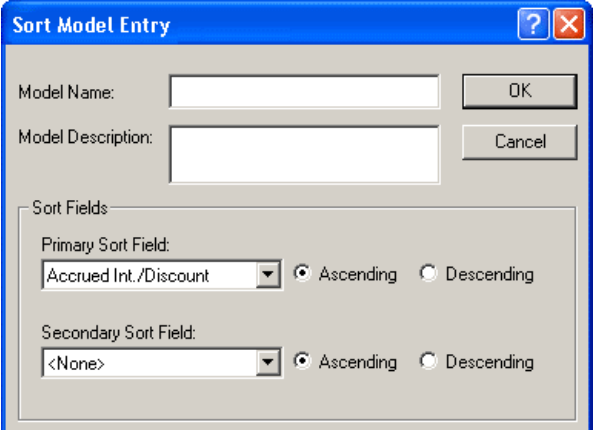

**Figure 6.3 Sort Model Entry Screen**

- 3. Specify a model name in the *Model Name* field and, optionally, a description in the *Model Description* field.
- 4. In the *Primary Sort* Field, select a field from the drop-down list, and then select the *Ascending* or *Descending* option button.
- 5. Optionally, in the *Secondary Sort* Field, select a field from the drop-down list, and then select the *Ascending* or *Descending* option button.
- 6. Click *OK* to save the new sort model and return to the Sort Model screen. Click *Cancel* to exit and return to the Sort Model screen without saving the sort model.
- 7. Click *Apply* in the Sort Model screen to perform a sort with your new sort model.

# **7. SCHEDULING EVENTS**

# **Introduction**

This chapter describes task and event scheduling and how to control them in OASYS.

# **About Scheduling Events**

OASYS enables you to program your workstation to perform various tasks at specified times with the Schedule Events tool, also called the Scheduler. You can run tasks or events, either as independent actions or as a sequence of actions.

# **Using the Scheduler**

The Scheduler also allows you to view, manipulate, and print basic schedule processes.

#### **Viewing Scheduled Events**

To view scheduled events:

- 1. Open the Trade Summary screen.
- 2. Select *Scheduled Events* from the *Tools* menu.

The Scheduled Events screen appears (Figure 7.1 on page 62).

3. Look at the values in the *Next Scheduled Event* and *Time* fields located at the top of the screen to determine the scheduler timeframe. All times in this screen are shown in a 24-hour format.

#### **Printing Scheduled Events**

To print a list of scheduled events:

- 1. In the Scheduled Events screen, select *Scheduled Events* from the *Tools* menu. The Scheduled Events screen appears.
- 2. Click *Print*.

| <b>Scheduled Events</b> |                       |                          |                          |                     |
|-------------------------|-----------------------|--------------------------|--------------------------|---------------------|
|                         | Next Scheduled Event: | Time:                    | Disable Scheduler $\Box$ | Close               |
| Event                   | <b>Model Name</b>     | <b>Active Time Range</b> | Ru<br><b>Frequency</b>   | New                 |
|                         |                       |                          |                          | Modify              |
|                         |                       |                          |                          | Copy                |
|                         |                       |                          |                          | Delete              |
|                         |                       |                          |                          | <b>Run Process</b>  |
|                         |                       |                          |                          | <b>Stop Process</b> |
|                         |                       |                          |                          | Disable Process     |
|                         |                       |                          |                          | Print               |

**Figure 7.1 Scheduled Events Screen**

### **Disabling the Scheduler**

There can be occasions when you are required to suspend all scheduler operations.

To disable the scheduler:

• In the Scheduled Events screen, select the *Disable Scheduler* check box.

### **Halting and Restarting a Running Event Process**

There can be occasions when you are required to halt, and then restart, an event running in the scheduler.

To halt a running event process:

- 1. Select *Scheduled Events* from the *Tools* menu. The Scheduled Events screen appears.
- 2. Select the event.
- 3. Click *Stop Process*.

To restart a stopped event process:

- 1. Select *Scheduled Events* from the *Tools* menu. The Scheduled Events screen appears.
- 2. Select the event.
- 3. Click *Run Process*.

### **Disabling and Enabling an Event Process**

Disabling an event process removes the event from the scheduler, but does not delete it.

To disable an event process:

- 1. Select *Scheduled Events from the Tools* menu. The Scheduled Events screen appears.
- 2. Select the event.

3. Click *Disable Process*—the button changes to *Enable Process*.

To enable an event process:

- 1. Select *Scheduled Events* from the *Tools* menu. The Scheduled Events screen appears.
- 2. Select the event.
- 3. Click *Enable Process*—the button changes to *Disable Process*.

#### **Deleting an Event Process**

• In the Scheduled Events screen, select the event process you want to delete, and then click *Delete*.

## **Scheduling New Events**

You can schedule a range of events including configured connection time overrides, external process executions, and import/export activities.

**Note** To learn more about import/export record and model purge procedures, refer to the *Omgeo OASYS Integration Guide*.

To schedule new events:

- 1. Select *Scheduled Event*s from the *Tools* menu. The Scheduled Events screen appears.
- 2. In the Scheduled Events screen, click *New*. The Scheduled Event Entry screen appears. From this screen, schedule the following:
	- Recurring or one-time override of connection times
	- Recurring or one-time execution of external processes
	- Recurring or one-time record and model imports
	- Recurring or one-time record and model exports
	- Import and export file purging

#### **Scheduling a Connection Time Override**

By default, OASYS is configured to connect to each workstation every 30 minutes. All times are in the 24-hour format.

To schedule a one-time or recurring connection time override:

- 1. Select *Scheduled Events* on the *Tools* menu. The Scheduled Events screen appears.
- 2. In the *Scheduled Events* screen, click *New*. The Scheduled Event Entry screen appears.
- 3. Click the *Connect* tab. The Connect sheet appears [\(Figure 7.2 on page 64](#page-64-0)).

*Chapter 7. Scheduling Events*

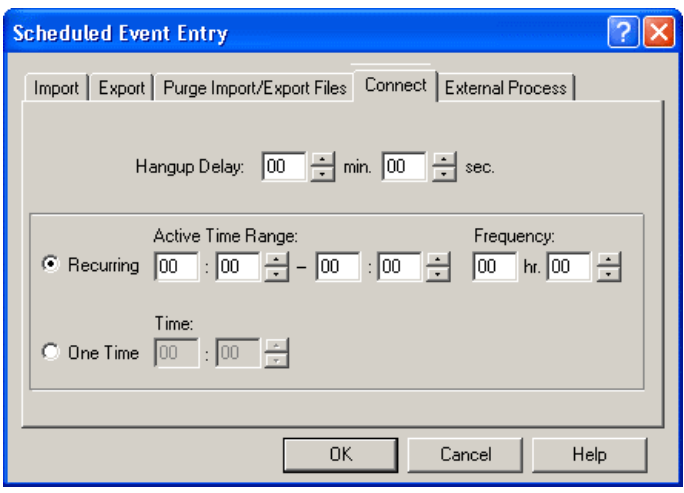

**Figure 7.2 The Connect Sheet**

<span id="page-64-0"></span>4. In the *Hangup Delay* field, specify the idle time, in minutes and seconds, after which the link to the OASYS host is automatically terminated.

During overlapping periods, connection information in this field overrides information entered in the Connection Configuration screen except when this field is blank. In this case, the value defaults to the value in the Connection Configuration screen.

**Note** Refer to"Configuring the Connection to the Host" on page 23 for more information about the Connection Configuration screen.

- 5. Do one of the following:
	- **One-time connection override**—Click the *One Time* option button. Specify the time for the connection override in the *Time* field.
	- **Recurring override**—Click the *Recurring* option button. Specify the start and end times for the connection override in the *Active Time Range* field.
- 6. Click *OK* to add the connection override to the schedule and exit the screen or click *Cancel* to exit the screen without adding it.

### **Scheduling an External Process Execution**

Use the External Process property sheet to run an executable or batch (.bat) program external to OASYS. All times are in the 24-hour format.

To schedule a one-time or recurring external process execution Override:

- 1. In the *Scheduled Events* screen, click *New*. The Scheduled Event Entry screen appears.
- 2. Click the *External Process* tab. The External Process sheet appears (Figure 7.3 on page 65).

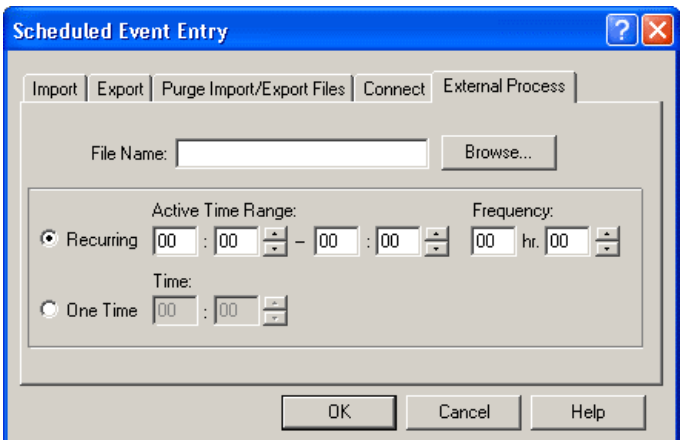

**Figure 7.3 External Process Sheet**

3. Specify the file name of the external process in the *File Name* field. Do not include the file **path**, just the file **name**.

**Note** If the file name of the external process contains a space, enclose the file name in quotation marks.

- 4. Do one of the following:
	- **One-time connection override**—Click the *One Time* option button. Set the time of execution of the external process in the *Active Time Range* field.
	- **Recurring override**—Click the *Recurring* option button. Specify the start and end times for the execution of the external process in the *Active Time Range* field.
- 5. Click *OK* to add execution of the external process to the scheduler and exit the screen. Click *Cancel* to exit the screen without adding the process.

### **Purging Import and Export Files**

OASYS purges import and export files by checking a specified set of import and export models and deleting all appropriate files and logs.

**Note** Purging works properly only if you selected the *Use File Dating* check box on the Import and Export Model Entry screens. OASYS finds only those files that meet the purge criteria when it performs a purge.

Otherwise, OASYS continues to add records to the file, filling up your disk space. To prevent this condition, develop a routine for cleaning up the files in these folders. Determine settings based on the frequency of imports and exports, system disk space, and other contingencies.

To purge import and export files:

- 1. In the Scheduled Events screen, click *New*. The Scheduled Event Entry screen appears.
- 2. Click the *Purge Import/Export Files* tab. The Purge Import/Export Files sheet appears ([Figure 7.4 on](#page-66-0)  [page 66](#page-66-0)).

*Chapter 7. Scheduling Events*

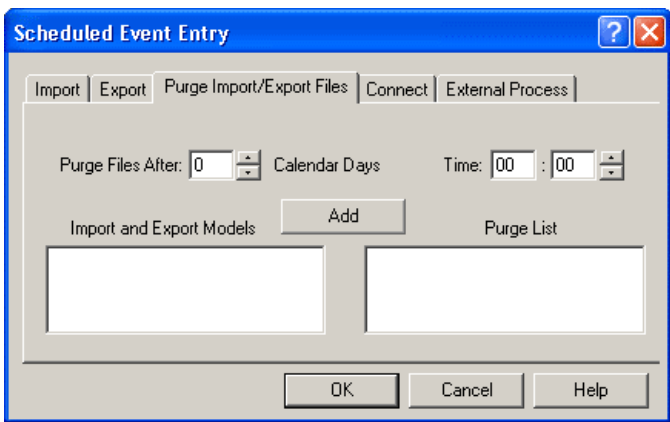

**Figure 7.4 Purge Import/Export Files**

- <span id="page-66-0"></span>3. Specify the number of calendar days after an import/export of files on which to purge in the *Purge Files After ... Calendar Days* field.
- 4. Specify the time to execute the purge in the *Time* field.
- 5. In the Import and Export Models display window, select the model files to purge. Click *Add* to move it to the Purge List display window. Repeat this step until you have moved all of the import and export purge models to the *Purge List* display window.
	- **Note** If necessary, move models from the Purge List display window back to the Import and Export Models display window by selecting them and clicking *Remove*. The *Add* button changes to the *Remove* button when your cursor is in the Purge List display window.

Click *OK* to add the purge to the schedule and exit the screen or click *Cancel* to exit the screen without adding it.

# **8. CREATING REPORTS AND HISTORIES**

## **Introduction**

This chapter describes how to create reports and view histories of OASYS activity.

## **About Creating Trade Reports**

You can create reports for:

- Trades
- Imports/exports (refer to *Omgeo OASYS Integration Guide*)
- (OASYS-TradeMatch) TradeSuite statuses
- (OASYS-TradeMatch) TradeSuite errors

#### **Printing Reports**

You can print trade reports from the Trade Reports screen for:

- Selected trades
- All trades in a filter

You can access the Trade Reports screen from the Trade Summary screen in three ways:

- Select *Reports* on the *Tools* menu, and then *Reports*.
- On the Block Details screen, click *Print*.
- Press *F6*.

#### **Printing Reports for Selected Trades**

You can print reports for one or multiple trades.

To print selected trade reports:

- 1. On the Trade Summary screen, select the trades for which you want to print reports.
- 2. To select consecutive trades, click the first item. Then, while pressing and holding **[SHIFT],** click the last item. To select trades that are not consecutive, press and hold **[CTRL]**, and then click each item.
- 3. Select *Reports* from the *Tools* menu, and then *Trade*. Alternatively, you can press **[F6]**. The (Institution)

The Trade Reports dialogue box appears (Figure 8.1 on page 68).

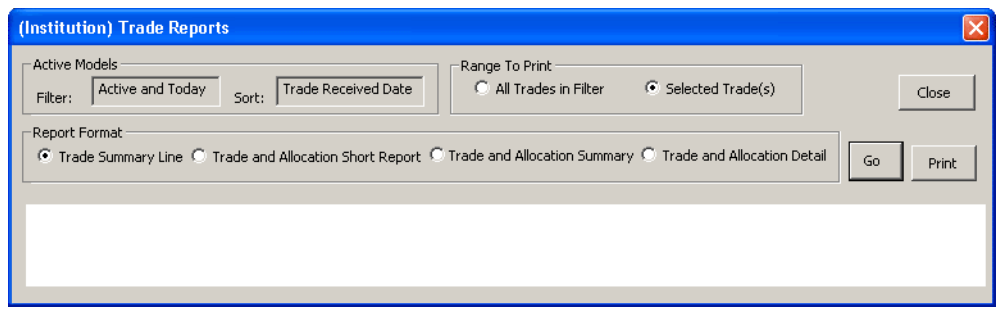

#### **Figure 8.1 Trade Reports Dialog Box.**

- 4. In Active Models (top of page), select the *Filter* and *Sort* field functions as follows:
	- *Filter* A filter used to narrow the number of trade reports (the default is *Active* and *Today*). To choose a different filter on the Filter Models screen, select *Filter Model* on the *Tools* menu.
	- *Sort* A sort order for the selected trades. To choose a different sort order on the Sort Models screen. select *Sort Models* on the *Tools* menu.
- 5. In Range to Print, select *Selected Trades*.
- 6. In the Report Format, select the report you want to print. Refer to the next section, ["About Report](#page-69-0)  [Formats" on page 69](#page-69-0), for a description of each format.
- 7. Click *Go* to view the selected reports.

**Note** Click Go before clicking Print, or an error occurs.

- 8. Click *Print* to display the Print screen, and then click *Print* to print the report.
- 9. To change the size of the font or the default report format, open the System Properties screen and make the required changes.

#### **Printing Filtered Trade Reports**

You can print reports for filtered trades.

To print filtered trade reports:

- 1. Select *Trade* from the *Tools* menu, and then *Trade Reports*. The Trade Reports dialogue box appears.
- 2. In Active Models (top of page), check the *Filter* and *Sort* options:
	- *Filter* A filter used to narrow the number of trade reports (the default is *Active* and *Today*). To choose a different filter on the Filter Models screen, select *Filter Model* on the *Tools* menu.
	- *Sort* A sort order for the selected trades. To choose a different sort order on the Sort Models screen. select *Sort Models* on the *Tools* menu.
- 3. In Range to Print, select *All Trades in Filter*.
- 4. In the Report Format, select the report you want.
- 5. Click *Go* to view the selected report.

**Note** Click Go before clicking Print, or an error occurs.

- 6. Click *Print* to display the Print screen, and then click *Print* to print the report.
- 7. To change the size of the font or default report format, go to the System Properties screen.

### **Printing a Trade Report from Block Details Screen**

From the Block Details screen, you can open the Block Reports screen and print a trade report for the selected trade.

To print a trade report from Block Details screen:

- 1. On the Trade Summary screen, double-click a trade to open the Block Details screen.
- 2. Click *Print*. The Trade Reports screen opens and displays the Trade and Allocation Detail Report for the selected trade.
- 3. The default report format is Trade and Allocation Detail. You can, however, select a different report format.

See the next section, [About Report Formats](#page-69-0), for a description of each format.

4. Click *Print* to display the Print screen, and then click *Print* to print the report.

### <span id="page-69-0"></span>**About Report Formats**

On the Trade Reports screen, you can select one of the following report formats described in Table 8-1. Select one of these formats as the default on the System Properties screen.

*Table 8-1 Report Formats*

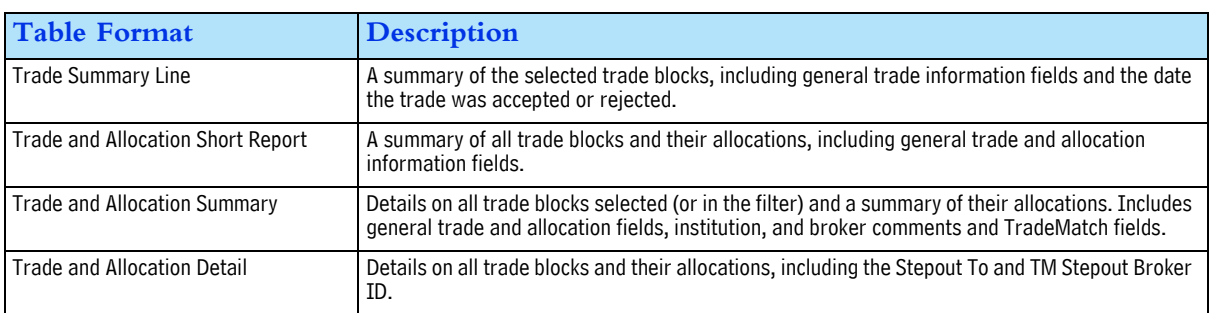

### **Changing Report Font Size**

You can change the font size for reports to optimizing the print output.

To change a report font size:

- 1. Select *System Properties* from the *Tools* menu. The System Properties screen appears.
- 2. Open the Settings tab.
- 3. In Default Report Font Size, select one of these sizes:
	- Smallest
	- Smaller (default)
	- Medium
	- Larger
	- Largest
- 4. Click *OK* to save your changes.

### **Printing Trade History**

You can display and print a selected trade history:

To view and print a selected trade history:

- 1. On the Trade Summary screen, select a trade. Alternatively, you can press **[F8]**.
- 2. Select *History* from the *Trade* menu. The Trade History screen, containing the trade report, appears.
- 3. Click *Print* to print the trade history or click *Cancel* to exit the screen without printing it.

### **Printing Import/Export Reports**

Use the Import/Export reports tool when you expect to see trades imported, and they do not appear on your workstation. You can quickly scan the general information in the report to identify the problem.

**Note** Export reports are not available when using the OASYS message format.

The reports include:

- Summary of last import
- Import log report

To print an import/export report:

• On the Import/Export Reports screen, click *OK* and then click *Print* on the Print screen.

# **About Creating TradeSuite Status Reports**

You can use the TradeSuite Status report to view and print reports for the following statuses:

- *Unmatched*
- *Matched*
- *Stopped Match*
- *Stop Match Failed*

You can print reports for all trades or selected trades.

### **Printing TradeSuite Status Reports for All Trades**

- 1. Select *Reports* from the *Tools* menu, and then *TradeSuite Status*. Alternatively, you can press **[F9]**. The TradeSuite Status Report dialogue box appears.
- 2. In Range To Print, select *All Trades*.
- 3. In Report Type, select the type of report you want to print.
- 4. Click *Go* to view the selected report.

**Note** Click *Go* before clicking *Print,* or an error occurs.

- 5. Click *Print* to display the Print screen, and then click *Print* to print the report.
- 6. To change the size of the font or default report format, open the System Properties screen and specify different settings.

### **Printing TradeSuite Status Reports for Specific Trades**

- 1. On the Trade Summary screen, select the trades you want to print.
- 2. To select consecutive trades, click the first item. While pressing and holding **[SHIFT]**, click the last item. To select trades that are not consecutive, press and hold **[CTRL]**, and then click each item.
- 3. Select *Reports* from the *Tools* menu, and then *TradeSuite Status*. The TradeSuite Status Report dialogue box appears.
- 4. In Range To Print, select *Selected Trades*.
- 5. In Report Type, select the type of report you want to print.
- 6. Click *Go* to view the selected report.

**Note** Click *Go* before clicking *Print*, or an error occurs.

- 7. Click *Print* to display the Print screen, and then click *Print* to print the report.
- 8. To change the size of the font or default report format, open the System Properties screen and specify different settings.

## **About Creating TradeSuite Error Reports**

You can use the TradeSuite error report to view and print the following types of reports:

- All trades
- Selected trades

The error report also creates a comma-separated value (.csv) file on the  $C:\ \{$  drive.

#### **Printing TradeSuite Error Reports for All Trades**

- 1. Select *Reports* from the *Tools* menu, and then *TradeSuite Errors*. Alternatively, you can press **[F11]**. The TradeSuite Error Report dialogue box appears.
- 2. In Range To Print, select *All Trades*.
- 3. In Report Type, select the type of report you want to print.
- 4. Click *Go* to view the selected report.
	- **Note** Click *Go* before clicking *Print,* or an error occurs.
- 5. Click *Print* to display the Print screen, and then click *Print* to print the report.

The report is also copied to a .csv file in the OASYS 5.0 installation folder.

6. To change the size of the font or default report format, open the System Properties screen and specify different settings.

#### **Using the .csv File**

The TradeSuite Error Report creates a .csv file that you can open in a spreadsheet program such as Microsoft<sup>®</sup> Excel® or import to other programs.

#### **Resolving TradeSuite Errors**

To resolve TradeSuite Errors, contact Omgeo Client Support. See the *OASYS TradeMatch Service Guide* for more information.
*Chapter 8. Creating Reports and Histories*

# **9. USING OMGEO OASYS-TRADEMATCH**

# **Introduction**

This chapter describes how to use the Omgeo OASYS-TradeMatch Service.

# **Description of the OASYS-TradeMatch Service**

Omgeo OASYS integrates trade processing with trade comparison for OASYS-TradeMatch clients. You can use OASYS to send equity and fixed income trades to broker/dealers. After the trade is accepted, OASYS-TradeMatch automatically submits it to Omgeo TradeMatch. You no longer have to re-enter and resubmit trades.

You can also send the trade (and/or a stepin trade) exclusively to TradeMatch, whether the broker/ dealer is an OASYS or non-OASYS broker. Trades for non-OASYS broker/dealers are sent only to TradeMatch.

### <span id="page-73-0"></span>**Providing the CUSIP**

To minimize edit errors and optimize results from the OASYS-TradeMatch Service, follow these protocols for equity and fixed income trades.

<span id="page-73-1"></span>**• Equity Trades**

For equity trades, provide a valid ticker symbol or CUSIP in the OASYS *Security ID* field to identify the traded security. This field must not contain any other data and must be supplied in upper case letters.

If a ticker symbol is supplied, the ticker symbol is translated into the CUSIP of the security. The ticker symbol is compared to the CUSIP on broker trade input in TradeMatch. If the *Security ID* field is not identified as or translated into a valid CUSIP, the OASYS allocation input is edit rejected.

#### <span id="page-73-2"></span>**• Fixed Income Trades**

For fixed income trades, provide a valid CUSIP in the OASYS *CUSIP* field to identify the traded security. The *CUSIP* field must not contain any other data and must be supplied in upper-case letters. The ancillary field data is in addition to any required security information provided in the Security ID field. The CUSIP is compared to the CUSIP on broker trade input in TradeMatch. If the CUSIP is not valid, the OASYS allocation input is *edit rejected*.

### <span id="page-74-1"></span>**Omgeo OASYS Fields Used for Matching**

You can populate all of the required and optional fields used for matching in OASYS. Most fields required for matching are also required in OASYS or, if optional — and blank — determined by the OASYS host or Omgeo TradeSuite.

Table 9-1 lists the OASYS fields that are required (R), optional (O), or conditional (C) for matching. The table also indicates if OASYS requires the field and the corresponding field name in TradeMatch. The fields are for both equity and fixed income trades, except where noted. For a complete description of the fields used by TradeMatch, see the *Omgeo OASYS-TradeMatch Service Guide*.

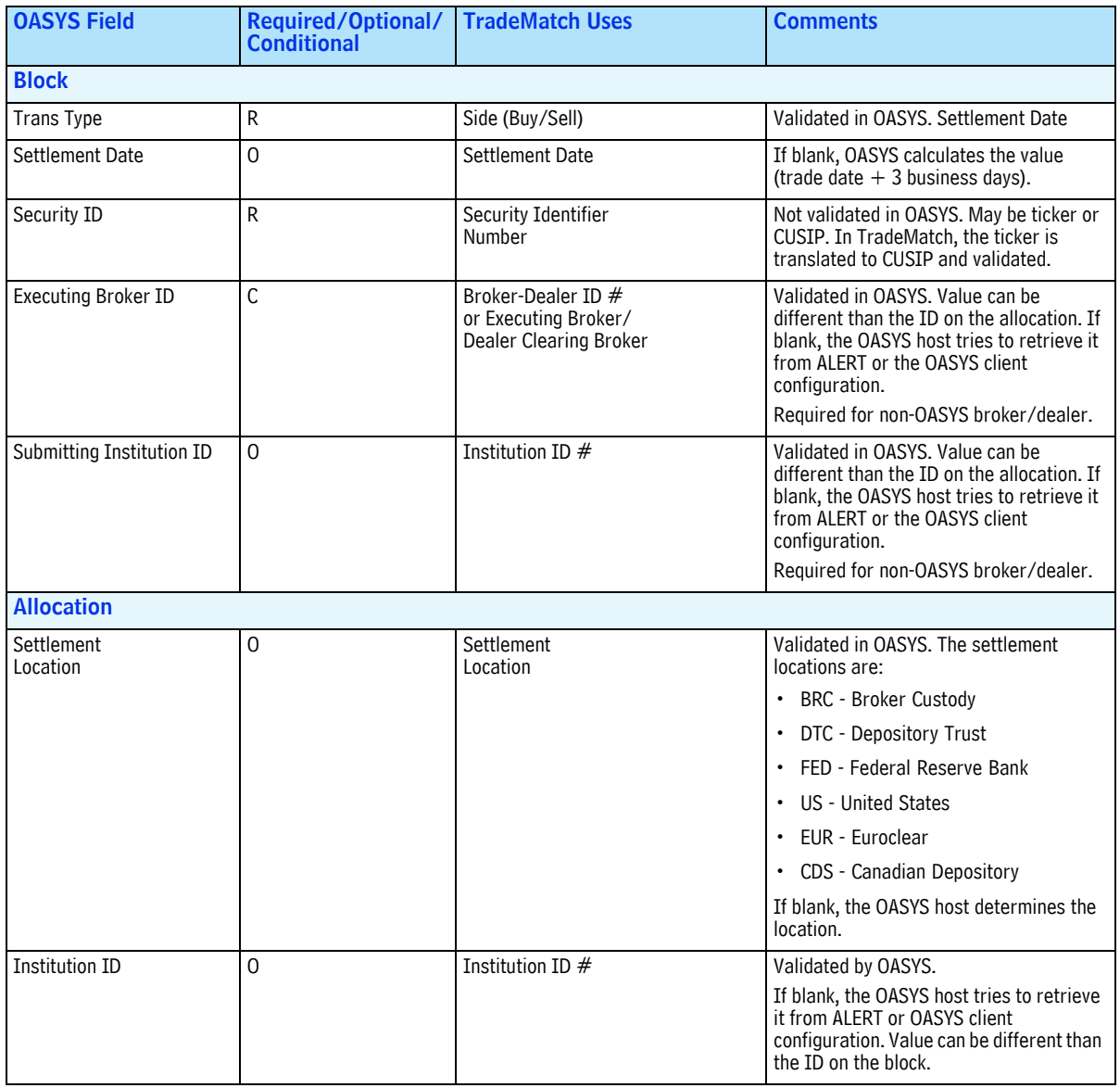

<span id="page-74-0"></span>*Table 9-1 OASYS Fields Used for Matching*

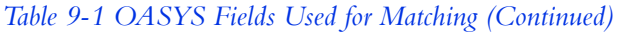

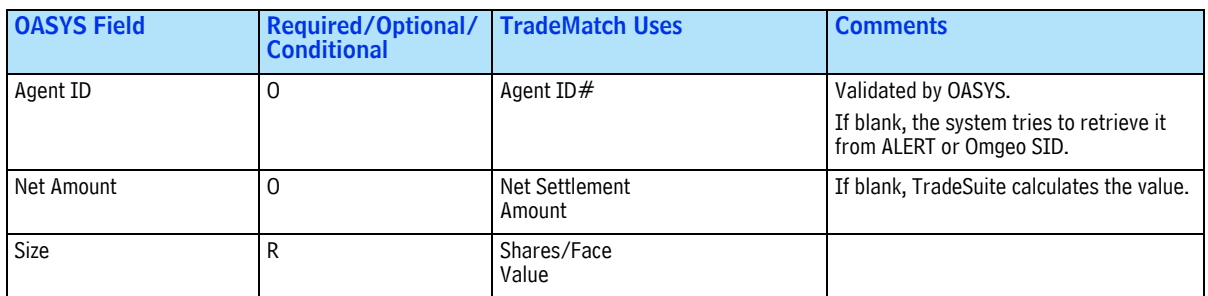

Table 9-2 lists those OASYS fields that are optional for matching.

<span id="page-75-0"></span>*Table 9-2 OASYS Fields Optional for Matching*

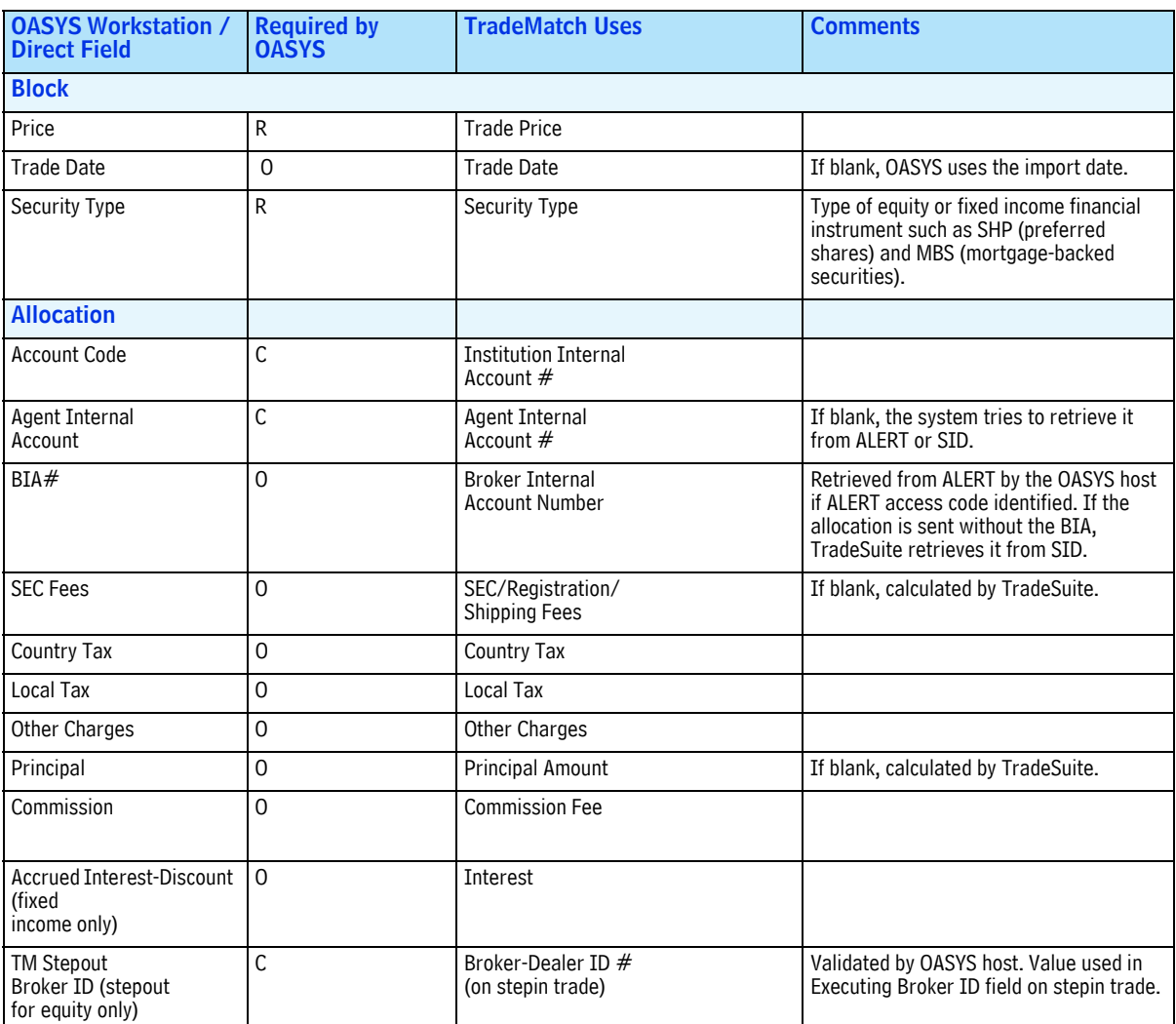

## <span id="page-76-0"></span>**Omgeo OASYS and OASYS-TradeMatch Security Types**

Table 9-3 lists the OASYS security types and corresponding TradeMatch security types. It also indicates if the security type receives enrichment. For example, BIA#, Agent ID, and Agent Internal Account Number from ALERT.

Enrichment can be obtained from the Standing Instructions Database (SID) for security types that do not settle at the DTC by doing the following:

- Supply the Institution ID in OASYS or the OASYS client profile.
- Ensure that the account information is in SID.

An asterisk  $(\star)$  in the BIA Enrichment column of Table 9-3 indicates that the security receives BIA enrichment if the BIA cross-reference uses *ALL* as the security. To help you quickly locate equity or fixed income securities, equities are shaded.

| <b>OASYS Security Type</b> | <b>TradeMatch Security</b><br><b>Type</b> | <b>Security Type</b><br><b>Name</b> | <b>BIA Enrichment</b> | <b>Additional</b><br><b>ALERT</b> |
|----------------------------|-------------------------------------------|-------------------------------------|-----------------------|-----------------------------------|
|                            |                                           |                                     |                       | <b>Enrichment</b>                 |
| ABS                        | ABS                                       | <b>Asset-backed Securities</b>      | $\star$               |                                   |
| ADR                        | ADR                                       | ADR                                 | $\overline{X}$        | $\mathsf X$                       |
| AGS                        | AGS                                       | Agencies                            | $\star$               |                                   |
| <b>BAS</b>                 | <b>BAS</b>                                | <b>Banker Acceptances</b>           |                       |                                   |
| <b>CER</b>                 | <b>CER</b>                                | Representative Certificates         |                       |                                   |
| CMO                        | <b>CMO</b>                                | US CMO                              | $\mathsf{X}$          | $\mathsf{X}$                      |
| COB                        | <b>CDS</b>                                | <b>US Corporate Bond</b>            | $\mathsf X$           | Χ                                 |
| COD                        | COD                                       | Certificate of Deposit              | $\overline{X}$        | $\mathsf X$                       |
| COM                        | CPA                                       | <b>Commercial Paper</b>             | $\mathsf X$           | Χ                                 |
| CON                        | CON                                       | Convertible Bond                    | $\star$               |                                   |
| <b>CPN</b>                 | <b>CPN</b>                                | Coupons                             |                       |                                   |
| CPP                        | CDS                                       | CorpPrivPl                          | $\mathsf X$           |                                   |
| <b>CSH</b>                 | <b>CSH</b>                                | US Cash                             | $\mathsf X$           |                                   |
| <b>CWR</b>                 | <b>CSH</b>                                | <b>US Cash Wire</b>                 | $\mathsf{X}$          |                                   |
| DFI                        | DFI                                       | DTC Omnibus                         |                       |                                   |
| EQU                        | <b>SHS</b>                                | Equity / Shares                     | $\mathsf X$           |                                   |
| <b>FFI</b>                 | <b>FFI</b>                                | FED Omnibus                         | $\mathsf X$           |                                   |
| FIN                        | FIN                                       | Finance                             |                       |                                   |
| <b>FMR</b>                 | <b>FMR</b>                                | <b>Freddie Mac Remics</b>           |                       |                                   |
| <b>FNM</b>                 | <b>FNM</b>                                | <b>US FNMA</b>                      | $\mathsf{X}$          |                                   |
| <b>FNR</b>                 | <b>FNR</b>                                | <b>FNMARemics</b>                   | $\mathsf{X}$          |                                   |
| <b>FPA</b>                 | <b>FPA</b>                                | Face of Prn/Nom Acct                |                       |                                   |
| <b>FRM</b>                 | <b>FRM</b>                                | Freddie Mac                         | $\star$               |                                   |
| <b>GMR</b>                 | <b>GMR</b>                                | <b>GNMARemics</b>                   | Χ                     |                                   |
| GNM                        | GNM                                       | <b>US GNMA</b>                      | $\mathsf X$           |                                   |
| <b>ITS</b>                 | <b>ITS</b>                                | InfIdxTsy                           |                       |                                   |
| <b>MBS</b>                 | <b>MBS</b>                                | Mortgage Backed Security            | $\star$               |                                   |
| <b>MMT</b>                 | MMI                                       | <b>US Money Market</b>              | $\mathsf{X}$          | $\mathsf X$                       |

<span id="page-76-1"></span>*Table 9-3 Omgeo OASYS and TradeMatch Security Types*

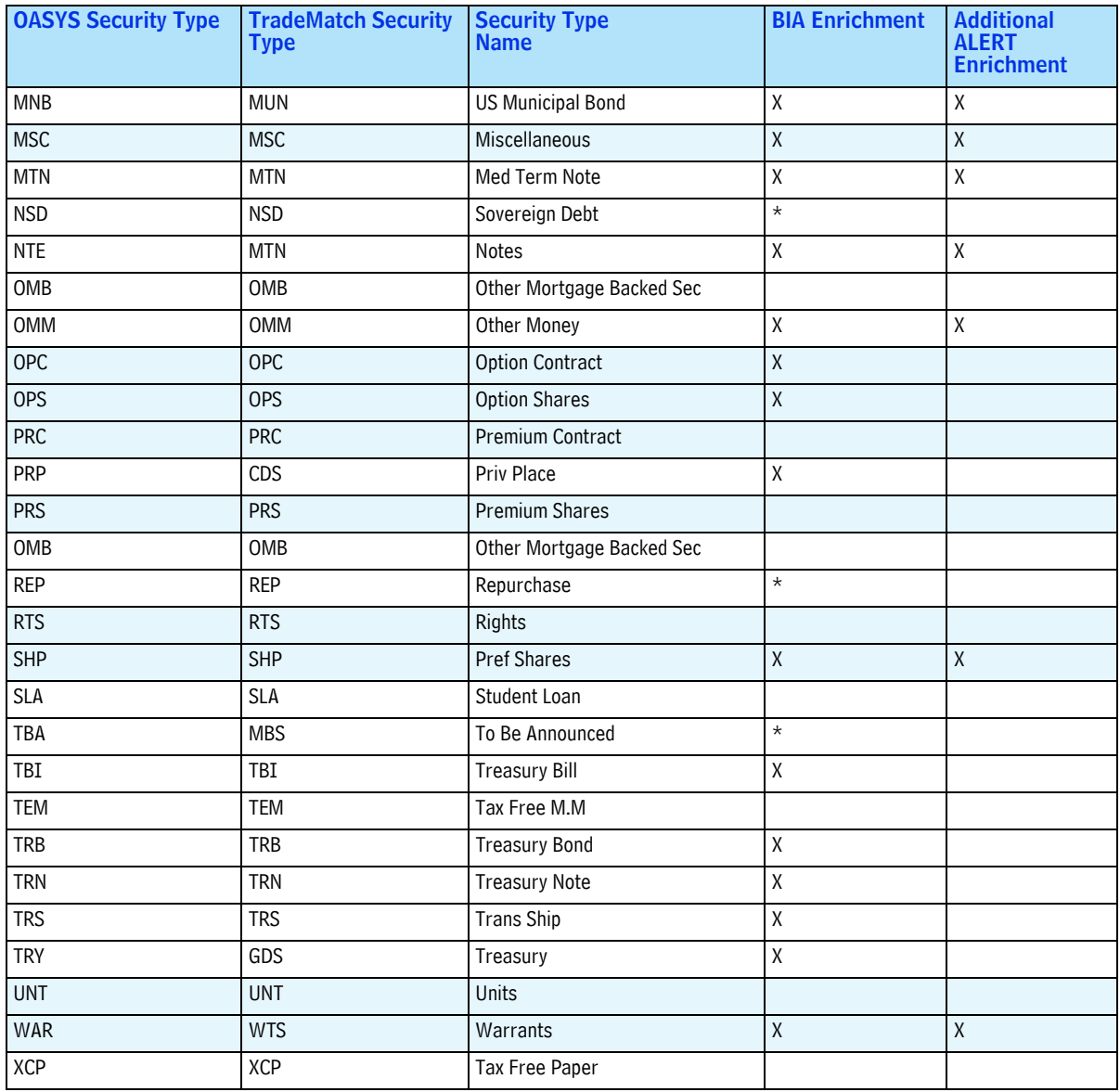

#### *Table 9-3 Omgeo OASYS and TradeMatch Security Types (Continued)*

### **Accept Received Status**

The trade status *ACCRCVD* indicates that you received the *ACCEPT* from the OASYS broker/dealer or OASYS host (if sending to TradeMatch only). It is the final status of the trade. You cannot edit trades with the *ACCRCVD* status.

The *ACCRCVD* status for a trade displays on the Trade Summary Screen.

For OASYS-TradeMatch clients, the *ACCRCVD* status does not change, regardless of the transmit status of a trade sent to TradeMatch.

TradeMatch also sends received statuses on the trade and matching statuses on the allocations.

### <span id="page-78-4"></span>**Trade Validation Status Indicators**

The Trade Summary Screen displays the symbols described in Table 1-1 on page 14 to indicate the validation status for trades sent to TradeSuite.

Only the following symbols in Table 1-1 are applicable:

- Yellow Dot
- Green Up Arrow (solid)
- Green Up Arrow (hollow)
- <span id="page-78-3"></span>• Red Down Arrow

# <span id="page-78-1"></span>**About Match Statuses**

OASYS-TradeMatch sends its clients and broker/dealers interim and final matching status information for each allocation marked for matching.

<span id="page-78-2"></span>The statuses are described in Table 9-4.

*Table 9-4 Match Status Descriptions*

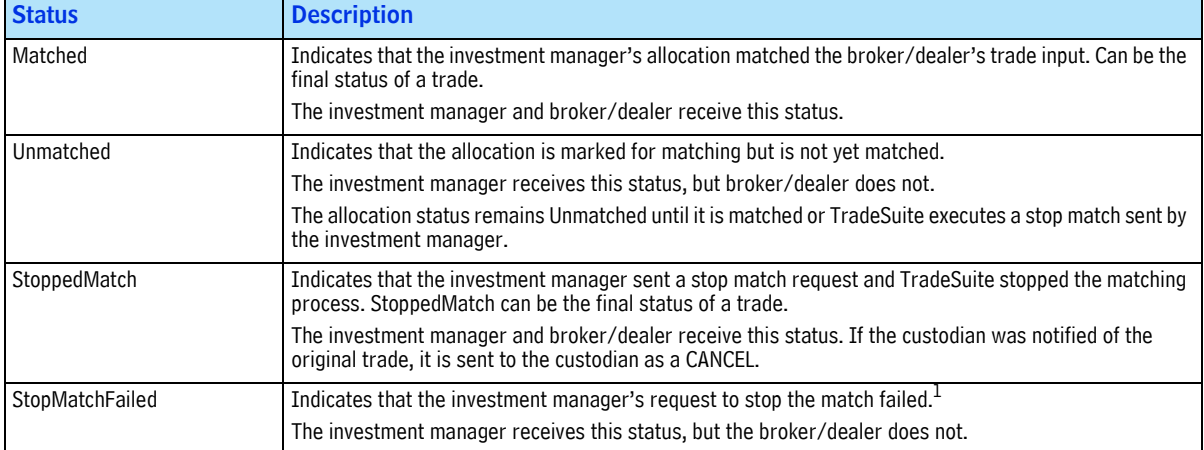

1. The investment manager does not see a StopMatchFailed status if the allocation is already Matched.

# **Matching Statuses on Allocations**

TradeMatch sends OASYS-TradeMatch clients interim and final matching status information for each allocation marked for matching. It also sends the final matching status information to broker/dealers. The statuses are listed in Chapter 4, "Processing Stepouts and Stepins" on page 43.

### <span id="page-78-0"></span>**Controlling Allocation Matching**

By using the *To Matching* field on the Allocation Details screen, OASYS-TradeMatch investment managers can control which allocations go to TradeSuite for matching. By default, when a trade is eligible for matching, all allocations are sent to matching. You can also control which allocations go to the custodian as settlement notification.

### <span id="page-79-2"></span>**Notifying the Custodian**

When you enter a trade, you can indicate whether to send the allocations to the custodian as settlement notification. You can send all allocations to the custodian automatically or specifically control, which allocations are sent.

<span id="page-79-1"></span>**Note** You can send an allocation to the custodian independent of sending the allocation to matching.

# <span id="page-79-0"></span>**Stopping an Allocation Match**

When the trade status is *ACCRCVD* and an allocation is *UNMATCHED*, an investment manager can send a request to TradeSuite to stop the matching process for that allocation.

After receiving a stop match request, OASYS returns the status information on matching. What occurs after the investment manager sends the request depends on the state of the allocation at the time the request is issued:

If the allocation is in a trade that is *ACCRCVD*, marked for matching, and not yet matched, TradeSuite executes the stop match request.

The allocation status changes to *StoppedMatch* for the investment manager and broker/dealer. Final status of the allocation.

- If the allocation is in a trade that is not *ACCRCVD* or has already been matched, the investment manager receives an error message.
- If the allocation is matched before TradeSuite can execute the stop match request, it informs the investment manager that the request was denied. The allocation status changes to *MATCHED* for the investment manager and broker/dealer. Final status of the allocation.

# <span id="page-79-3"></span>**TradeSuite Errors**

TradeSuite errors are the result of problems with data input or data enrichment.

Before allowing data to be processed, TradeSuite validates certain information. If the trade fails to meet the criteria, TradeSuite sends an error message. The error is indicated on the Trade Summary screen by a red down arrow for hard errors or green up arrow (hollow) for soft errors.

You can view the error messages for one trade in the TradeSuite Errors screen. To view and print TradeSuite errors for one or more trades, select the *TradeSuite Errors* submenu under *Reports* on the *Tools* menu.

### **Viewing TradeSuite Errors**

<span id="page-79-4"></span>Use the TradeSuite Errors screen to view the hard or soft errors in a trade sent to TradeMatch.

To view TradeSuite errors:

- 1. In the Trade Summary screen, double-click a trade that has TradeSuite errors.
- 2. Click *TS Error* in the Block Details screen. The TradeSuite Errors screen appears.

<span id="page-80-1"></span>The TradeSuite Errors screen displays the hard and soft errors in a trade sent to TradeMatch. The screen displays the data fields described in Table 9-5.

*Table 9-5 TradeSuite Errors Screen Data Fields*

| <b>Data Field</b> | <b>Description</b>                                    |  |
|-------------------|-------------------------------------------------------|--|
| Reference         | The reference number that OASYS assigns to the trade. |  |
| Seq $#$           | The sequence number of the allocation.                |  |
| <b>Field Code</b> | TradeMatch field code for the field in error.         |  |
| Reason Code       | TradeMatch code for the error.                        |  |
| Description       | TradeMatch description of the error.                  |  |

### <span id="page-80-2"></span>**Printing TradeSuite Errors**

On the TradeSuite Errors screen, click *Print* to print a copy of the errors displayed.

### <span id="page-80-3"></span>**OASYS-TradeMatch Error Codes**

Table 9-6 describes the Omgeo OASYS-TradeMatch error codes. The system sends an eight-byte error code indicating the reasons why a message failed validation. The code contains two parts:

- Four-byte field code that identifies the field where an error occurred.
- <span id="page-80-0"></span>• Four-byte error reason code that describes the type of error that occurred

*Table 9-6 OASYS-TradeMatch Error Codes*

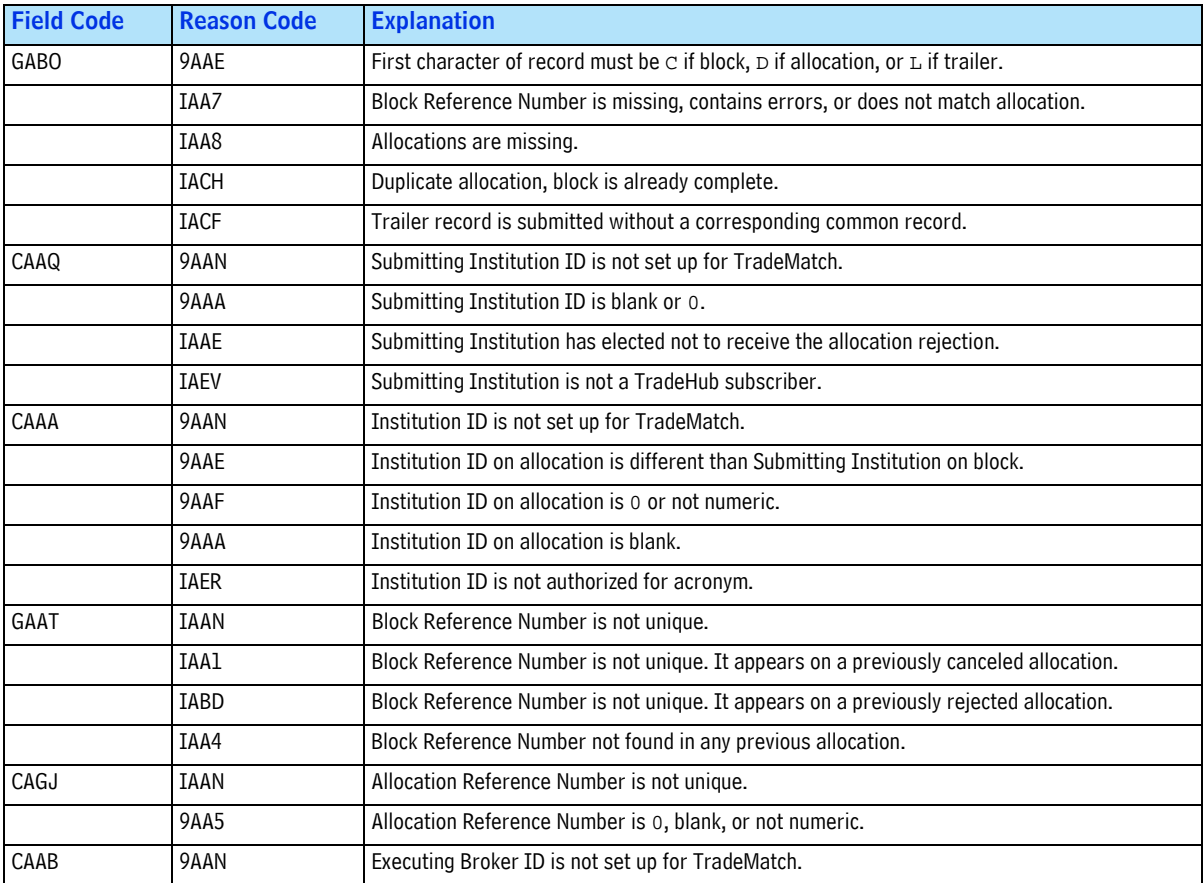

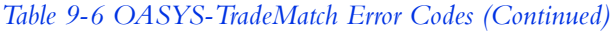

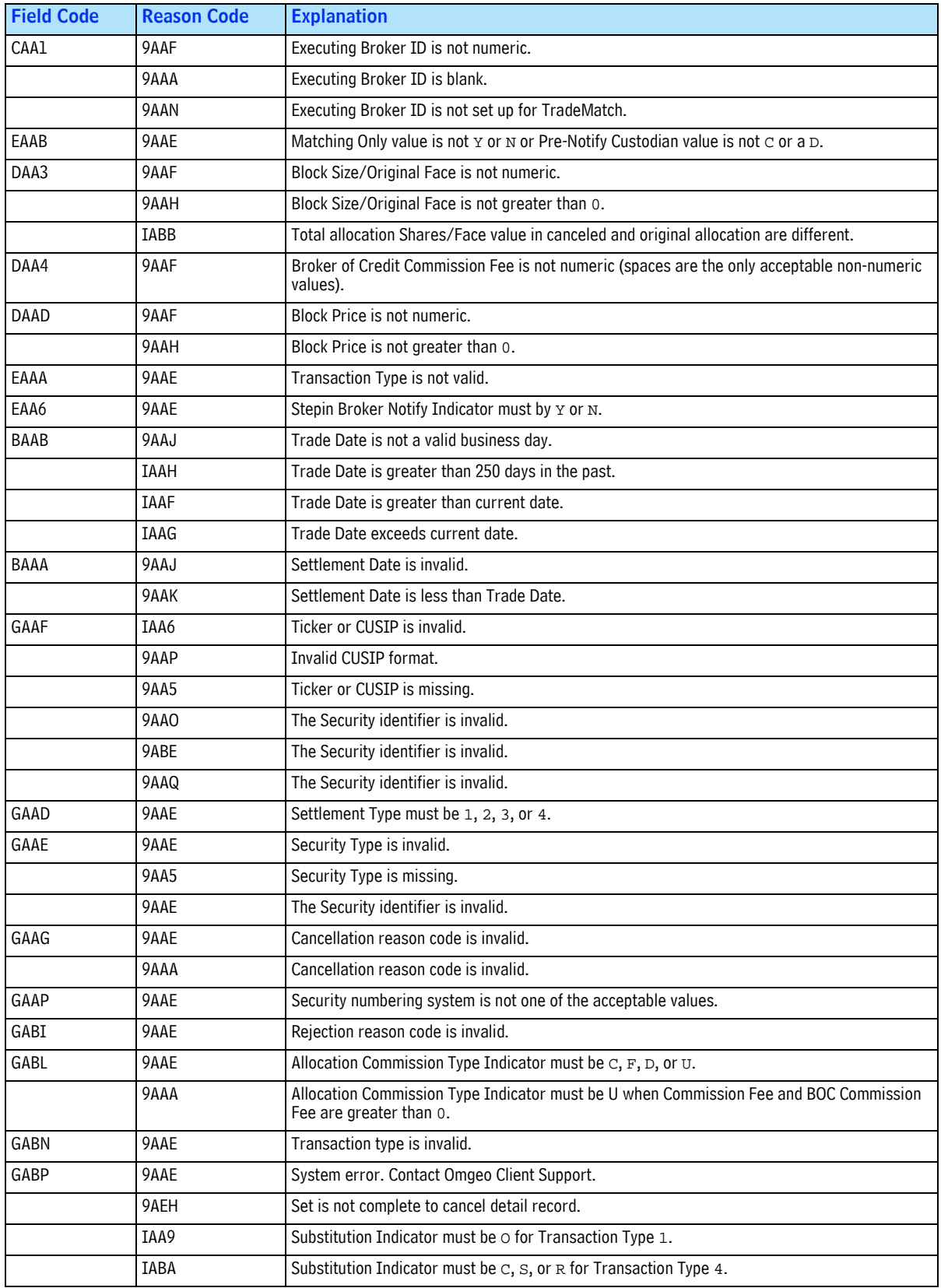

| <b>Field Code</b> | <b>Reason Code</b> | <b>Explanation</b>                                                                                                    |  |
|-------------------|--------------------|----------------------------------------------------------------------------------------------------|--|
| GABQ              | 9AAE               | Account Name, Account Code, or ALERT Access Code is invalid.                                                               |  |
| GAGX              | <b>9AA5</b>        | Submitting Institution ID does not have a corresponding BIC number in TradeSuite.                                          |  |
| DAAA              | 9AAF               | Allocation Size/Original Face is not valid.                                                                                |  |
|                   | 9AAH               | Allocation Size/Original Face is not greater than 0.                                                                       |  |
|                   | IAAJ               | Allocation Size/Original Face is greater than 9, 999, 999.99 and Settlement Location equals<br>either BRC or DTC.          |  |
| DAAE              | 9AAF               | Net Amount is not numeric.                                                                                                 |  |
|                   | 9AAH               | Net Amount is not greater than 0.                                                                                          |  |
|                   | IAAK               | For Settlement Location BRC or DTC, the Net Amount must be \$9,999,999,999.99 or less.                                     |  |
|                   | 9AAK               | Net Amount for DTC and BRC must be \$9,999,999,999.99 or less.                                                             |  |
| DAAJ              | 9AAF               | Commission is not numeric.                                                                                                 |  |
|                   | 9AAE               | When Allocation Commission Type Indicator is D, Commission Fee must be less than 100%.                                     |  |
| DAAI              | 9AAF               | Accrued Interest is not numeric.                                                                                           |  |
| DAAL              | 9AAF               | Fees is not numeric.                                                                                                    |  |
| DAAF              | 9AAF               | Principal is not numeric.                                                                                                  |  |
| GAAS              | 9AAE               | Settlement Location is invalid.                                                                                            |  |
| CAAA              | IAAW               | Institution is not set up for TradeMatch.                                                                                  |  |
| CAA2              | 9AAN               | Clearing Broker ID associated with Executing Broker ID is invalid.                                                         |  |
| CAA5              | <b>IAEV</b>        | Agent ID is not set up for TradeHub.                                                                                       |  |
|                   | <b>IAAE</b>        | Agent ID is not set up to receive TradeHub settlement notifications.                                                       |  |
| CAA6              | IAEO               | Agent ID is blank.                                                                                                    |  |
| CAAF              | 9AAN               | ID Stepin Broker is not eligible for ID processing.                                                                        |  |
|                   | 9AAF               | ID Stepin Broker is not numeric.                                                                                           |  |
|                   | IAAE               | Stepin Broker Notify is y but ID Stepin Broker and its Clearing Broker elected not to receive<br>institution instructions. |  |
| CAAH              | 9AAF               | Agent ID number is not numeric.                                                                                            |  |
|                   | 9AAN               | Agent is not eligible for ID processing.                                                                                   |  |
| CAAN              | 9AAN               | Broker of Credit is not eligible for ID processing.                                                                        |  |
|                   | 9AAF               | Broker of Credit is not numeric.                                                                                           |  |
|                   | <b>9AA6</b>        | Broker of Credit submitted with non-ID Broker of Credit or non-ID Correspondent Broker.                                    |  |
| CAAQ              | <b>IAER</b>        | Submitting Institution ID is not authorized for acronym.                                                                   |  |
| CAAS              | 9AAE               | Non-ID Stepin Broker must be spaces when an ID Stepin Broker is specified.                                                 |  |

*Table 9-6 OASYS-TradeMatch Error Codes (Continued)*

# <span id="page-82-0"></span>**Stepouts for OASYS-TradeMatch Clients**

When using the OASYS-TradeMatch Service, stepin trades can be generated for OASYS and non-OASYS broker/dealers. Afterward, the stepins are sent to TradeMatch. Stepin trades for an OASYS broker/dealer can be sent to the broker/dealer for acceptance and then to TradeMatch, or sent to TradeMatch only. Stepins for non-OASYS broker/dealers can be sent to TradeMatch only.

Table 9-7 on page 83 shows which fields to populate when generating a stepin trade and sending the stepin to either:

- An OASYS broker/dealer, and then to TradeMatch
- TradeMatch only

*Table 9-7 Stepouts for OASYS-TradeMatch Clients*

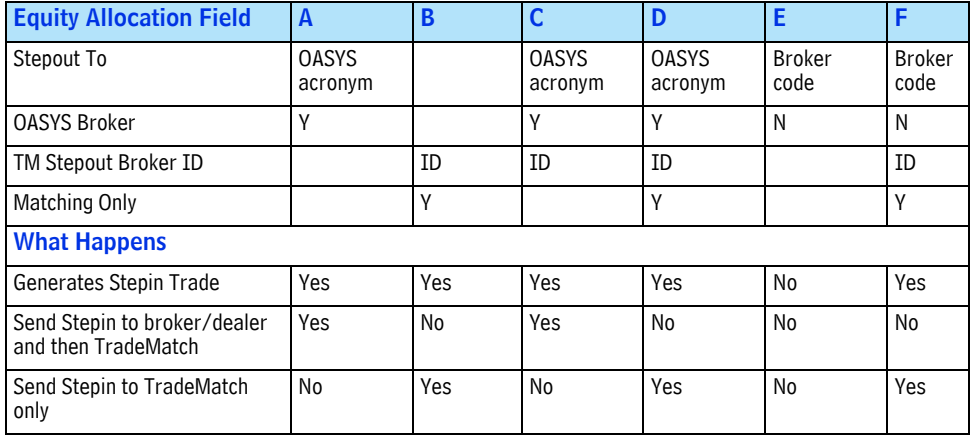

# **About Notifying the Custodian**

When you enter a trade, you can indicate whether to send the allocations to the custodian as settlement notification. You can send all allocations to the custodian automatically or control specifically which allocations are sent. Refer to "OASYS User Settings" on page 20 for more information about custodian pre-notification.

**Note** You can send an allocation to the custodian independent of sending the allocation to matching.

# <span id="page-83-0"></span>**Sending All Allocations to the Custodian**

- 1. Create a trade.
- 2. On the Block Details screen or in the import file, select *Pre-Notify Custodian*. The *To Custodian* field on all allocations is automatically selected. To prevent an allocation from being sent to the custodian, select an option on the allocation.
- 3. Complete the block and allocation details, and then transmit the trade.

### **Sending Selected Allocations to the Custodian**

Select the *To Custodian* field on the allocation to send the allocation to the custodian.

- 1. Create a trade.
- 2. Select the *Pre-Notify Custodian* check box on the Block Details screen. Then clear the *To Custodian* check box on each allocation you do not want sent to the custodian Alternatively, you can leave the *Pre-notify Custodian* field blank on the Block Details screen. Then select *To Custodian* check box on each allocation you want sent to the custodian.
- 3. Complete the block and allocation details, and then transmit the trade.

*Chapter 9. Using Omgeo OASYS-TradeMatch*

# **A. OASYS TRADE SCREENS**

# **Introduction**

This chapter describes the commonly used OASYS screens used in day-to-day trading operations.

# <span id="page-85-0"></span>**Equity Block Details Screen**

Use the equity Block Details screen to enter or revise equity block trade information and display a block trade's allocations.

Table A-1 describes the equity Block Details screen fields.

#### *Table A-1 Equity Block Details Screen Fields*

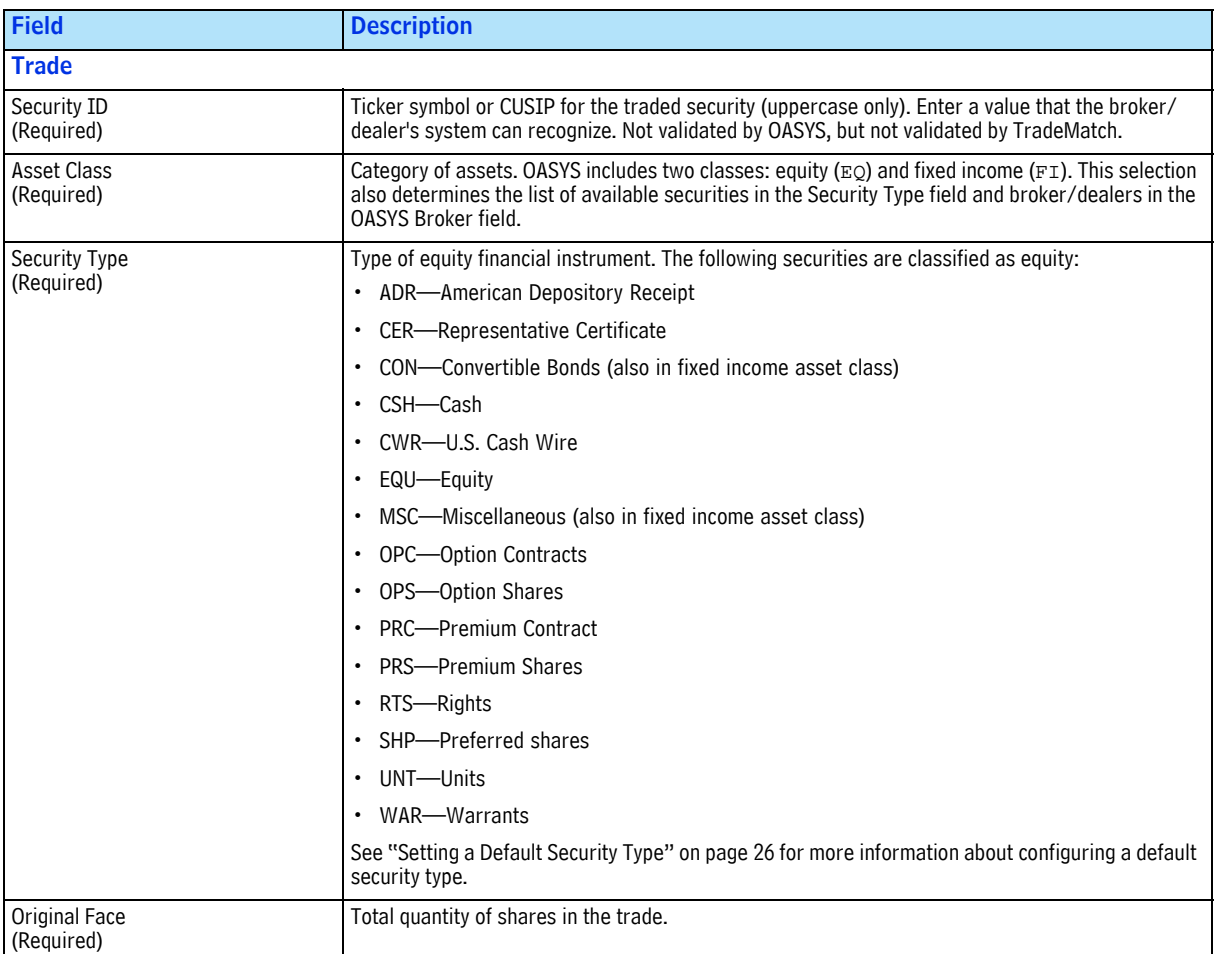

### *Table A-1 Equity Block Details Screen Fields (Continued)*

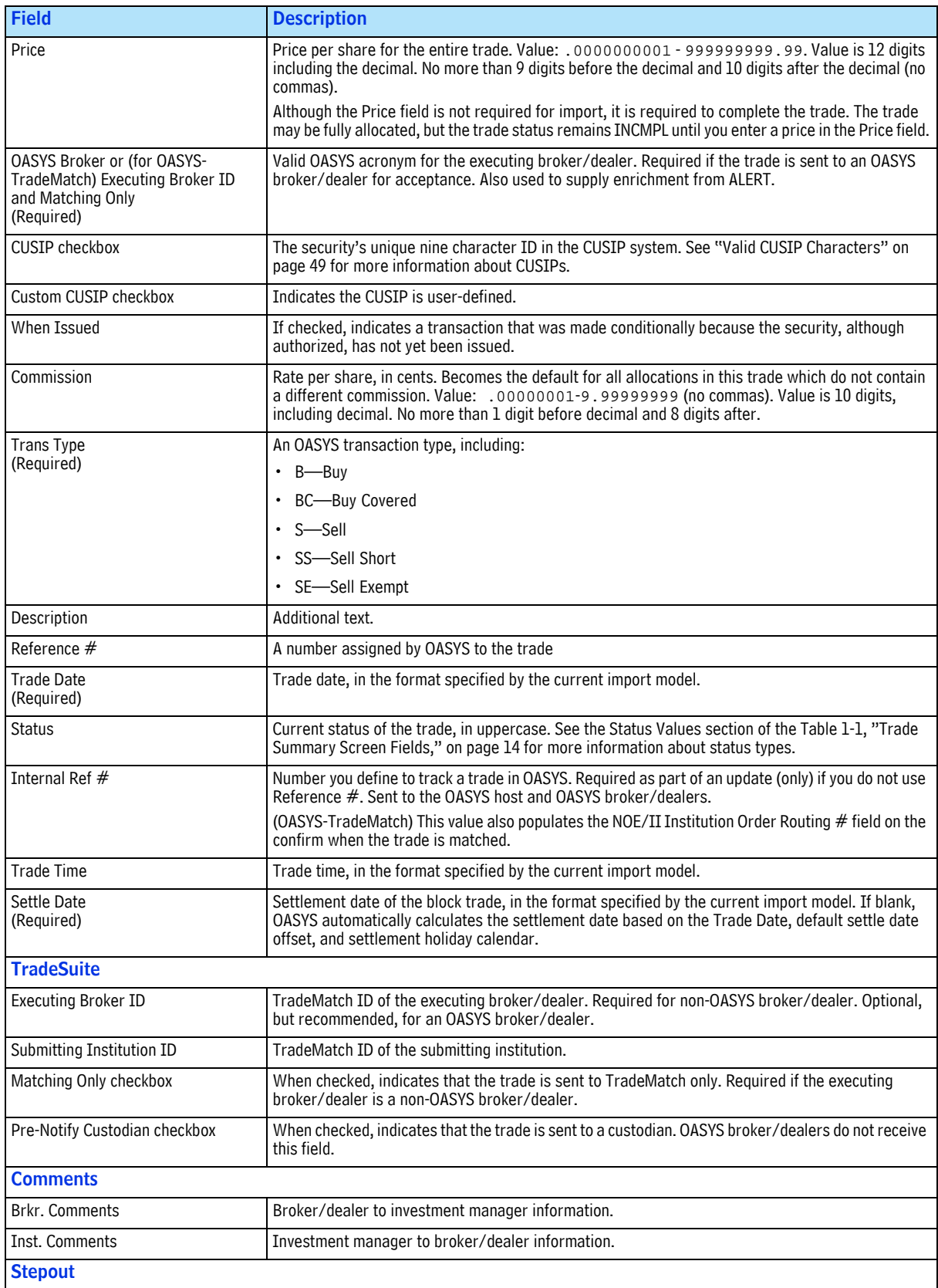

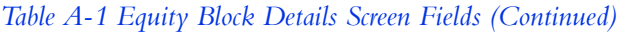

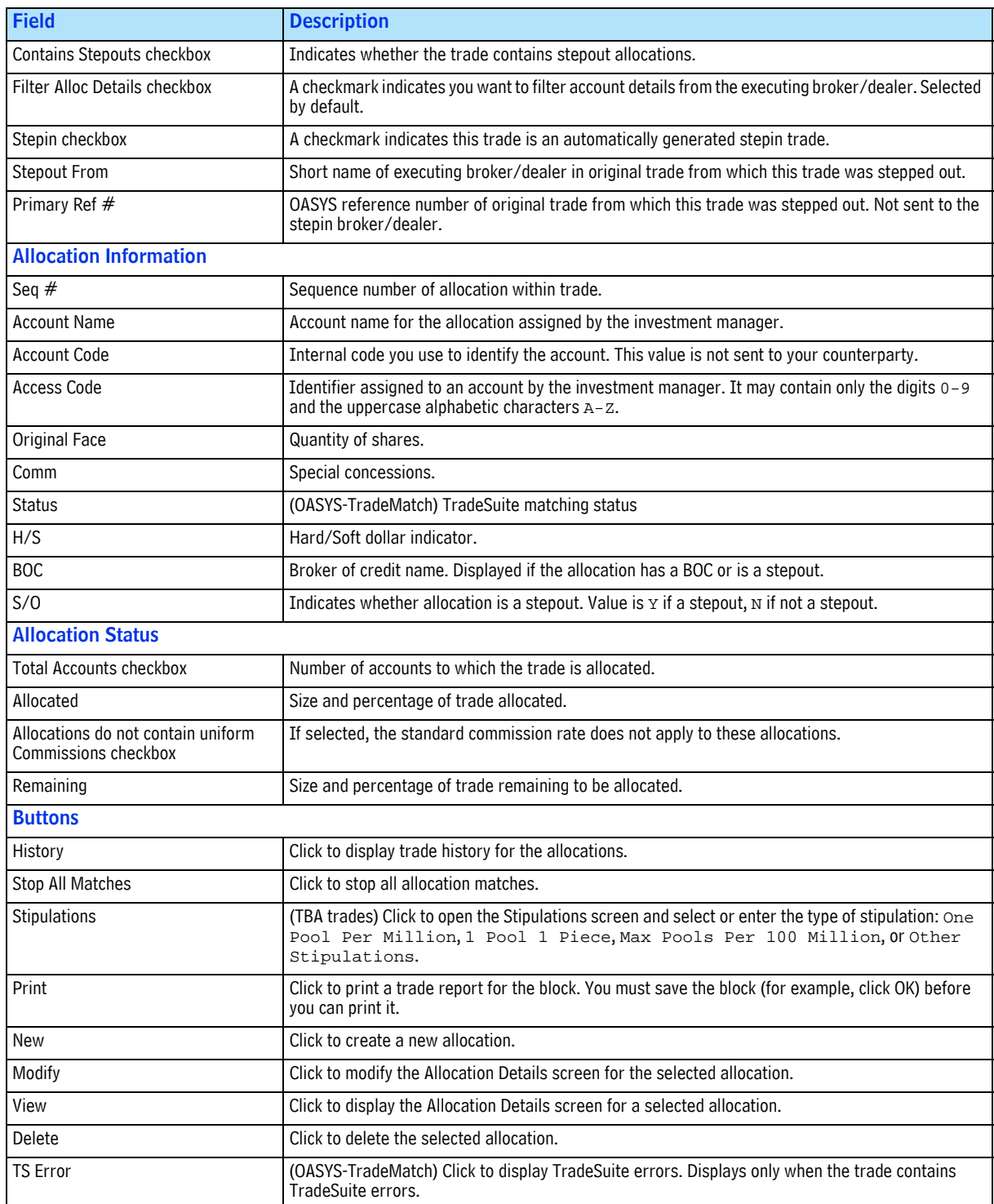

# <span id="page-88-0"></span>**Equity Allocation Details Screen**

You must allocate all (100%) of a block before you can send a trade to the OASYS host.

Table A-2 describes the equity Allocation Details screen fields.

#### *Table A-2 Equity Allocation Details Screen Fields*

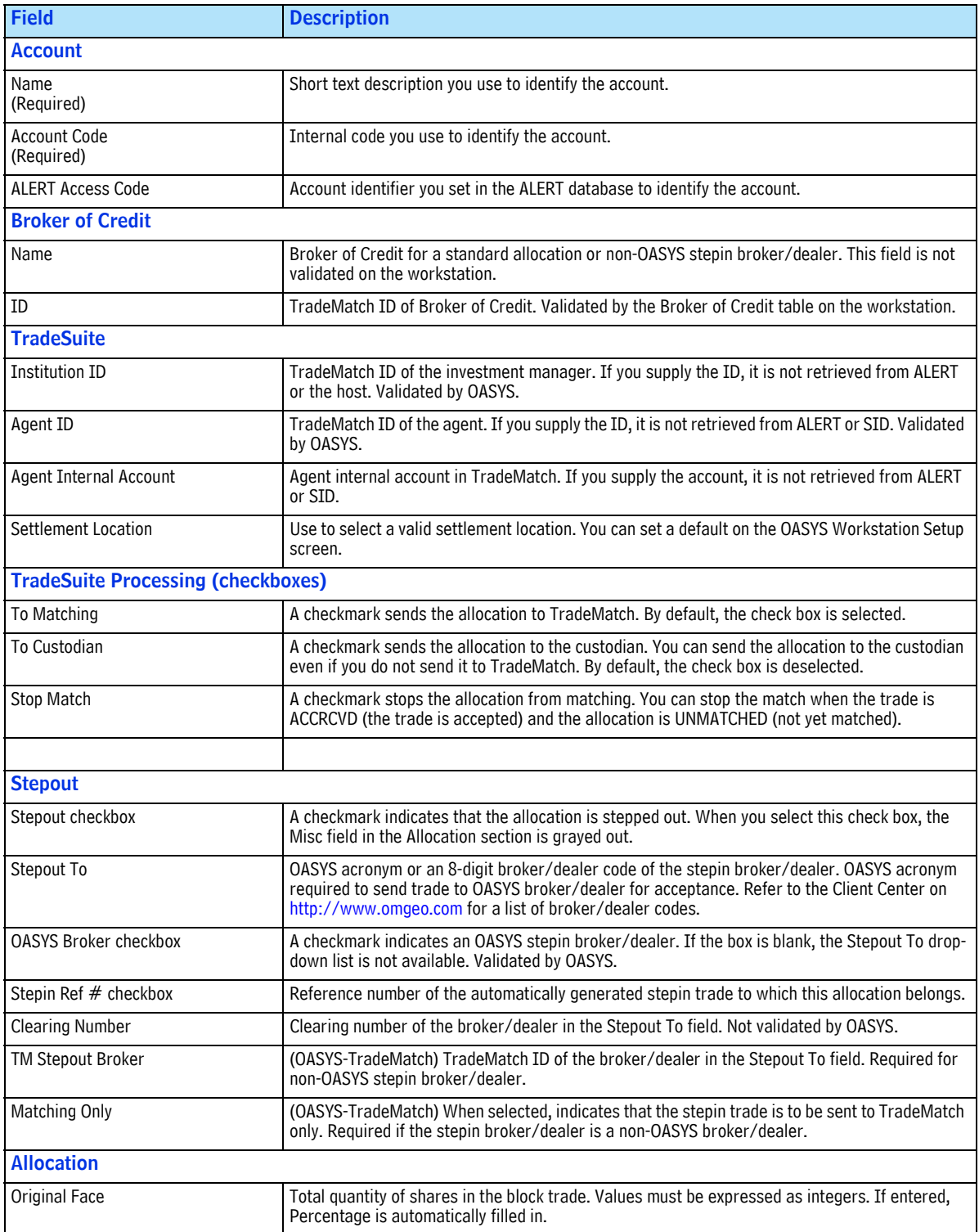

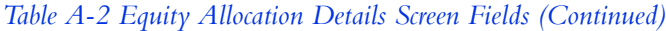

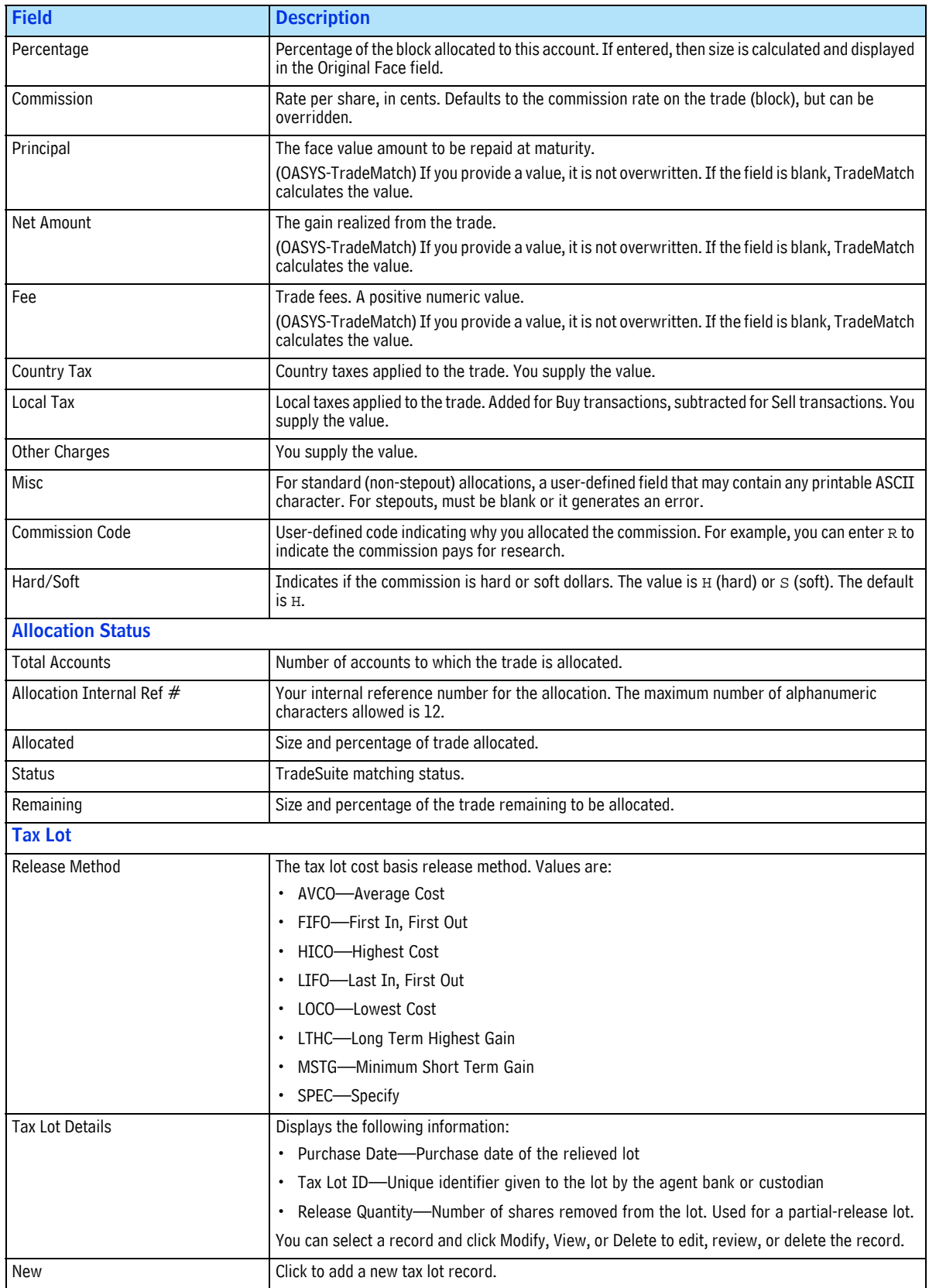

#### *Table A-2 Equity Allocation Details Screen Fields (Continued)*

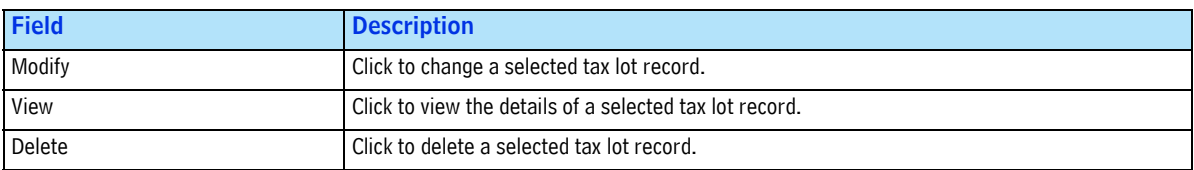

# <span id="page-90-0"></span>**Fixed Income Block Details Screen**

Use the fixed income Block Details screen to enter or revise fixed income block trade information and display a block trade's allocations.

Table A-3 describes the fixed income Block Details screen fields.

*Table A-3 Fixed Income Block Details Screen Fields*

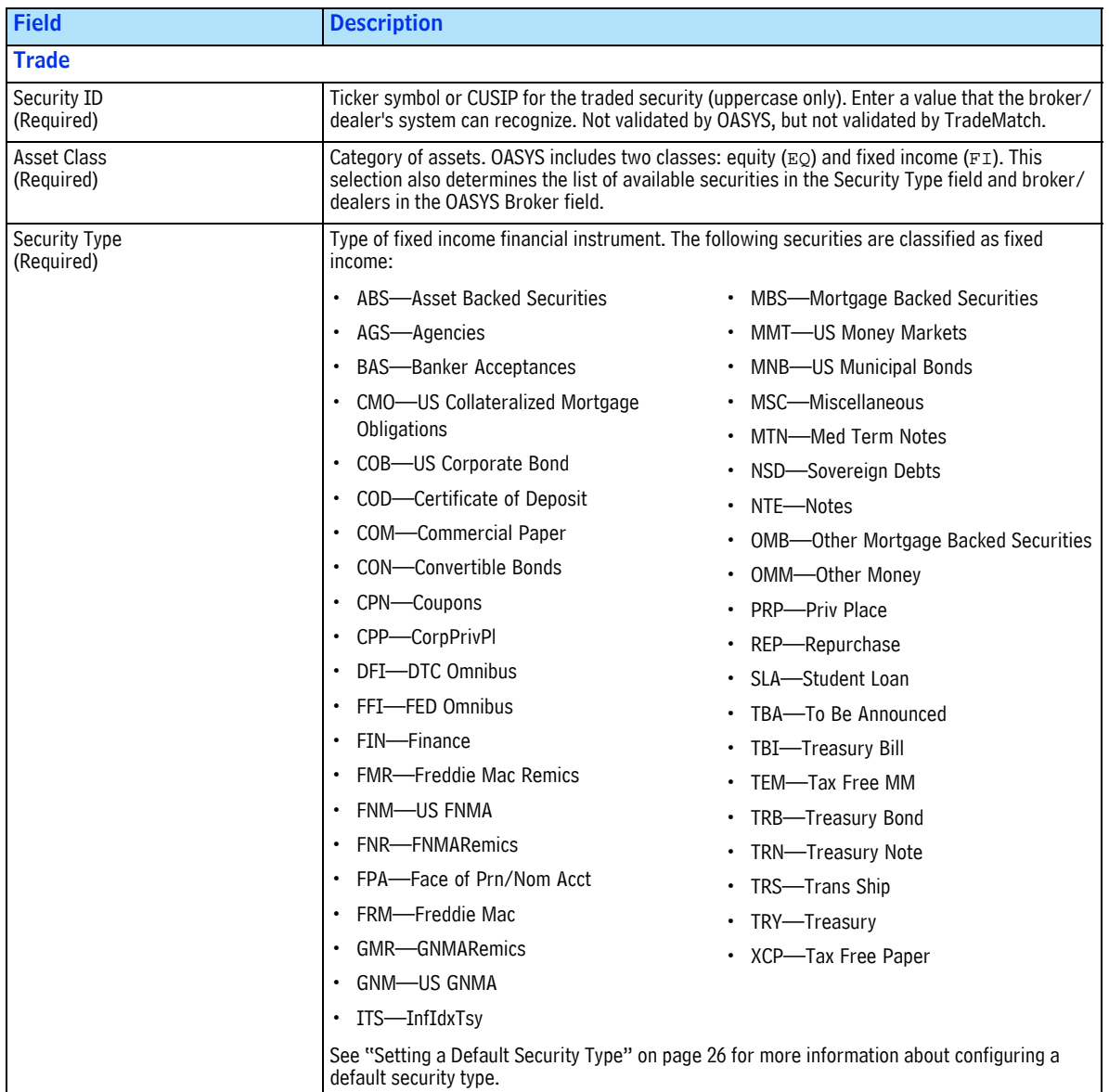

### *Table A-3 Fixed Income Block Details Screen Fields (Continued)*

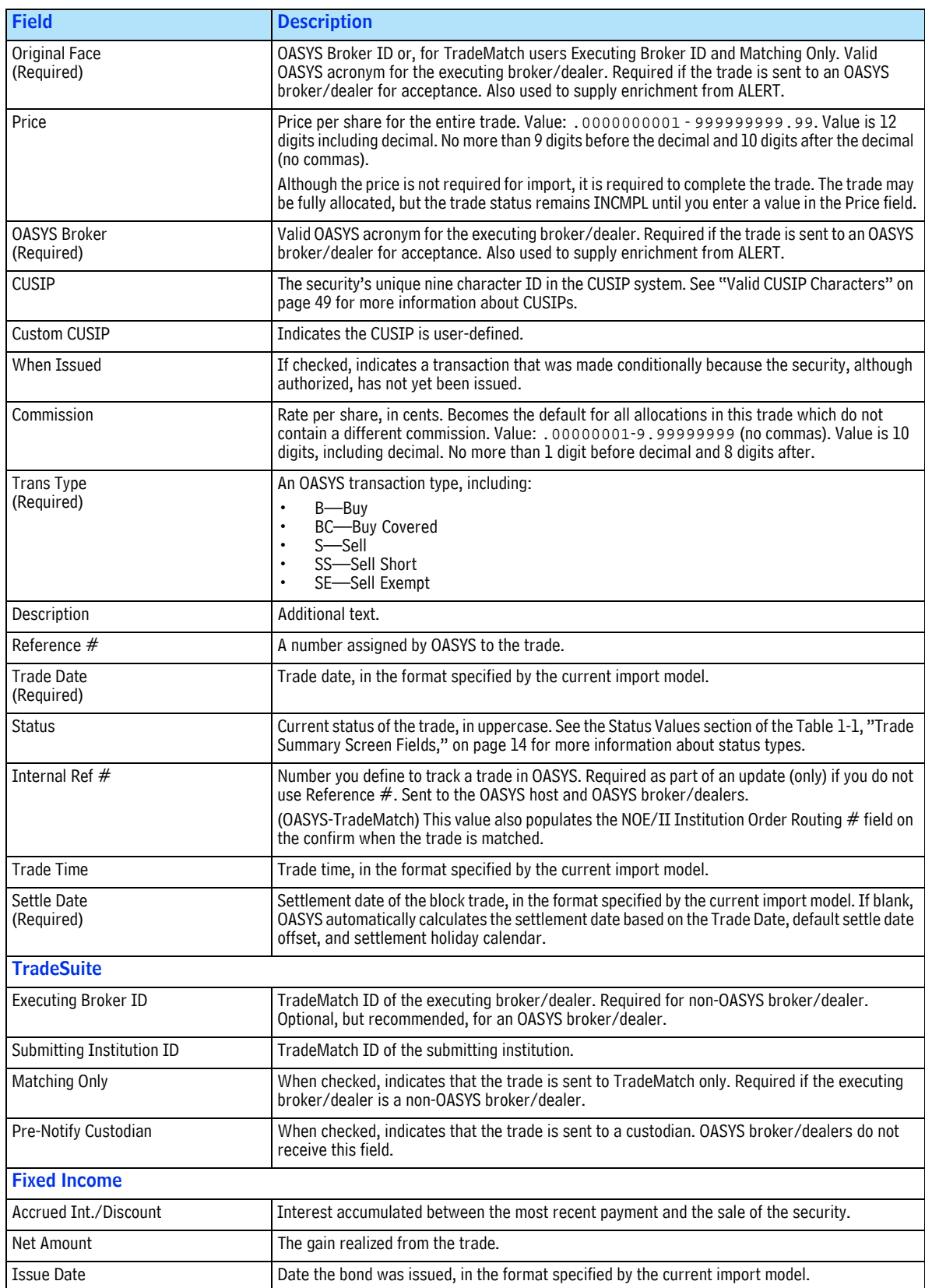

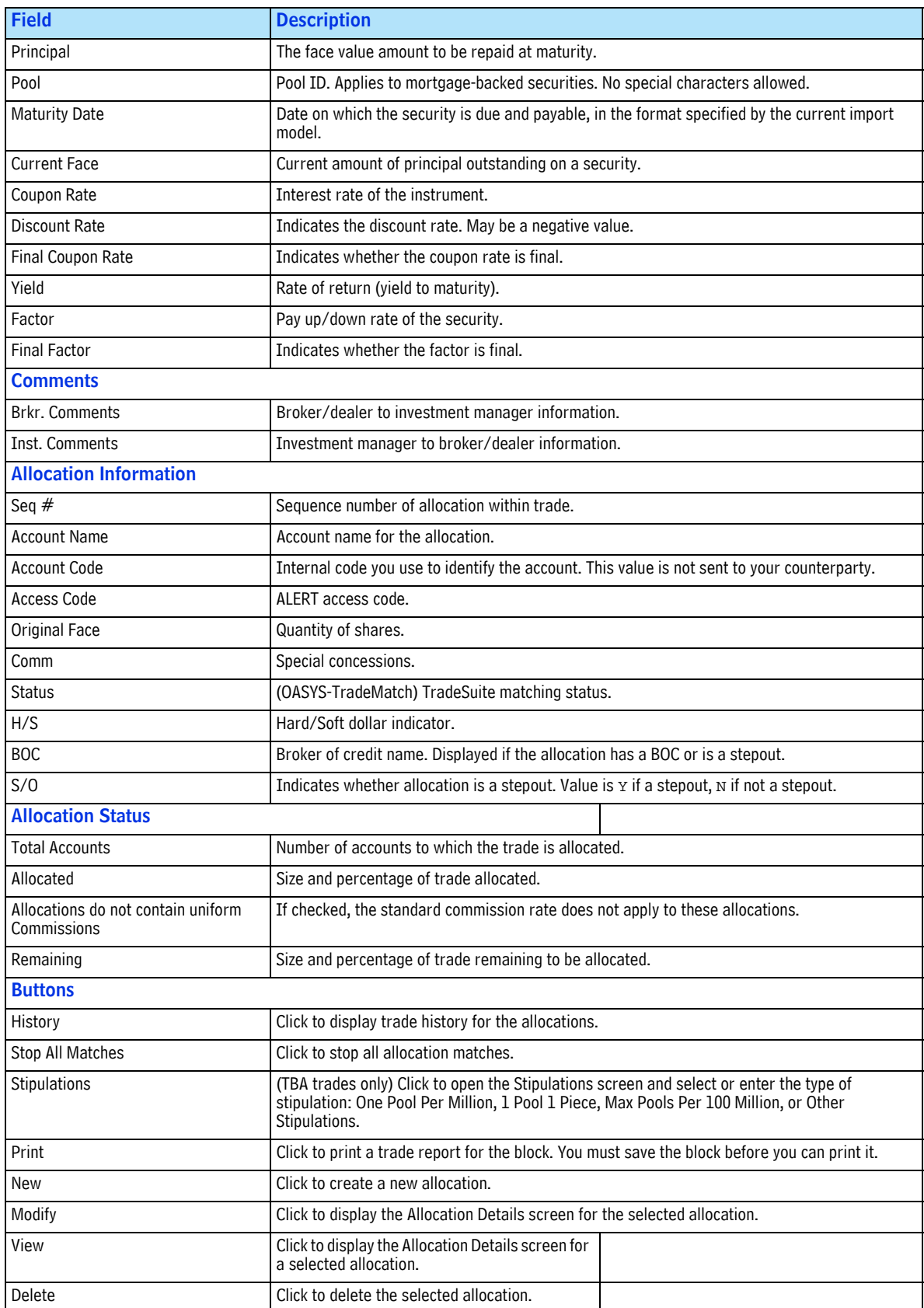

### *Table A-3 Fixed Income Block Details Screen Fields (Continued)*

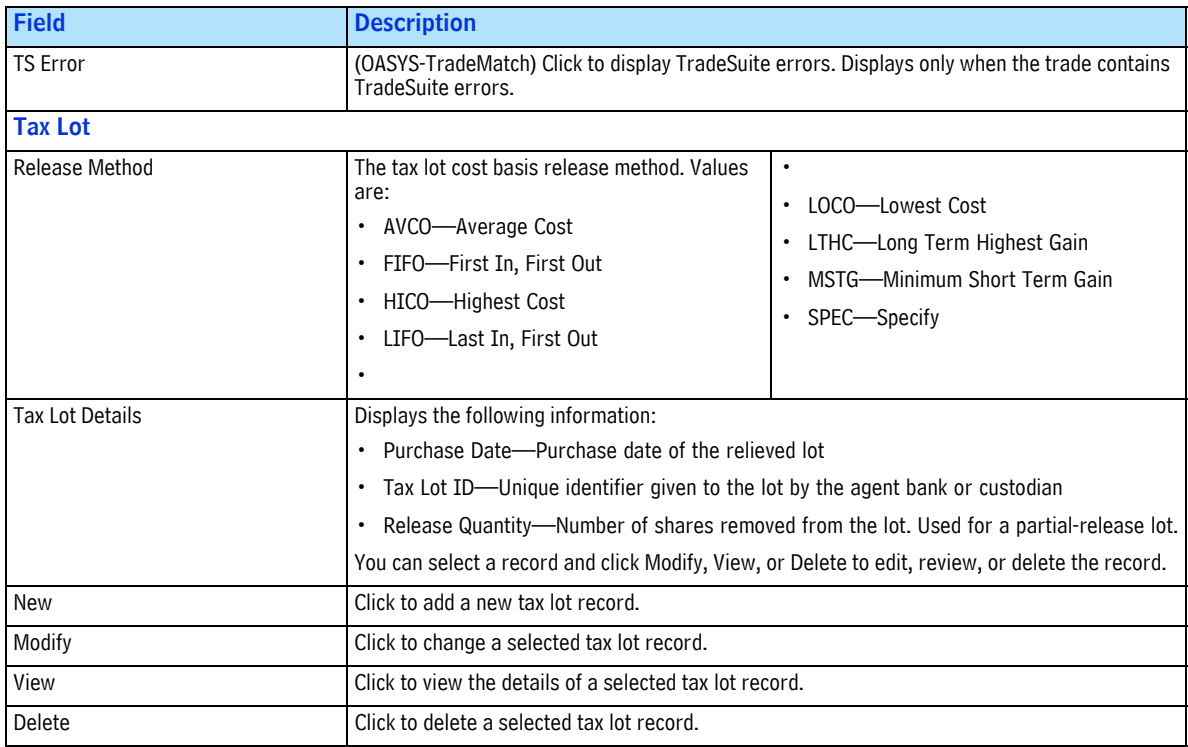

#### *Table A-3 Fixed Income Block Details Screen Fields (Continued)*

### <span id="page-93-0"></span>**Additional Fields for Repurchase Agreements**

A repo (repurchase agreement) involves a borrower selling securities to another party at a fixed price, with an agreement to repurchase the securities at an agreed future date and price. In OASYS, the repurchase agreement functionality is available on the block level for fixed income trades when you select a REP or FIN *Security Type*. When these conditions are met and the broker can process a repo trade, the *Repo* button is available on the right side of the Block Details screen. Click *Repo* to open the Repo Trade screen.

The fields are listed in Table A-4 on page 94.

### *Table A-4 Repo Trade Screen Fields*

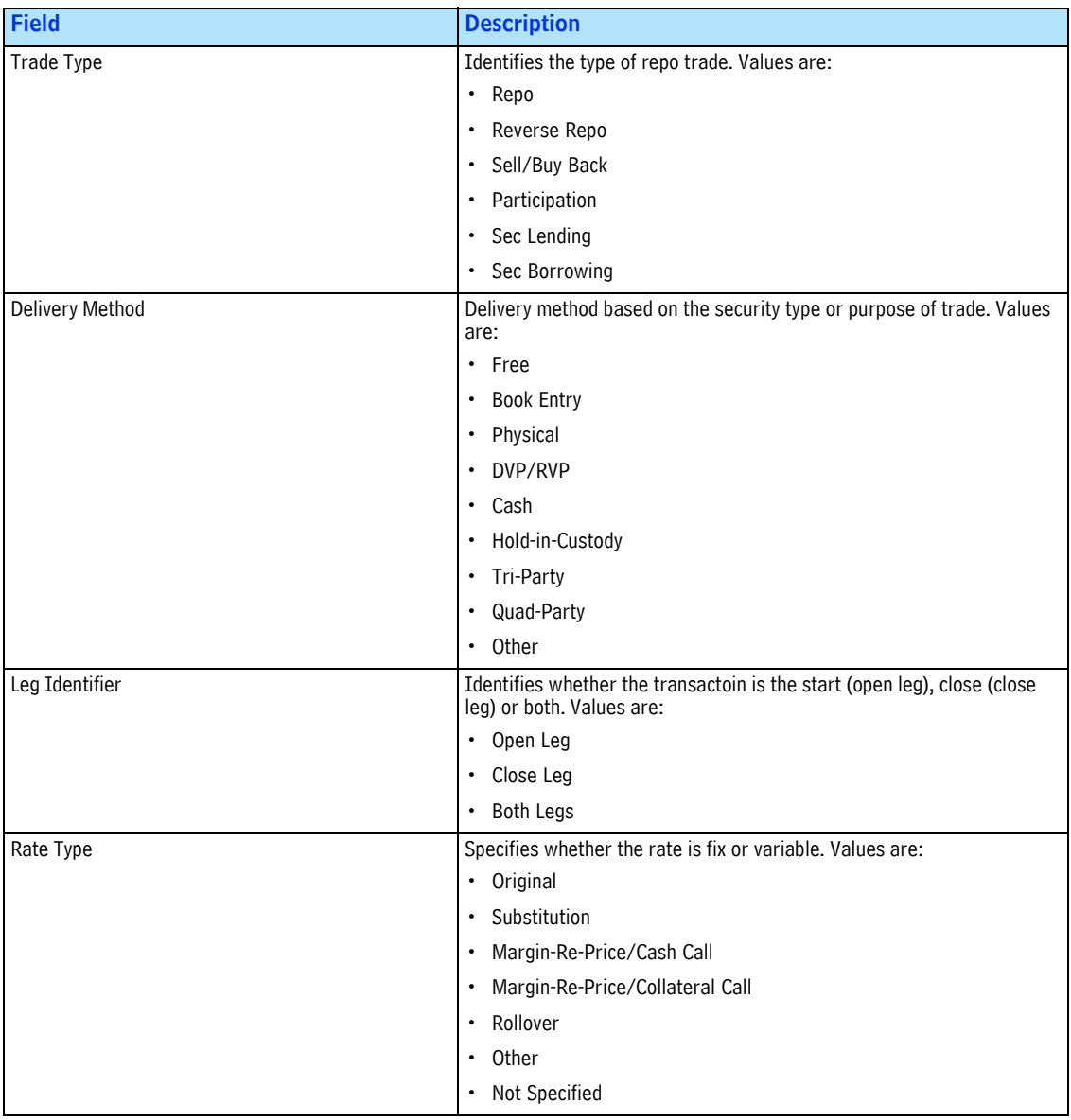

# **Fixed Income Allocation Details Screen**

Use the fixed income Allocation Details screen to add or modify a fixed income block's allocations.

Before you can allocate a trade, ensure that an account and broker of credit are configured to process the trade. To configure those components, refer to "Updating Broker of Credit, Account, and Omnibus Account Tables" on page 33.

Table A-5 describes the fixed income Allocation Details screen fields.

*Table A-5 Fixed Income Allocation Details Screen Fields*

| <b>Field</b>                               | <b>Description</b>                                                                                                    |
|--------------------------------------------|----------------------------------------------------------------------------------------------------|
| <b>Account</b>                             |                                                                                                    |
| Name                                       | Short text description you use to identify the account.                                                                                                    |
| Account Code                               | Internal code you use to identify the account.                                                                                                    |
| <b>ALERT Access Code</b>                   | Account identifier you set in the ALERT database to identify the account.                                                                                                    |
| <b>Broker of Credit</b>                    |                                                                                                    |
| Name                                       | Broker of Credit for a standard allocation or non-OASYS stepin broker/dealer. This field<br>is not validated on the workstation.                                                                         |
| ID                                         | TradeMatch ID of Broker of Credit. Validated by a table on the workstation.                                                                                                    |
| <b>TradeSuite</b>                          |                                                                                                    |
| <b>Institution ID</b>                      | TradeMatch ID of the investment manager. If you supply the ID, it is not retrieved from<br>ALERT or the host. Validated by OASYS.                                                                        |
| Agent ID                                   | TradeMatch ID of the agent. If you supply the ID, it is not retrieved from ALERT or SID.<br>Validated by OASYS.                                                                                          |
| <b>Agent Internal Account</b>              | Agent internal account in TradeMatch. If you supply the account, it is not retrieved from<br>ALERT or SID.                                                                                               |
| Settlement Location                        | Use to select valid settlement location. You can set the default on the OASYS<br>Workstation Setup screen.                                                                                               |
| <b>TradeSuite Processing (check boxes)</b> |                                                                                                    |
| To Matching                                | Click to select and send the allocation to TradeMatch. The default is selected.                                                                                                    |
| To Custodian                               | Click to select and send the allocation to the custodian. You can send the allocation to<br>the custodian even if you do not send it to TradeMatch. The default is deselected.                           |
| Stop Match                                 | Click to select and stop the allocation from matching. You can stop the match when the<br>trade status is ACCRCVD (that is, the trade is accepted) and the allocation is<br>UNMATCHED (not yet matched). |
| <b>Allocation</b>                          |                                                                                                    |
| Original Face                              | Total quantity of shares in the block trade. Values must be expressed as integers. If<br>entered, the Percentage field is automatically populated.                                                       |
| Percentage                                 | Percentage of the block allocated to this account. If entered, then size is calculated and<br>displayed in the Original Face field.                                                                      |
| Commission                                 | Rate per share, in cents. Defaults to the commission rate on the trade (block), but can<br>be overridden.                                                                                                |
| Principal                                  | The face value amount to be repaid at maturity.                                                                                                    |
|                                            | (OASYS-TradeMatch) If you provide a value, it is not overwritten. If the field is blank,<br>TradeMatch calculates the value.                                                                             |
| Net Amount                                 | The gain realized from the trade.                                                                                                    |
|                                            | (OASYS-TradeMatch) If you provide a value, it is not overwritten. If the field is blank,<br>TradeMatch calculates the value.                                                                             |
| Fee                                        | Trade fees. A positive numeric value.                                                                                                    |
|                                            | (OASYS-TradeMatch) If you provide a value, it is not overwritten. If the field is blank,<br>TradeMatch calculates the value.                                                                             |

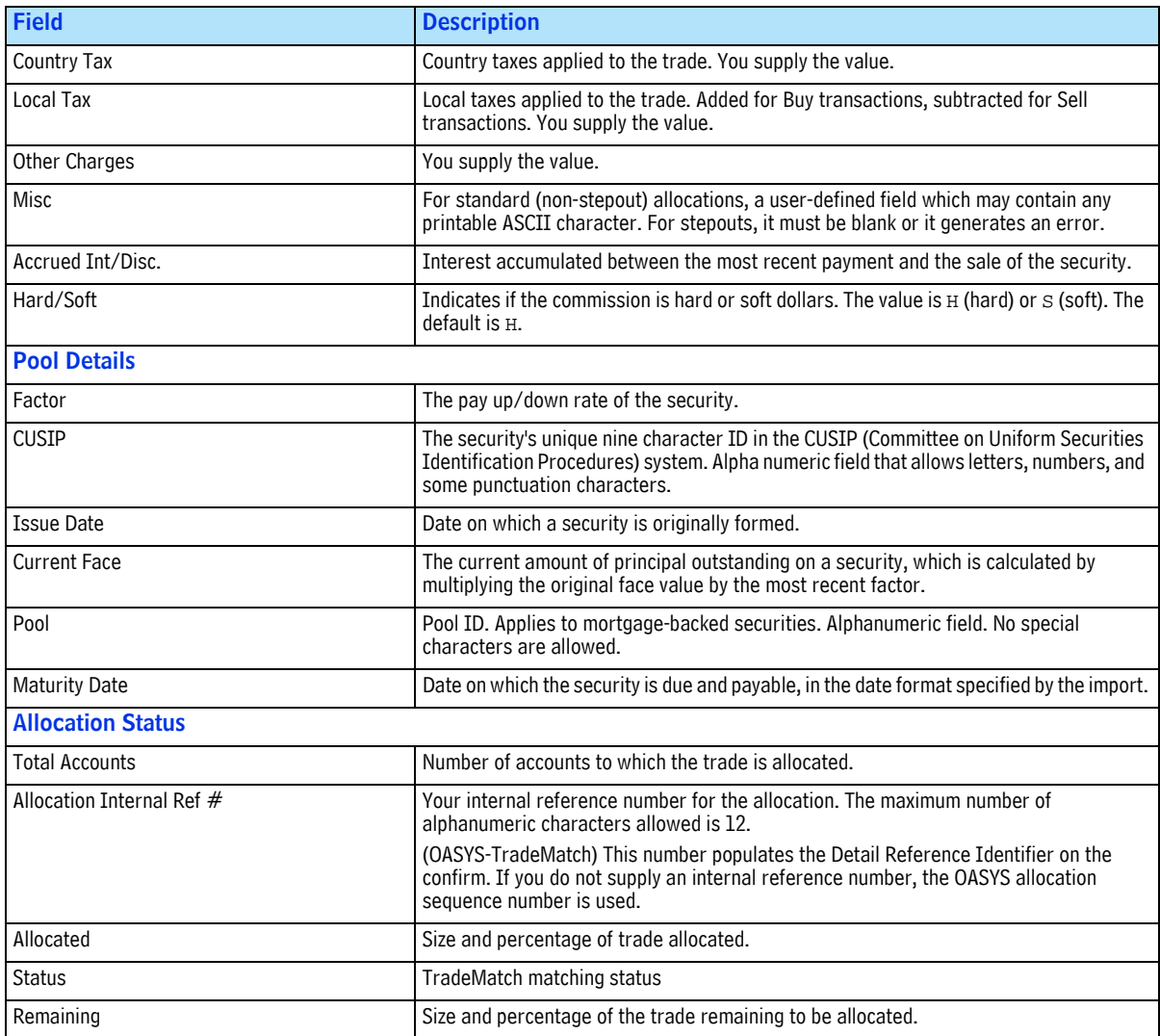

### *Table A-5 Fixed Income Allocation Details Screen Fields (Continued)*

# <span id="page-97-1"></span>**Trade History Screen**

Use the Trade History screen to review dates and times of the various processing stages of a trade. The entire OASYS process is presented in the Trade History screen in display-only fields.

To open the Trade History screen:

- 1. Open the Block Details screen for a trade.
- 2. Click *History*. Figure A.1 shows an example of the Trade History screen.

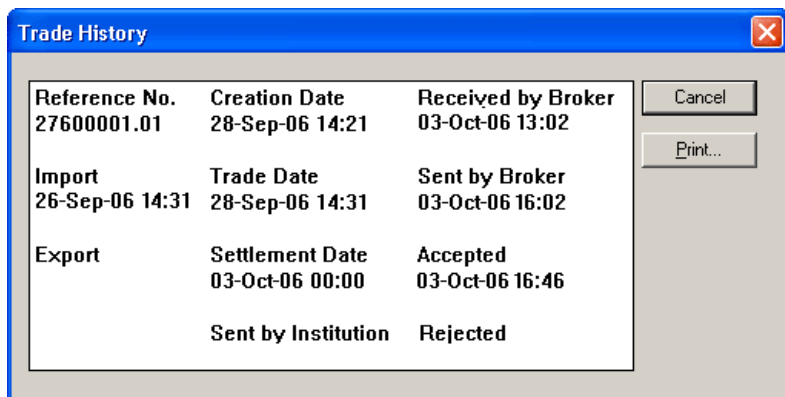

#### **Figure A.1 Trade History Screen**

### <span id="page-97-0"></span>**Understanding Trade History Fields**

Table A-6 describes the Trade History display fields.

*Table A-6 Trade History Display Fields*

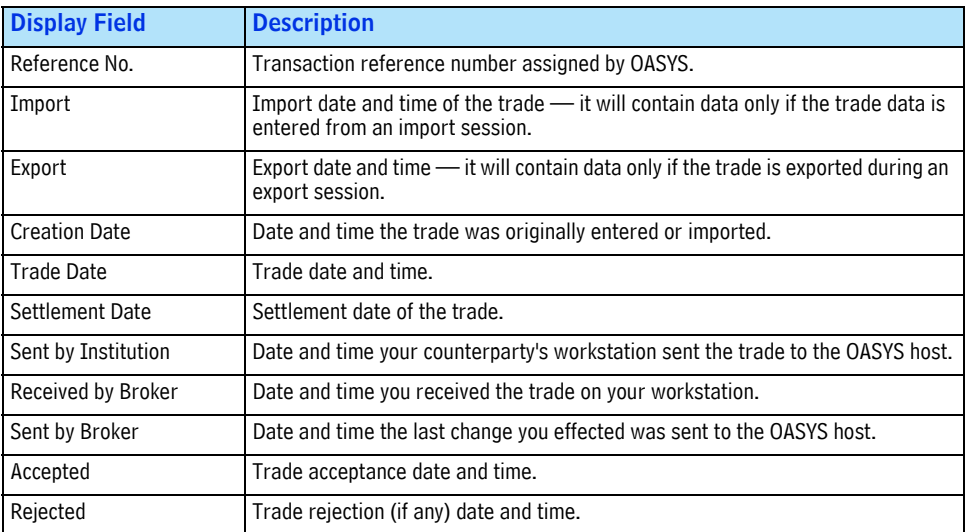

# <span id="page-98-1"></span>**Import/Export Reports Screen**

Use the Import/Export Reports screen to print a set of import/export reports.

To open the Import/Export Reports screen:

1. In the Trade Summary screen, click *Reports* on the *Tools* menu, and then *Import/Export*. Figure A.2 shows an example of the Import/Export Reports screen.

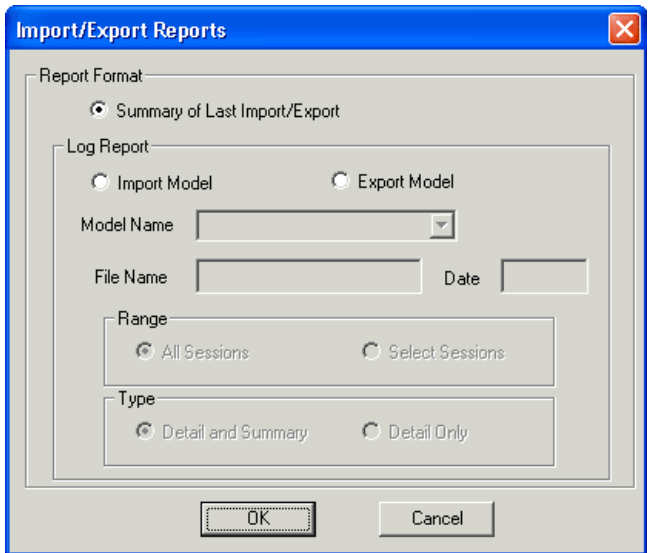

<span id="page-98-0"></span>**Figure A.2 Import/Export Reports Screen**

### **Understanding Import/Export Reports Fields**

Table A-7 describes the Import/Export Reports screen fields.

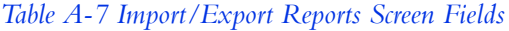

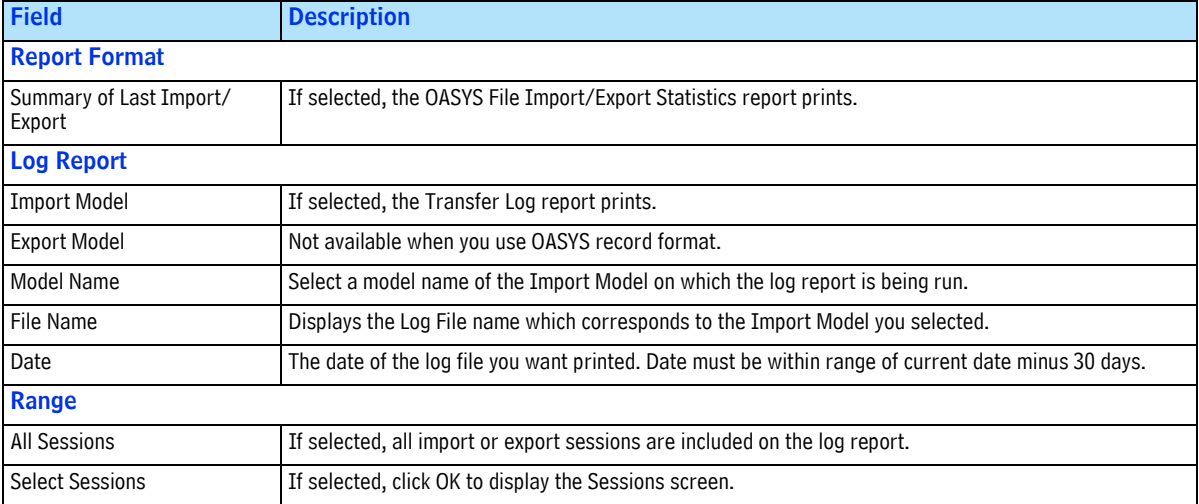

#### *Table A-7 Import/Export Reports Screen Fields (Continued)*

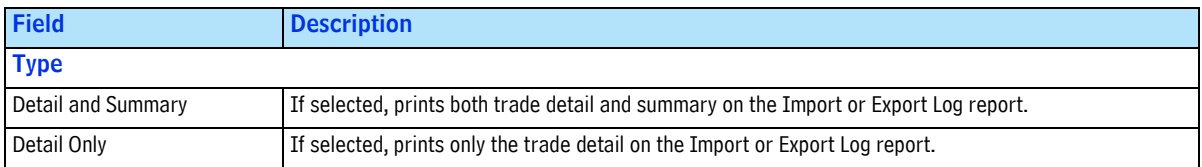

# **Import/Export Record Formats Screen**

There are four screens used to import and export block and allocation formats — full model import and export are described in the *Omgeo OASYS Integration Guide*.

You can either view existing formats that may have been created or create a new format. These are the types of formats you can create.

- **Import** Block Record Formats and Allocation Record Formats
- **Export** Block Record Formats and Allocation Record Formats

<span id="page-99-0"></span>To open the Import/Export Record Formats screen:

- 1. Open the OASYS workstation.
- 2. On the *File* menu, select the appropriate *Import* or *Export*, depending on which function you require. The Record Formats List appears for the import or export function you selected.
- 3. Click *New* to create a new record format. Figure A.3 shows an example Import Block Record Format screen (Figure A.3 on page 99).

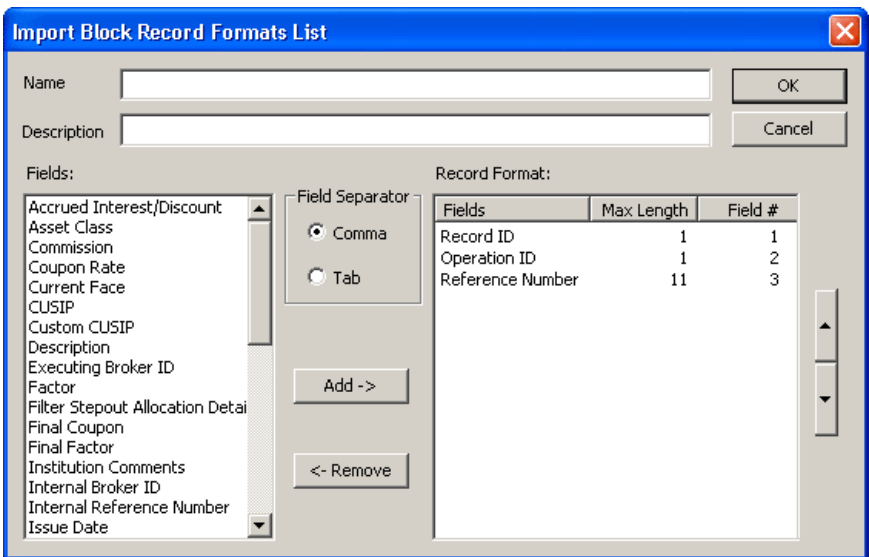

#### <span id="page-99-1"></span>**Figure A.3 Example (Import Block) Record Format Screen**

### **Understanding Record Format Screens**

The screens for each import/export record formatting function are identical with the exception of the available fields you can select to import and export. Refer to the *Omgeo OASYS Integration Guide* for more information about the import/export record function.

#### *Omgeo OASYS—6.4, December 5, 2011* 100

# **INDEX**

### $\mathbf{A}$

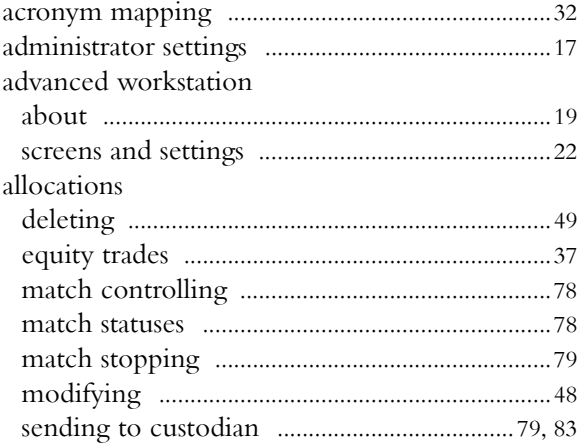

### $\bf{B}$

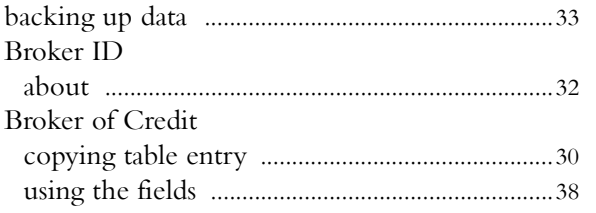

## $\mathbf C$

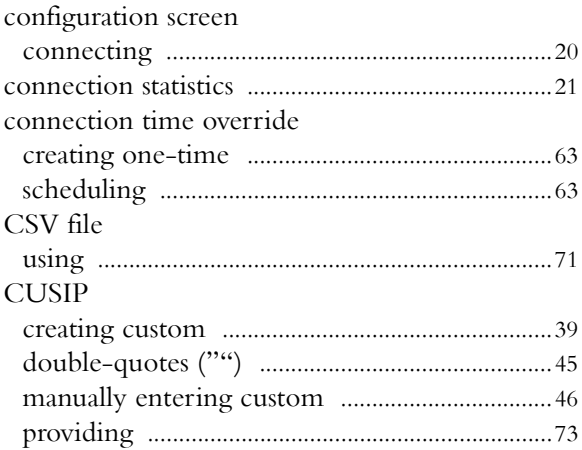

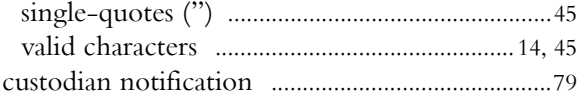

### $\mathbf D$

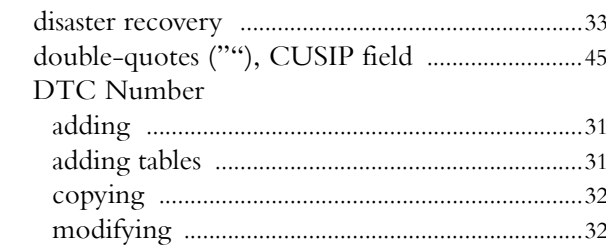

### ${\bf E}$

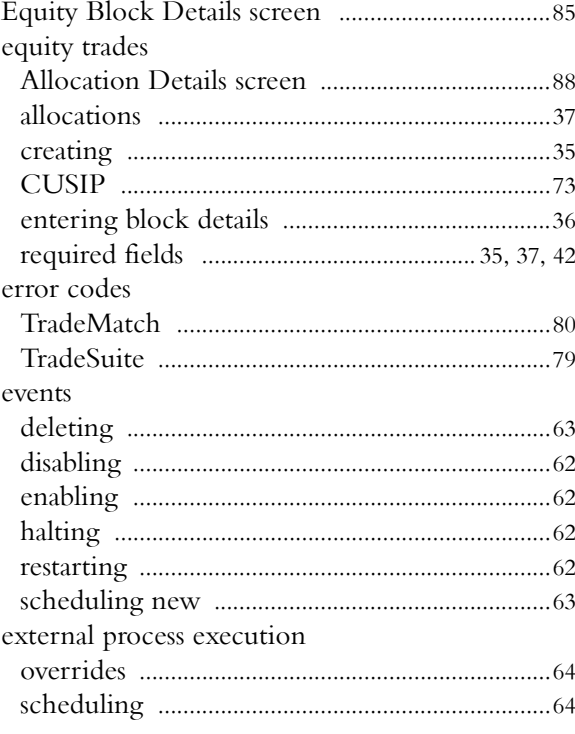

### ${\bf F}$

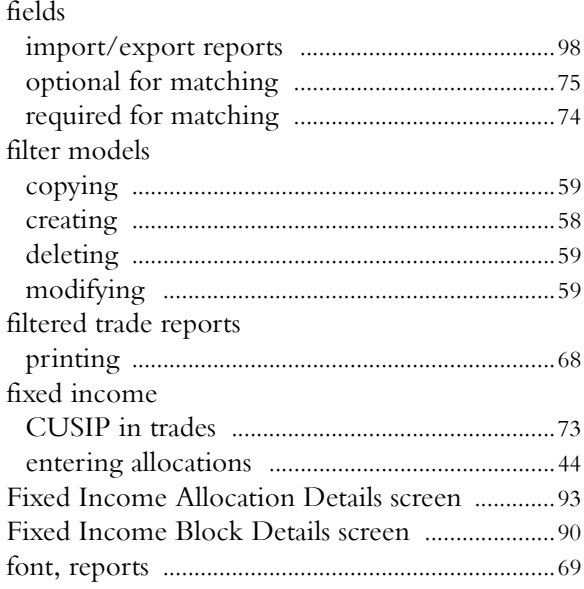

#### $H$

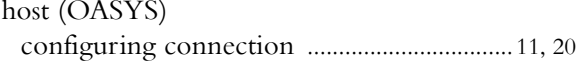

### $\mathbf I$

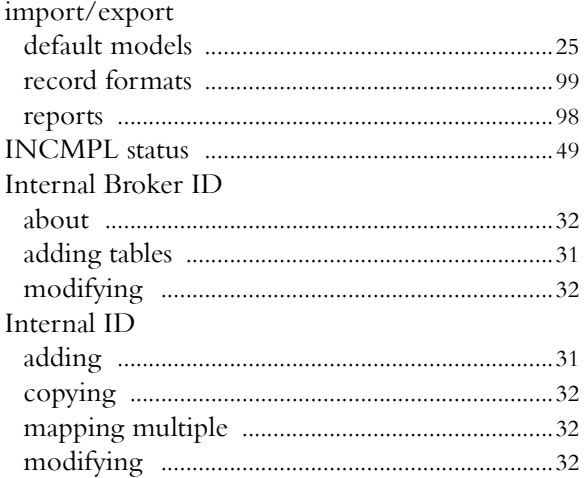

#### match statuses

### N

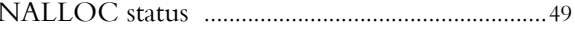

### $\mathbf O$

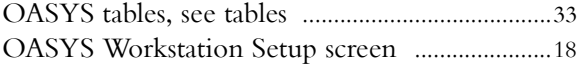

### $\mathbf{P}$

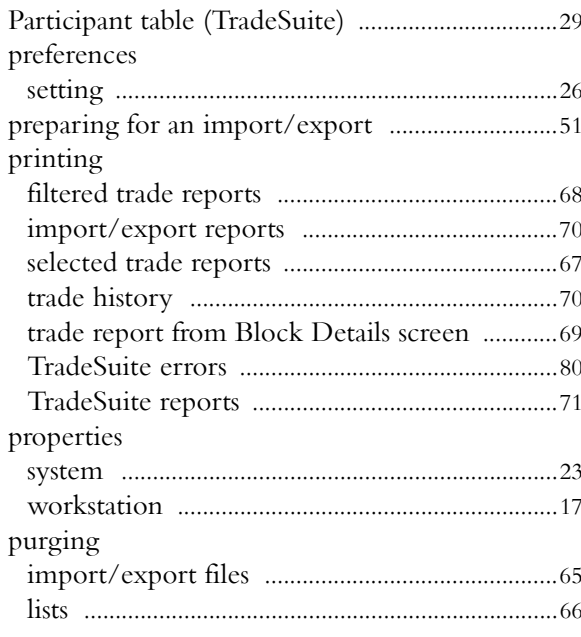

### Q

### $\mathbf R$

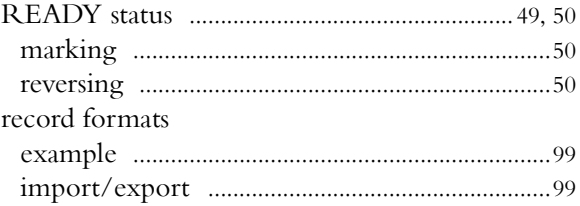

### L

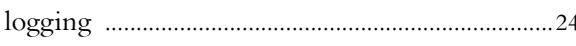

### $\mathbf{M}$

#### Omgeo OASYS-6.4, December 5, 2011 102

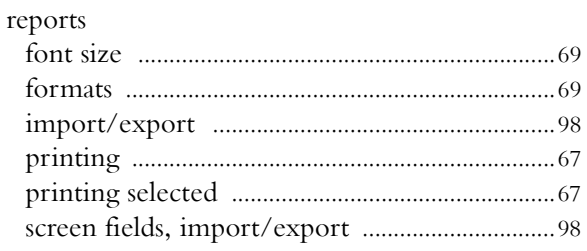

## $\mathbf S$

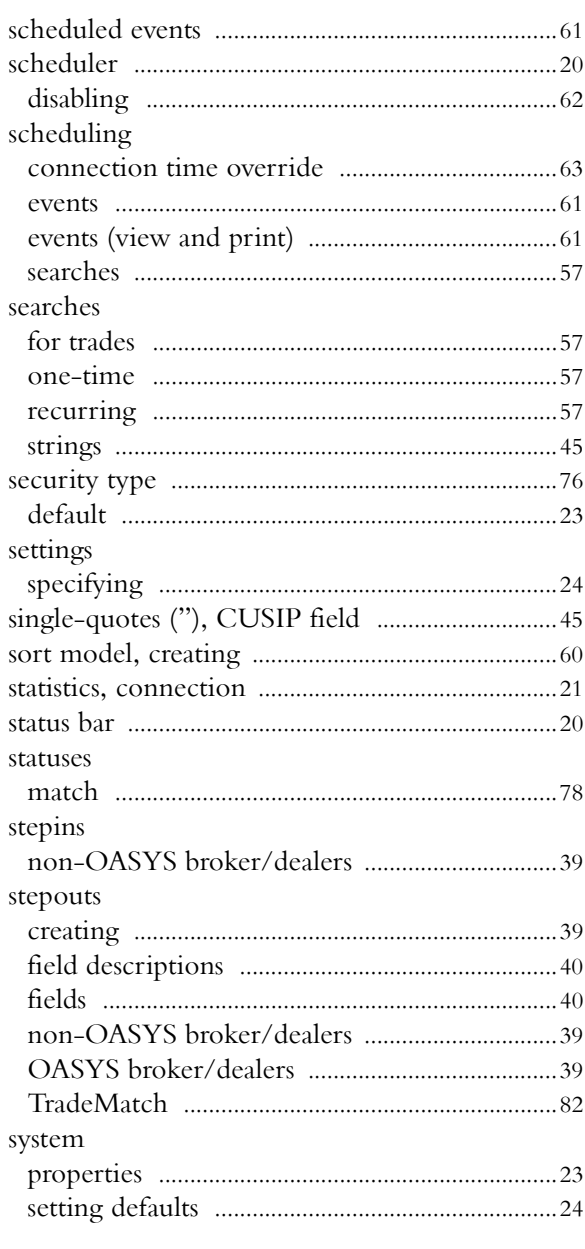

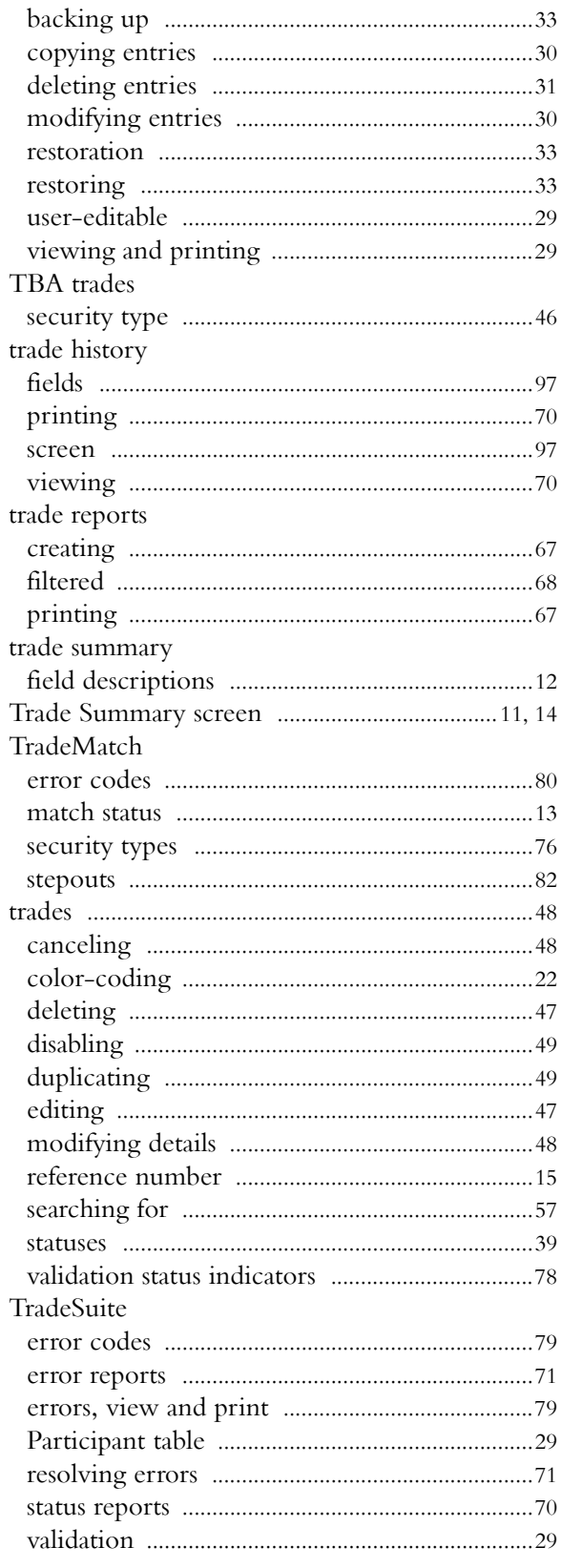

### $\mathbf T$

tables

### **U**

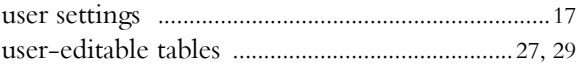

### **W**

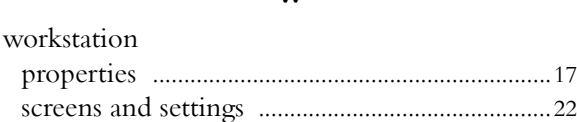

#### Omgeo. All together now.

#### **Americas**

22 Thomson Place Boston, MA 02210 Tel: 1.866.49.OMGEO (1.866.496.6436) askomgeoamerica@omgeo.com

#### Europe

Aldgate House 33 Aldgate High Street London EC3N 1DL Tel: 44.20.7369.7777 askomgeoeurope@omgeo.com

#### Asia

Omgeo Pte Ltd 18 Science Park Drive Singapore 118229 Tel: 65.6775.5088 askomgeoasia@omgeo.com

#### Japan

Palaceside Building 1-1-1, Hitotsubashi Chiyoda-ku, Tokyo 100-0003 Tel: 813.5218.6621 askomgeojapan@omgeo.com

# 12月为天文师自自大夫 女子女子 女童 大女子 人名卡夫 人名普莱